# **HUAWEI** MatePad 11

# **Руководство пользователя**

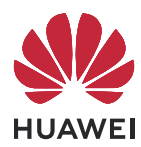

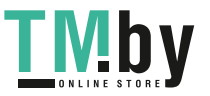

https://tm.by Интернет-магазин TM.by

# **Cодержание**

#### **[Основное](#page-3-0)**

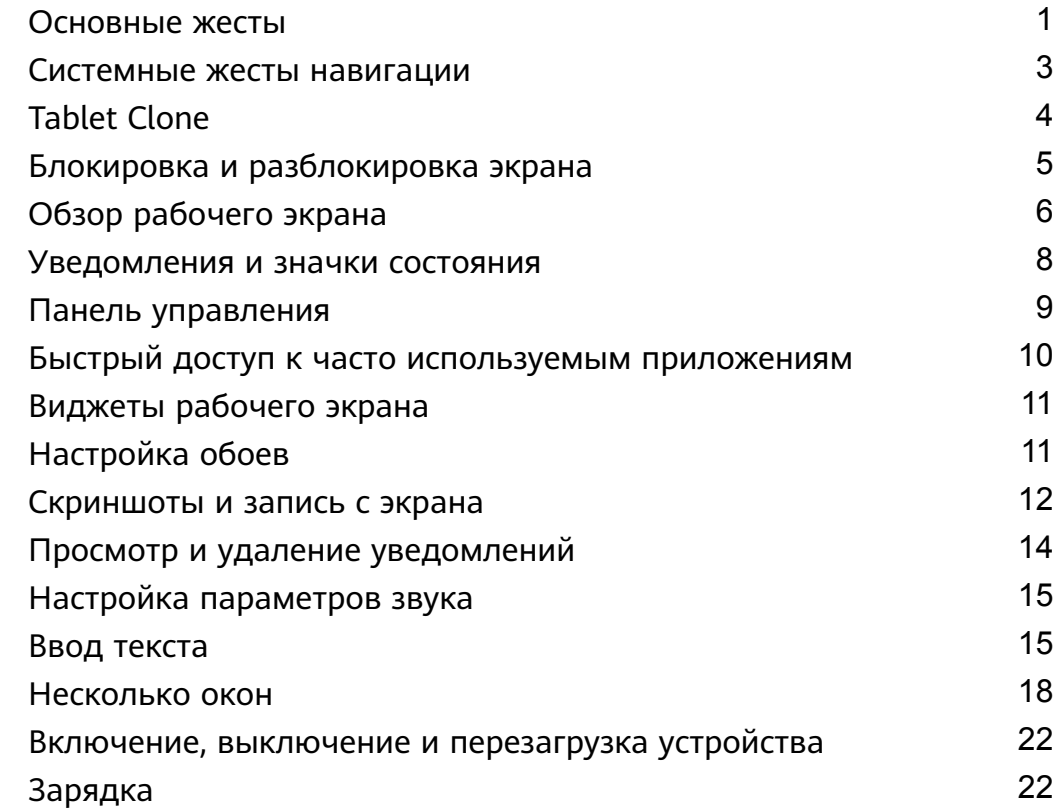

### **[Умные функции](#page-27-0)**

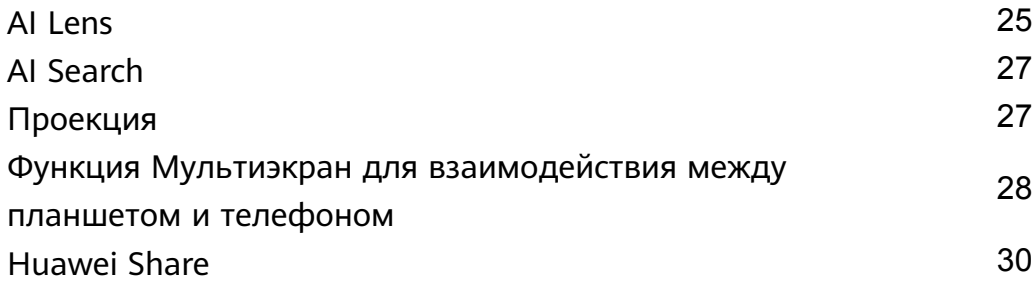

### **[Камера и Галерея](#page-35-0)**

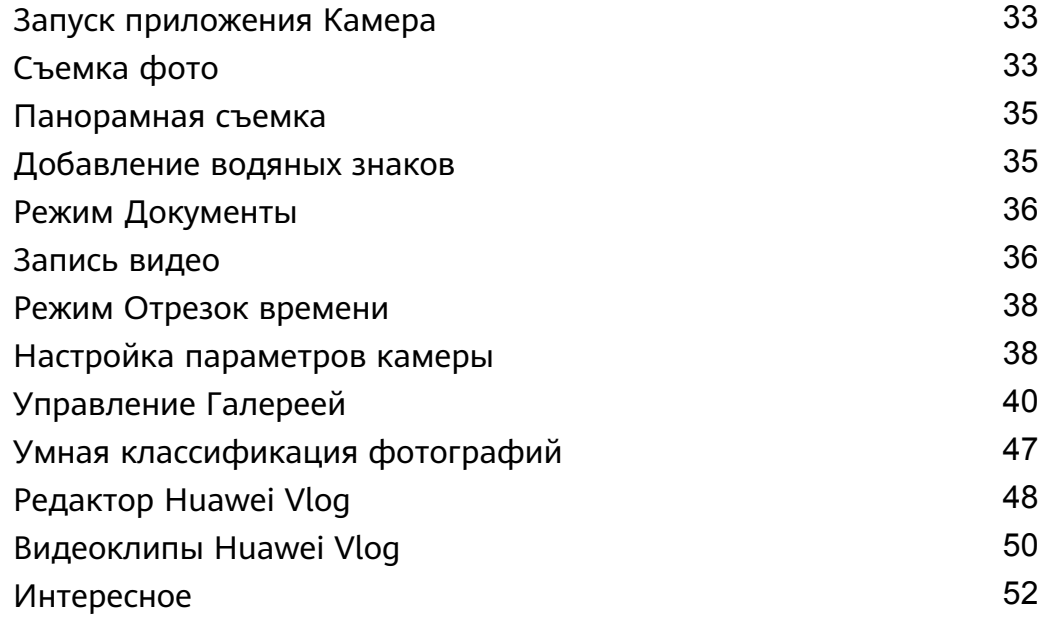

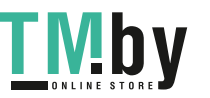

### **[Приложения](#page-58-0)**

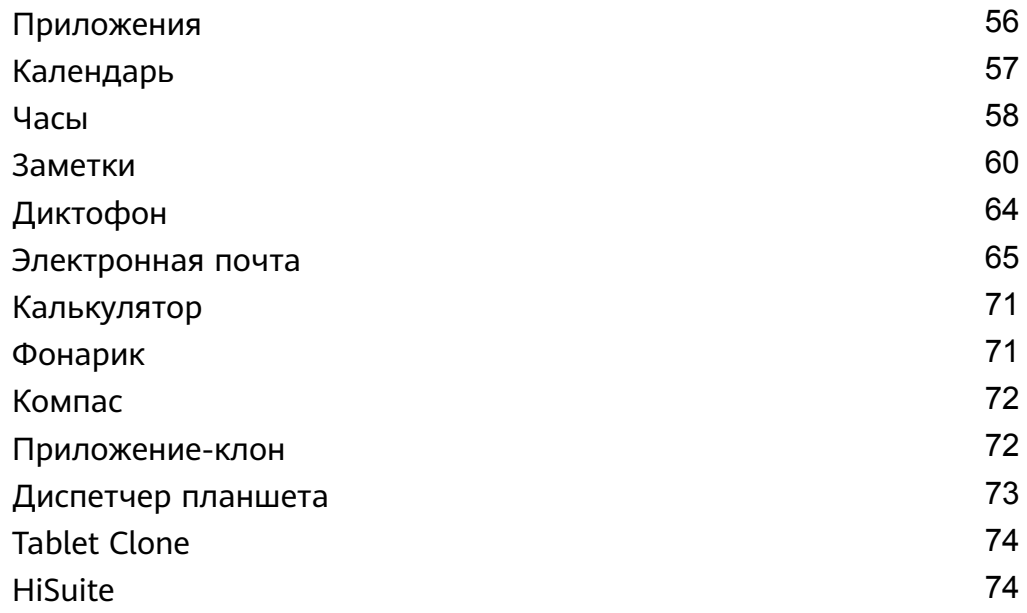

### **[Настройки](#page-79-0)**

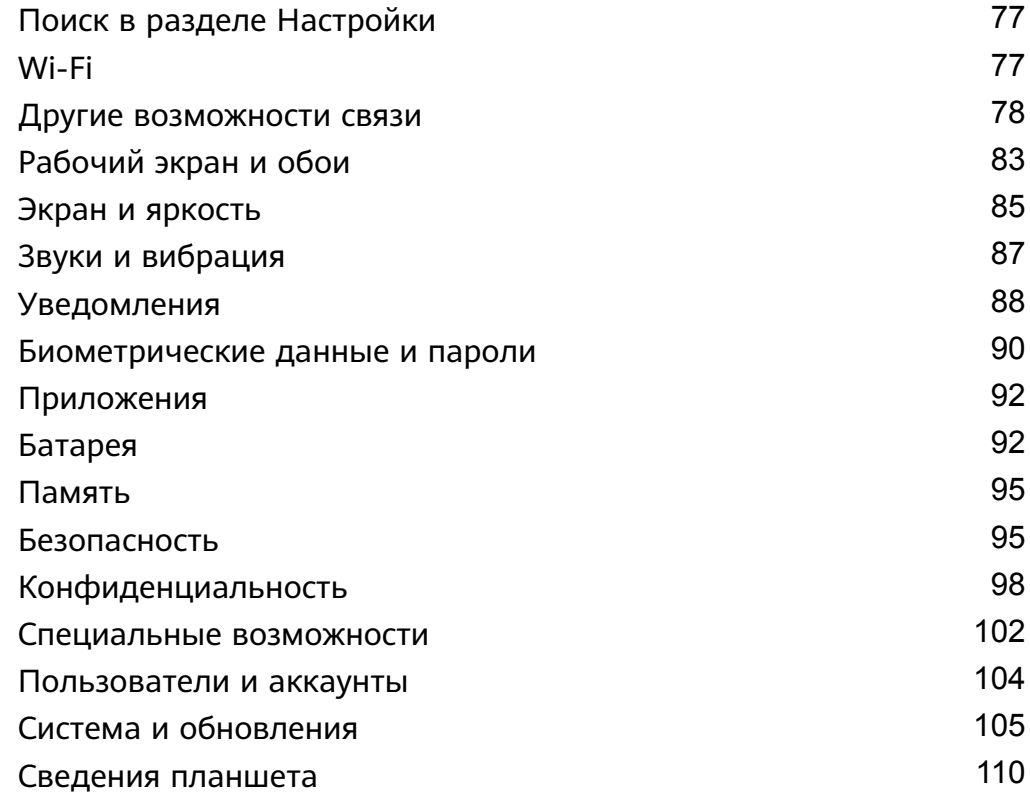

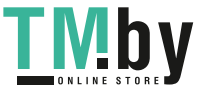

# <span id="page-3-0"></span>**Основное**

# **Основные жесты**

#### **Основные жесты и значки быстрого доступа**

#### **Системные жесты навигации**

Перейдите в раздел **Настройки** > **Система и обновления** > **Системная навигация** и убедитесь, что выбрана опция **Жесты**.

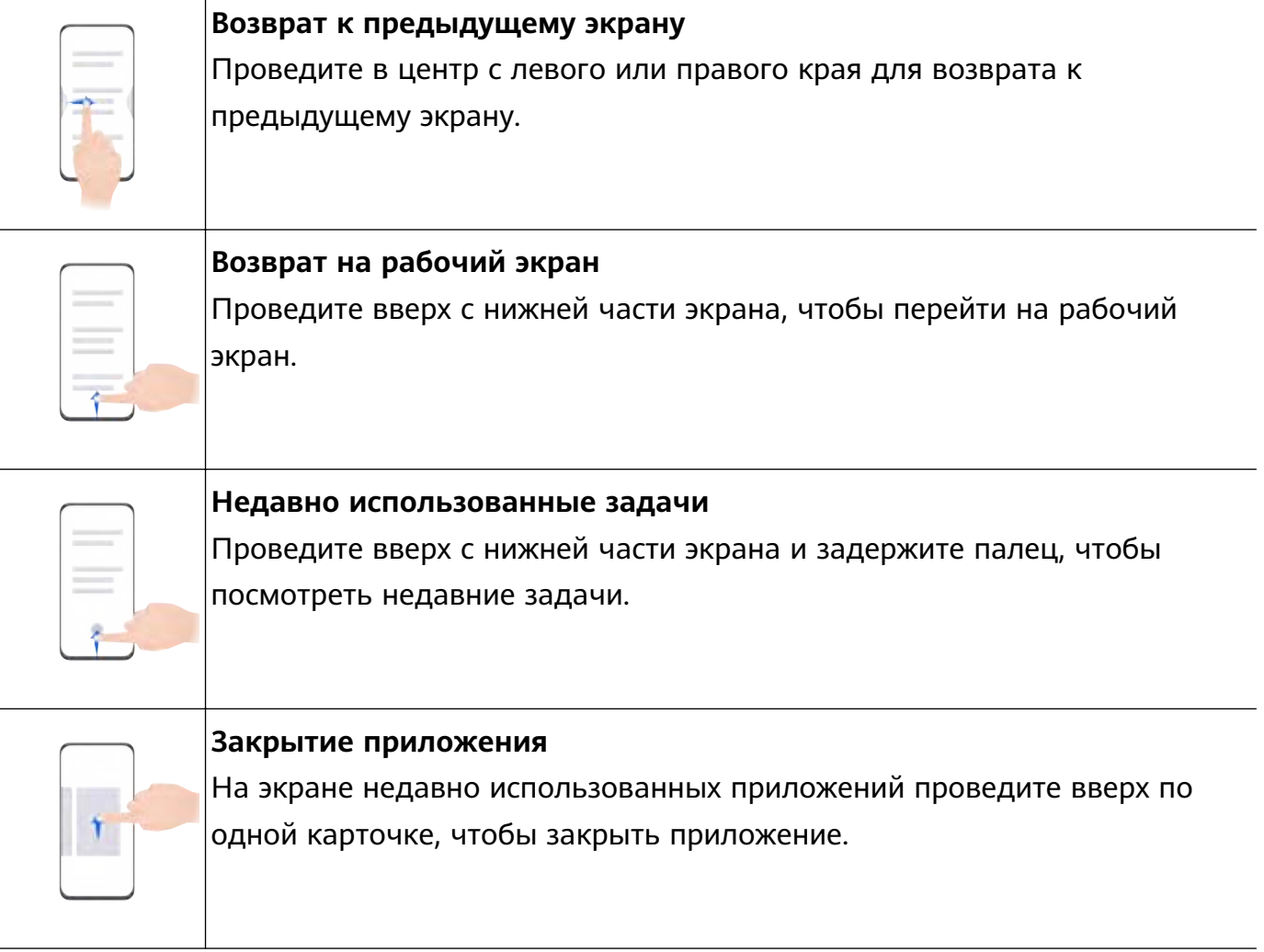

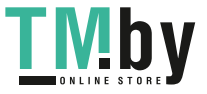

**Переключение между приложениями** • Проведите по нижнему краю экрана, чтобы переключиться между приложениями. Чтобы использовать этот жест, нажмите **Настройки** на экране **Системная навигация** и убедитесь, что функция **Проведение по нижнему краю для переключения приложений** включена. • Проведите по нижней части экрана по дуге, чтобы переключиться между приложениями.

#### **Дополнительные жесты**

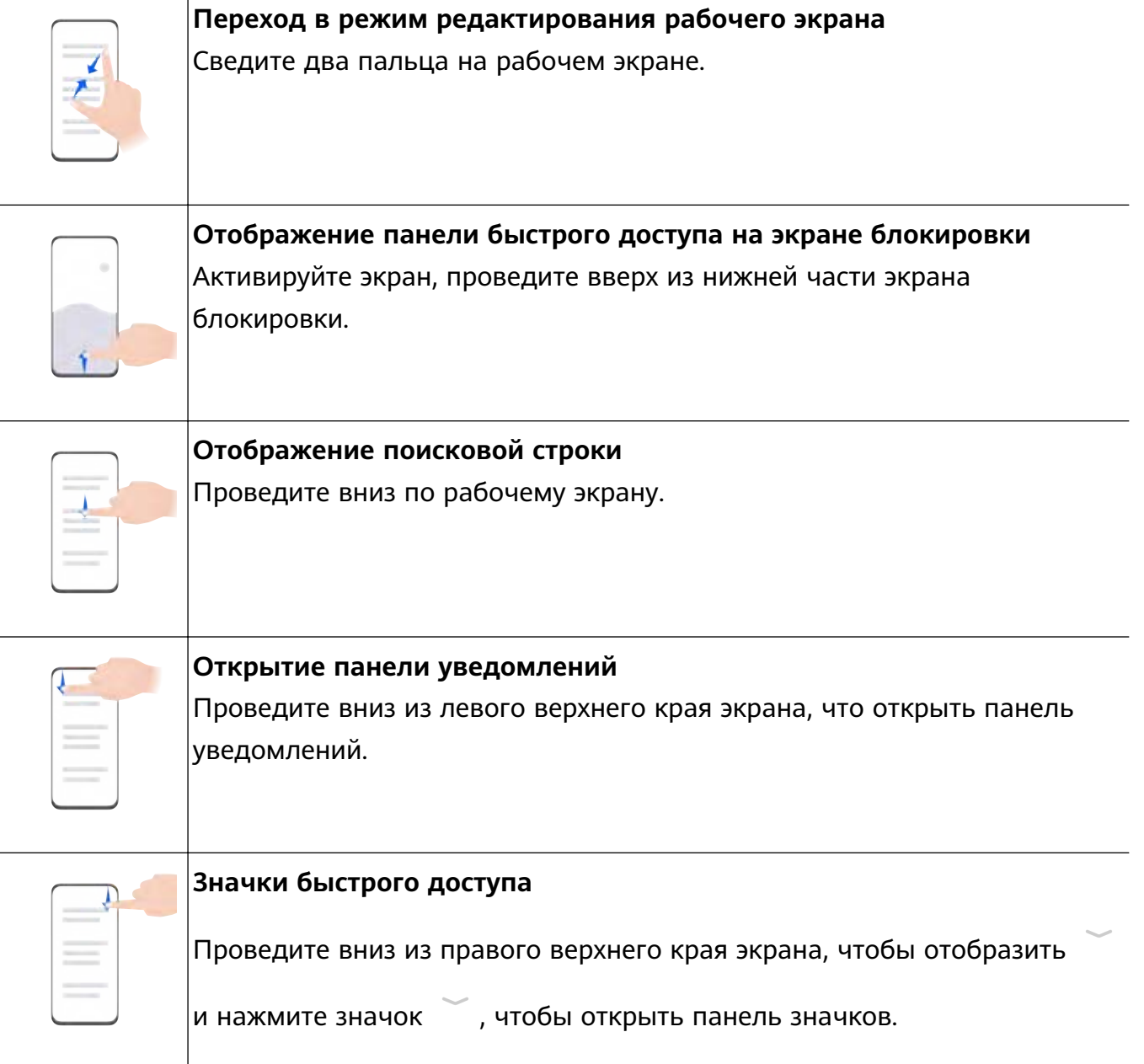

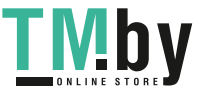

## <span id="page-5-0"></span>**Системные жесты навигации**

#### **Режим навигации**

#### **Навигация с помощью жестов**

Перейдите в раздел **Настройки** > **Система и обновления** > **Системная навигация** и выберите функцию **Жесты**.

Теперь вы можете:

- Вернуться к предыдущему экрану: проведите в центр экрана с левого или правого края.
- Вернуться на рабочий экран: проведите вверх с нижней части экрана.
- Перейти на экран недавно использованных приложений: проведите вверх с нижней части экрана и не отпускайте палец.
- Закрыть приложение: проведите вверх по карточке приложения на экране недавно использованных приложений. Проведение вниз по карточке приложения приведет к закреплению приложения. Приложение, зафиксированное на экране недавно

использованных приложений, не закрывается, когда вы нажимаете на значок .

• Переключить приложения: проведите по нижней части экрана по дуге. Либо, когда включена функция **Проведение по нижнему краю для переключения приложений**, проведите по нижней части экрана.

Вы можете включить опцию **Отображение панели навигации**, чтобы отобразить панель навигации, которая будет помогать в выполнении операций с помощью жестов.

Функция **Проведение по нижнему краю для переключения приложений** или **Отображение панели навигации** поддерживается только на некоторых моделях устройств.

#### **Три навигационные кнопки**

Перейдите в раздел **Настройки** > **Система и обновления** > **Системная навигация** и выберите **Три навигационные кнопки**.

Доступны следующие действия.

- $\cdot$  Нажмите  $\triangleleft$ , чтобы вернуться к предыдущему меню или закрыть текущее приложение.
- $\cdot$  Нажмите  $\bigcirc$ , чтобы вернуться на рабочий экран.
- Нажмите  $\Box$ , чтобы открыть экран недавних задач.

Нажмите **Настройки**, чтобы настроить другие параметры.

• Выберите сочетание навигационных кнопок.

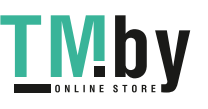

- <span id="page-6-0"></span>• Включите функцию **Скрыть навигационные кнопки**, чтобы разрешить скрытие панели навигации, когда она не используется.
- Нажмите  $\blacktriangledown$  (если доступна в выбранном сочетании навигационных кнопок), чтобы открыть панель уведомлений.

#### **Использование кнопки навигации для управления устройством**

Перейдите в раздел **Настройки** > **Система и обновления** > **Системная навигация** > **Еще** или **Настройки** > **Система и обновления** > **Системная навигация** > **Кнопка навигации**(в зависимости от модели вашего устройства) и включите функцию **Кнопка навигации**.

После появления кнопки навигации вы сможете выполнять следующие действия:

- Перетаскивать кнопку навигации в нужное место.
- Нажимать на кнопку, чтобы вернуться на шаг назад.
- Нажать и удерживать кнопку навигации, а затем отпустить ее, чтобы перейти на рабочий экран.
- Нажать и удерживать кнопку навигации, а затем провести влево или вправо для переключения между приложениями.

# **Tablet Clone**

#### **Использование приложения Tablet Clone для переноса данных на новое устройство**

Приложение **Tablet Clone** позволяет быстро и удобно перенести основные данные (в том числе контакты, записи календаря, изображения и видео) со старого устройства на новое.

#### **Перенос данных с устройства Huawei или устройства Android**

- **1** На новом устройстве откройте приложение **Tablet Clone**, перейдите в раздел **Настройки** > **Система и обновления** > **Tablet Clone**, нажмите **Это новое устройство** и выберите **Huawei** или **Другое устройство Android**.
- **2** На старом устройстве следуйте инструкциям на экране, чтобы загрузить и установить приложение **Tablet Clone**.
- **3** На старом устройстве откройте приложение **Tablet Clone**, нажмите **Это старое устройство** и, следуя инструкциям на экране, отсканируйте QR-код или вручную подключите старое устройство к новому.
- **4** На старом устройстве выберите данные, которые хотите перенести, затем нажмите **Перенос**, чтобы начать процесс клонирования.

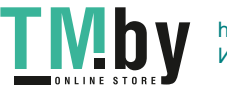

#### <span id="page-7-0"></span>**Перенос данных с устройств iPhone или iPad**

- **1** На новом устройстве откройте приложение **Tablet Clone**, перейдите в раздел **Настройки** > **Система и обновления** > **Tablet Clone**, нажмите **Это новое устройство** и выберите **iPhone или iPad**.
- **2** Следуйте инструкциям на экране, чтобы загрузить и установить приложение **Tablet Clone** на вашем старом устройстве.
- **3** На старом устройстве откройте приложение **Tablet Clone**, нажмите **Это старое устройство** и следуйте инструкциям на экране, чтобы подключить старое устройство к новому устройству с помощью сканирования кода или подключения вручную.
- **4** На старом устройстве выберите данные, которые хотите перенести, и следуйте инструкциям на экране, чтобы начать процесс клонирования.

### **Блокировка и разблокировка экрана**

#### **Блокировка и разблокировка экрана**

#### **Блокировка экрана**

Если ваше устройство неактивно в течение определенного периода времени, система автоматически блокирует экран и переходит в спящий режим для экономии энергии.

Вы также можете заблокировать экран вручную одним из предложенных способов.

- Нажмите на кнопку питания.
- На рабочем экране сведите два пальца вместе, чтобы открыть режим редактирования экрана. Нажмите **Виджеты**, затем переместите значок функции **Блокировка экрана** на рабочий экран. Теперь вы можете блокировать экран нажатием на значок функции **Блокировка экрана**.

#### **Переход в спящий режим**

Перейдите в раздел **Настройки** > **Экран и яркость** > **Спящий режим** и выберите время перехода в спящий режим.

#### **Активация экрана**

Вы можете активировать экран одним из предложенных способов.

- Нажмите на кнопку питания.
- Перейдите в раздел **Настройки** > **Специальные возможности** > **Быстрый доступ и жесты** > **Активация экрана** и включите функцию **Активация поднятием устройства** и/или **Активация двойным касанием экрана**. Затем используете соответствующую функцию, чтобы активировать экран.

Если на вашем устройстве нет этой опции, эта функция не поддерживается.

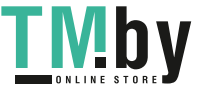

#### <span id="page-8-0"></span>**Разблокировка экрана с помощью пароля**

Когда экран активирован, проведите вверх из центра экрана, чтобы отобразилось поле для ввода пароля. Введите пароль разблокировки экрана.

#### **Разблокировка распознаванием лица**

Включите экран и расположите его напротив вашего лица. Устройство разблокируется, когда ваше лицо будет распознано.

#### **Отображение подписи приветствия на экране блокировки**

Перейдите в раздел **Настройки** > **Рабочий экран и обои**, нажмите **Подпись на экране блокировки**, затем введите текст, который будет отображаться на экране блокировки. Чтобы удалить подпись приветствия, нажмите **Подпись на экране блокировки** и удалите текст.

#### **Доступ к приложениям с экрана блокировки**

Вы можете открывать часто используемые приложения (например, Камера, Диктофон или Калькулятор) с экрана блокировки.

- Активируйте экран блокировки, проведите вверх по значку камеры в нижнем правом углу, чтобы открыть приложение **Камера**.
- Активируйте экран, проведите вверх из нижней части экрана блокировки, чтобы открыть панель быстрого доступа. Затем нажмите на значок приложения, которое нужно открыть, из списка доступных (например, приложение **Фонарик**, **Калькулятор** или **Таймер**).

# **Обзор рабочего экрана**

#### **Виджеты служб**

Проведите вверх по значку приложения, чтобы развернуть виджет службы, и затем вы сможете просмотреть различные данные службы, например, погоду или расписание. Для удобства доступа к информации вы можете разместить виджеты служб на рабочем экране. Вы также можете выбрать различные стили виджетов служб, чтобы создать уникальный внешний вид рабочего экрана.

Эта функция не поддерживается в некоторых случаях, например, когда включен Простой режим.

#### **Открытие и сворачивание виджетов служб**

Проведите вверх по значку приложения, чтобы открыть виджет службы, нажмите пустую область за пределами виджета, чтобы свернуть его.

Приложения с панелью виджетов в нижней части поддерживают виджеты служб.

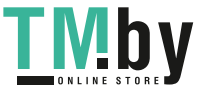

Вы не можете провести вверх по значку приложения, чтобы открыть виджет службы, когда включен экрана приложений.

#### **Закрепление виджета службы на рабочем экране**

Вы можете закрепить виджет службы на рабочем экране одним из следующих способов.

- Нажмите и удерживайте виджет, чтобы отобразить меню быстрого доступа, затем перетащите виджет на пустую область рабочего экрана.
- Проведите вверх по значку приложения, чтобы открыть виджет службы, и нажмите значок  $\sim$ , чтобы добавить виджет службы на текущий экран. Если на текущем экране нет места, виджет службы закрепится на следующем экране. Если ни на одном из экранов нет места, будет создан новый экран справа от текущего

для добавления виджета службы.

- $\overline{\bm{v}}$  Вы можете добавить разные стили виджета службы для одного приложения.
	- Виджет службы нельзя закрепить в папке.

Когда вы проводите вверх по значку приложения для добавления виджета службы на рабочий экран, перетащите его в раздел **Отменить** в верхней части экрана, если хотите отменить данную операцию.

#### **Настройка стиля виджетов служб**

Вы можете настроить стиль виджетов служб следующими способами.

- Проведите вверх по значку приложения, чтобы развернуть виджет службы, нажмите и удерживайте виджет, затем выберите опцию **Другие мини-программы** > **Настроить как раскрывающуюся мини-программу**.
- Нажмите и удерживайте значок приложения и выберите опцию **Мини-программы** > **Настроить как раскрывающуюся мини-программу** (поддерживается только некоторыми приложениями).

#### **Добавление виджетов служб на рабочий экран**

Вы можете добавить виджеты служб на рабочий экран следующими способами.

- Нажмите и удерживайте виджет службы и перейдите в раздел **Другие минипрограммы** > **Добавить на рабочий экран**.
- Нажмите и удерживайте значок приложения и выберите опцию **Мини-программы** >

**Добавить на рабочий экран** (поддерживается только некоторыми приложениями). Если на текущем экране нет места, он будет закреплен на следующем экране. Если ни на одном экране нет свободного места, справа от текущего экрана будет создан новый экран, чтобы закрепить виджет службы.

Вы также можете нажать и удерживать виджет службы на экране **Другие минипрограммы**, и переместить его в пустую область на рабочем экране.

#### <span id="page-10-0"></span>**Редактирование виджетов служб**

В некоторых виджетах служб можно настроить отображаемую информацию. Например, вы можете выбрать разные города на виджете службы Погода или выбрать часовой пояс на виджете службы Часы.

Нажмите и удерживайте виджет службы, нажмите на опцию **Изменить** и следуйте инструкциям на экране.

#### **Выполнение действий с помощью виджетов служб**

- Нажмите на виджет службы, чтобы открыть соответствующее приложение.
- Вы также можете выполнять некоторые простые операции непосредственно с помощью виджета службы, например воспроизвести или приостановить музыку на виджете сервиса Музыка.

#### **Удаление виджетов служб**

Нажмите и удерживайте виджет службы, нажмите на опцию **Удалить** и следуйте инструкциям на экране.

При удалении приложения соответствующий виджет службы тоже будет удален.

### **Уведомления и значки состояния**

#### **Уведомления и значки состояния**

Значки состояния сети могут отличаться в зависимости от региона или оператора. Набор функций отличается в зависимости от модели устройства. Некоторая информация не относится к вашему устройству.

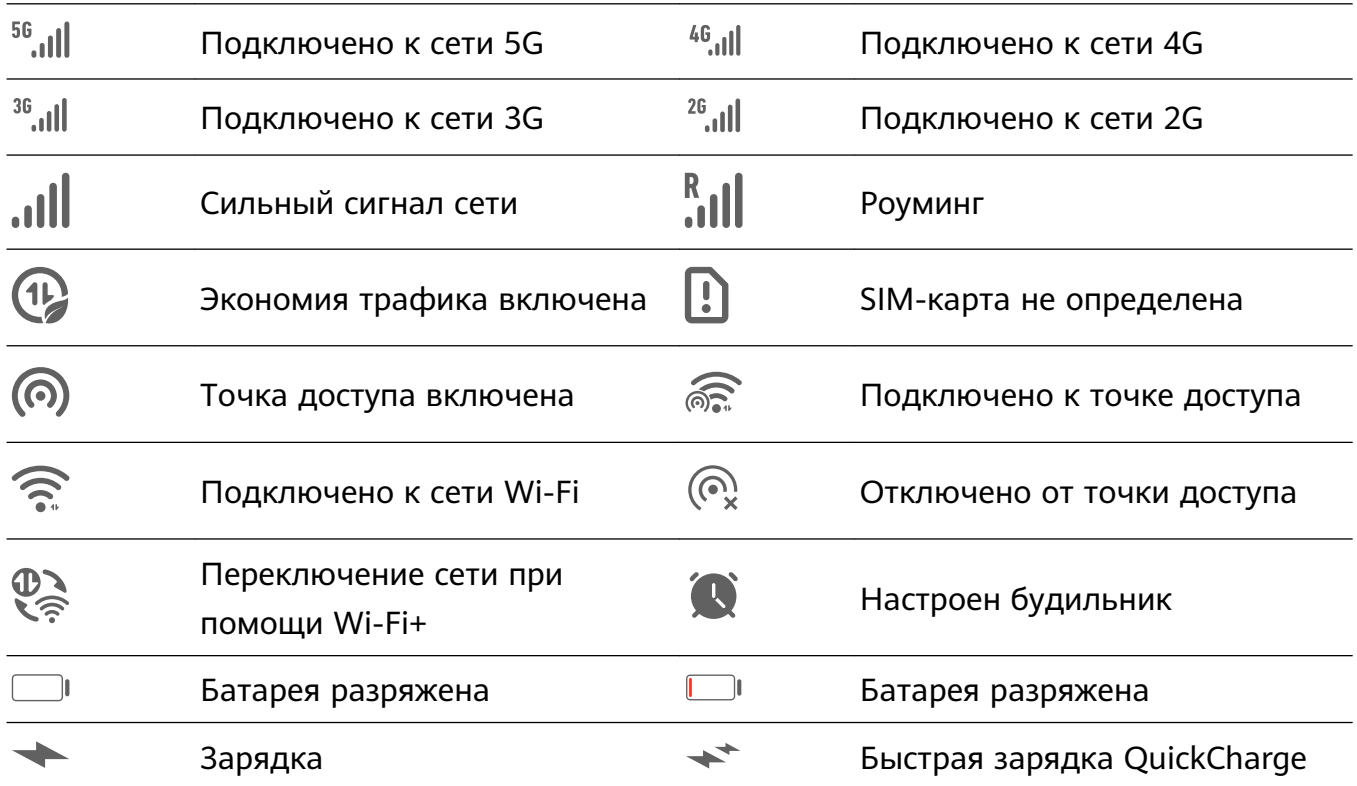

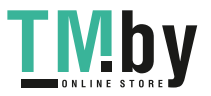

<span id="page-11-0"></span>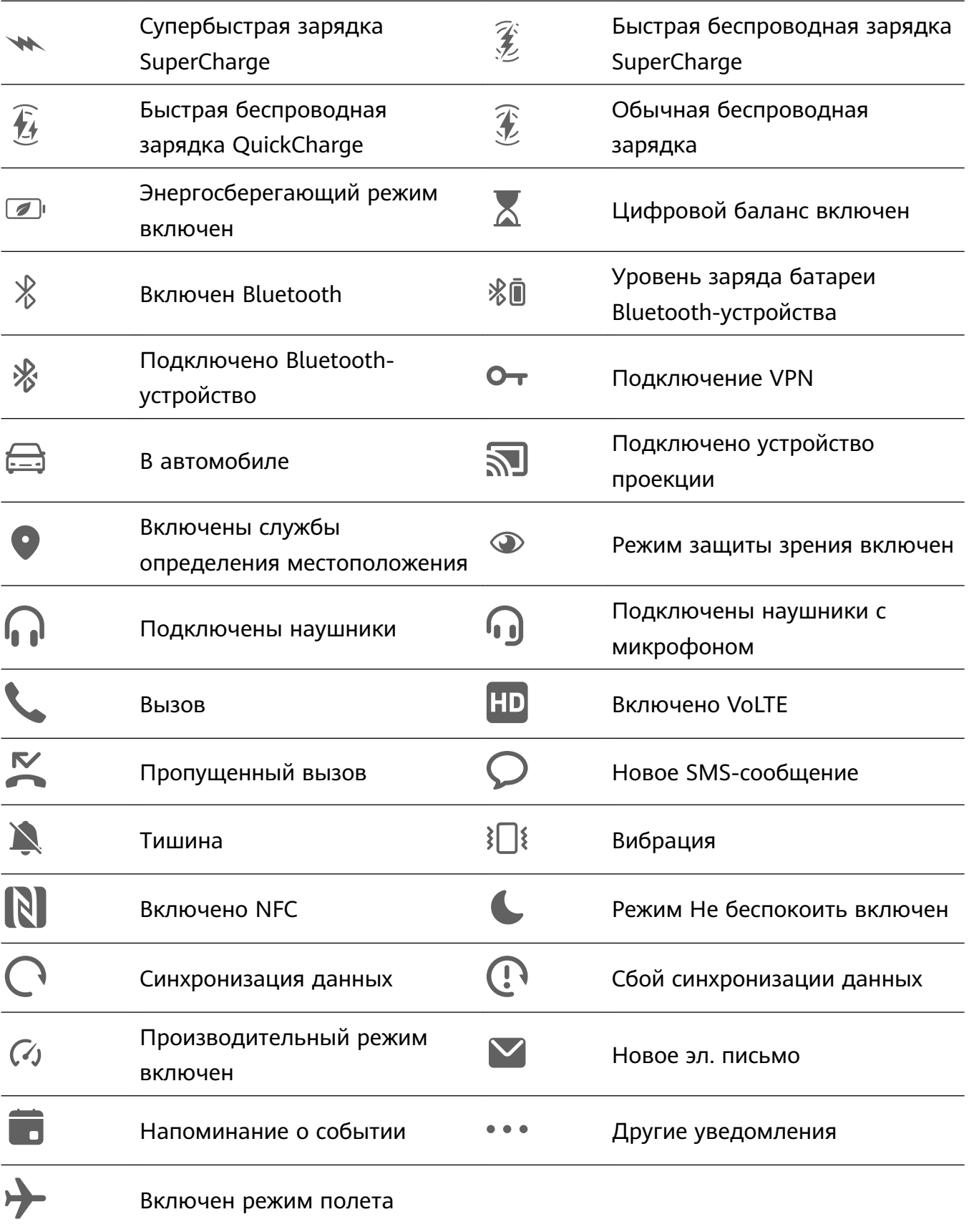

# **Панель управления**

### **Использование значков на панели уведомлений**

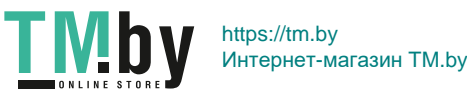

#### <span id="page-12-0"></span>**Значки быстрого доступа**

Проведите вниз из правого верхнего края экрана, чтобы отобразить **Панель**

**управления**, нажмите значок , чтобы открыть панель значков.

- Нажмите на значок, чтобы включить или выключить соответствующую функцию.
- Нажмите и удерживайте значок, чтобы перейти на экран настроек соответствующей функции (поддерживается некоторыми функциями).
- Нажмите на значок  $\overline{\text{Q}}$ для перехода на экран системных настроек.

#### **Настройка значков быстрого доступа**

Проведите вниз из правого верхнего края экрана, чтобы открыть **Панель управления**, перейдите в раздел > **Изменить значки**, нажмите и удерживайте значок, перетащите его в нужное вам место и нажмите **Готово**.

# **Быстрый доступ к часто используемым приложениям**

#### **Быстрый доступ к часто используемым функциям в приложениях с рабочего экрана**

Вы можете настроить быстрый доступ к часто используемым функциям в некоторых приложениях с помощью значков этих приложений на рабочем экране. Вы также можете добавить отдельные значки для этих функций на рабочий экран.

#### **Быстрый доступ к часто используемым функциям в приложениях**

Нажмите и удерживайте значок приложения, в появившемся меню нажмите на функцию.

Например, нажмите и удерживайте значок **Камера**, затем выберите из всплывающего меню режим съемки (Селфи или Видео) и нажмите на него.

Если после нажатия и удержания значка приложения не появляется всплывающее меню, это значит, что приложение не поддерживает быстрый доступ к часто используемым функциям.

#### **Создание значка часто используемой функции приложения на рабочем экране**

Нажмите и удерживайте значок приложения на рабочем экране, чтобы открыть всплывающее меню. Нажмите и удерживайте функцию, затем перетащите ее на рабочий экран, чтобы создать ее значок.

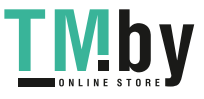

# <span id="page-13-0"></span>**Виджеты рабочего экрана**

#### **Добавление, перемещение или удаление виджетов рабочего экрана**

Вы можете добавить, переместить или удалить виджеты рабочего экрана, например, виджеты экрана блокировки, погоды, заметок, часов, контактов и календаря.

#### **Добавление виджетов Погода, Часы и других на рабочий экран**

- **1** На рабочем экране сведите два пальца вместе, чтобы перейти в режим редактирования рабочего экрана.
- **2** Нажмите на **Виджеты**, проведите влево, чтобы посмотреть все виджеты.
- **3** Некоторые виджеты, например **Погода**, представлены в нескольких форматах. Нажмите на виджет, чтобы отобразить все форматы, затем проведите вправо, чтобы свернуть их.
- **4** Нажмите на виджет, чтобы добавить его на рабочий экран. Если на текущем экране нет места, нажмите на виджет и удерживайте, затем перетащите его на другой экран.

 $\boldsymbol{G}$ Чтобы настроить приложение **Погода**, откройте его и нажмите на значок , чтобы настроить параметры, следуя инструкциям на экране. Например, чтобы переключиться между форматами отображения температуры по

Цельсию и по Фаренгейту, перейдите в раздел > **Единица измерения температуры** и выберите нужную единицу измерения температуры.

#### **Перемещение и удаление виджетов**

Нажмите и удерживайте виджет на рабочем экране, пока устройство не завибрирует, затем перетащите виджет в необходимое место или нажмите **Удалить**.

# **Настройка обоев**

#### **Настройка обоев**

#### **Использование предустановленных обоев**

- **1** Перейдите в приложение **Настройки** > **Рабочий экран и обои** > **Обои**.
- **2** Выберите фото, которое хотите установить в качестве обоев.
- **3** Вы также можете настроить следующие параметры.
	- **Затенение**. Создает эффект размытия, который можно отрегулировать с помощью ползунка.

• : Предпросмотр, как будут выглядеть обои. Вы можете нажать **Прокрутка** для прокручивания обоев на рабочем экране.

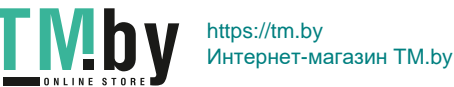

<span id="page-14-0"></span>**4** Нажмите **Применить** и выберите способ настройки обоев: **Экран блокировки**, **Рабочий экран** или **Рабочий экран и экран блокировки**.

#### **Использование в качестве обоев изображений из Галереи**

- **1** Откройте приложение **Галерея** и откройте изображение, которое хотите установить в качестве обоев.
- **2** Перейдите в раздел > **Установить как** > **Обои** и следуйте инструкциям на экране, чтобы завершить настройку.

### **Скриншоты и запись с экрана**

#### **Съемка скриншота**

#### **Съемка скриншота с помощью комбинации кнопок**

Одновременно нажмите кнопку питания и кнопку уменьшения громкости, чтобы сделать скриншот.

#### **Съемка скриншота с помощью значка**

Проведите вниз из правого верхнего края экрана, чтобы отобразить **Панель**

**управления**, нажмите значок , чтобы открыть панель значков, затем нажмите **Скриншот**, чтобы сделать скриншот.

#### **Редактирование и отправка скриншота, съемка длинного скриншота**

После съемки скриншота в нижнем левом углу экрана отобразится его миниатюра. Вы можете:

- Провести вниз по миниатюре, чтобы сделать длинный скриншот.
- Провести вверх по миниатюре, чтобы отправить скриншот одним из доступных способов.
- Нажать на миниатюру, чтобы редактировать или удалить скриншот. Вы также можете выбрать опцию **Длинный скриншот**, чтобы сделать длинный скриншот.

Скриншоты по умолчанию сохраняются в приложении **Галерея**.

#### **Съемка скриншота проведением вниз по экрану тремя пальцами**

- **1** Перейдите в раздел **Настройки** > **Специальные возможности** > **Быстрый доступ и жесты** > **Съемка скриншота**, убедитесь, что функция **Скриншот тремя пальцами** включена.
- **2** Проведите вниз из центральной части экрана тремя пальцами, чтобы сделать скриншот.

#### **Съемка скриншота части экрана**

Используйте функцию **Скриншот части экрана**, чтобы сделать скриншот части экрана. Вы можете выбрать нужную вам форму скриншота (например, прямоугольник, овал или сердце).

#### **Создание скриншота части экрана жестом костяшки пальца**

- **1** Коснитесь экрана костяшкой пальца, обведите костяшкой область экрана, скриншот которой вы хотите сделать. При выделении области не отнимайте костяшку от экрана.
- **2** На экране отобразится линия, проведенная костяшкой пальца, будет сделан снимок части экрана. Вам доступны следующие действия.
	- Перетащите рамку в нужное место, при необходимости измените ее размер.
	- Нажмите на любую фигуру в нижней части экрана, чтобы изменить форму скриншота. Вы также можете сохранить нарисованную вами фигуру.
- **3** Нажмите на значок  $\Xi$ , чтобы сохранить скриншот.

#### **Создание скриншота части экрана с помощью значка**

**1** Проведите вниз из правого верхнего края экрана, чтобы отобразить **Панель**

**управления**, нажмите значок , чтобы открыть панель значков, затем рядом с

функцией **Скриншот** нажмите значок и нажмите **Скриншот части экрана** в отобразившемся диалоговом окне.

- **2** Следуйте инструкциям на экране, чтобы нарисовать пальцем контур вокруг той части экрана, скриншот которой хотите сделать.
- **3** На экране отобразится линия, проведенная пальцем, будет сделан снимок части экрана. Далее вы можете:
	- Перетащить рамку в нужное место, при необходимости изменить ее размер.
	- Нажать на любую фигуру в нижней части экрана, чтобы изменить форму скриншота. Вы также можете сохранить нарисованную вами фигуру.
- **4** Нажмите на значок  $\Xi$ , чтобы сохранить скриншот.

#### **Съемка длинного скриншота**

Вы можете использовать функцию **Длинный скриншот**, чтобы сделать скриншот важной переписки, статьи или рабочего документа, который не полностью отображается на экране.

#### **Создание длинного скришота с помощью значка**

**1** Проведите вниз из правого верхнего края экрана, чтобы отобразить **Панель**

**управления**, нажмите значок , чтобы открыть панель значков, затем рядом с

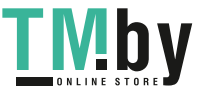

<span id="page-16-0"></span>функцией **Скриншот** нажмите значок и нажмите **Длинный скриншот** в отобразившемся диалоговом окне.

**2** Чтобы остановить прокрутку, нажмите на любую область экрана.

#### **Запись с экрана**

Записывайте действия, выполняемые на экране, чтобы создать обучающий материал, видео о прохождении игры и многое другое.

#### **Начало записи с экрана с помощью комбинации кнопок**

Нажмите и удерживайте кнопку питания и кнопку увеличения громкости, чтобы начать запись с экрана. Чтобы остановить запись с экрана, повторно нажмите и удерживайте кнопку питания и кнопку увеличения громкости.

#### **Начало записи с экрана с помощью значка**

**1** Проведите вниз из правого верхнего края экрана, чтобы отобразить **Панель**

**управления**, нажмите значок , чтобы открыть панель значков, затем нажмите **Запись с экрана**, чтобы начать запись с экрана.

- **2** Чтобы остановить запись с экрана, нажмите на таймер в верхней части экрана.
- **3** Записи с экрана сохраняются в приложении **Галерея**.

#### **Запись голоса во время записи с экрана**

Вы можете включить микрофон, чтобы записывать голос во время записи с экрана.

После начала записи с экрана нажмите на значок микрофона и убедитесь, что он

отображается так:  $\overline{v}$ . Теперь запись голоса активна.

Если микрофон выключен (значок микрофона отображается так:  $\overset{\text{\tiny{(4)}}}{\rightarrow}$ ), вы сможете записывать только системные звуки, например музыку. Если вы хотите, чтобы на записи с экрана не было системных звуков, перед началом записи выключите звук на устройстве, музыку и другие мультимедийные звуки.

### **Просмотр и удаление уведомлений**

#### **Просмотр и удаление уведомлений**

#### **Просмотр уведомлений**

После получения уведомления разблокируйте экран и проведите вниз из левого верхнего края экрана, чтобы открыть панель уведомлений, где отображаются все новые сообщения.

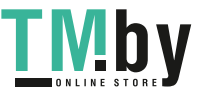

(i

#### <span id="page-17-0"></span>**Удаление уведомлений**

- Чтобы удалить уведомление, проведите по нему вправо.
- Нажмите на значок  $\overline{\mathbb{B}}$  в нижней части панели уведомлений, чтобы удалить все уведомления.
- Некоторые системные уведомления и уведомления от приложений, работающих в активном режиме, нельзя удалить.

#### **Настройка опции Не беспокоить для уведомлений**

Если вы не хотите, чтобы сигналы уведомлений отрывали вас от важных дел,

проведите влево по уведомлению, нажмите на значок ОЗ и выберите опции:

#### **Выключить уведомления**, **Использовать умные уведомления** или **ПАУЗА**.

**(i)** Некоторые системные уведомления и уведомления от приложений, работающих в фоновом режиме, нельзя выключить или отложить.

# **Настройка параметров звука**

#### **Настройка параметров звука**

#### **Настройка громкости кнопками регулировки громкости**

Нажмите на кнопку увеличения или уменьшения громкости, чтобы настроить громкость воспроизведения.

#### **Виброотклик**

Система использует виброотклик при завершении некоторых операций, например, когда вы нажимаете и удерживаете текст, контакт или какой-либо элемент на экране. Перейдите в раздел **Настройки** > **Звуки и вибрация** > **Другие настройки** и включите или выключите функцию **Виброотклик**.

#### **Другие настройки**

На экране раздела **Звуки и вибрация** выберите опцию **Другие настройки** и настройте другие параметры уведомлений в соответствии с вашими предпочтениями. Например, вы можете настроить параметры для опций **Звук клавиш** и **Скриншот**.

### **Ввод текста**

#### **Функциональные клавиши физической клавиатуры**

Подключите физическую клавиатуру к устройству, чтобы переключать языки, изменять настройки и работать более эффективно.

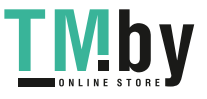

Перейдите в раздел **Настройки** > **Система и обновления** > **Язык и ввод** > **Физическая клавиатура** и выполните следующие действия:

- Нажмите имя клавиатуры, чтобы выбрать язык на экране **Выбор раскладки клавиатуры**.
- Нажмите **Виртуальная клавиатура**, чтобы отобразить или скрыть виртуальную клавиатуру.
- Нажмите **Значки клавиатуры**, чтобы посмотреть функциональные клавиши клавиатуры.

Чтобы узнать больше о функциональных клавишах, ознакомьтесь с нижепредставленной таблицей.

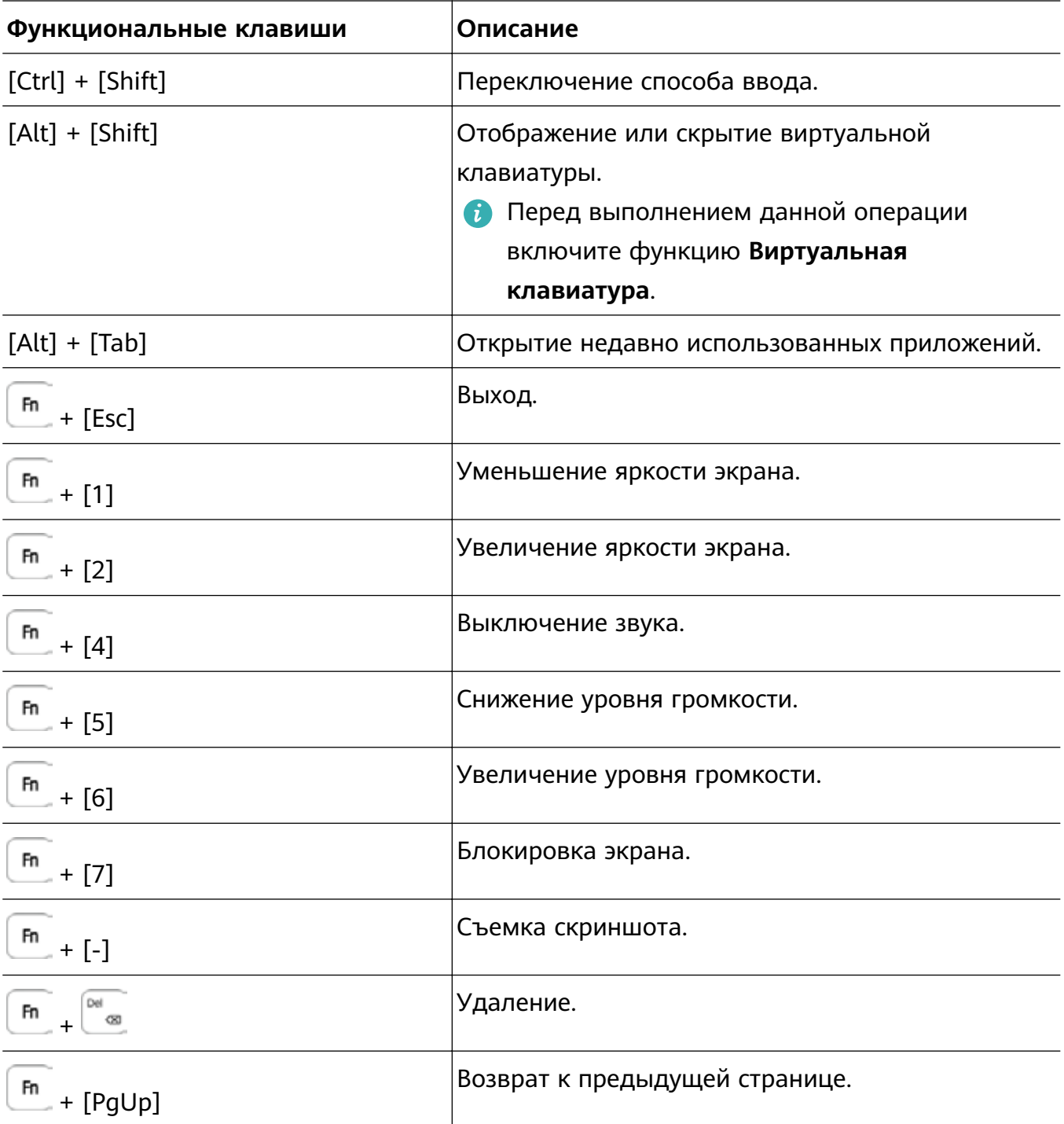

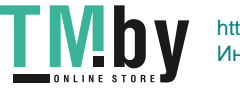

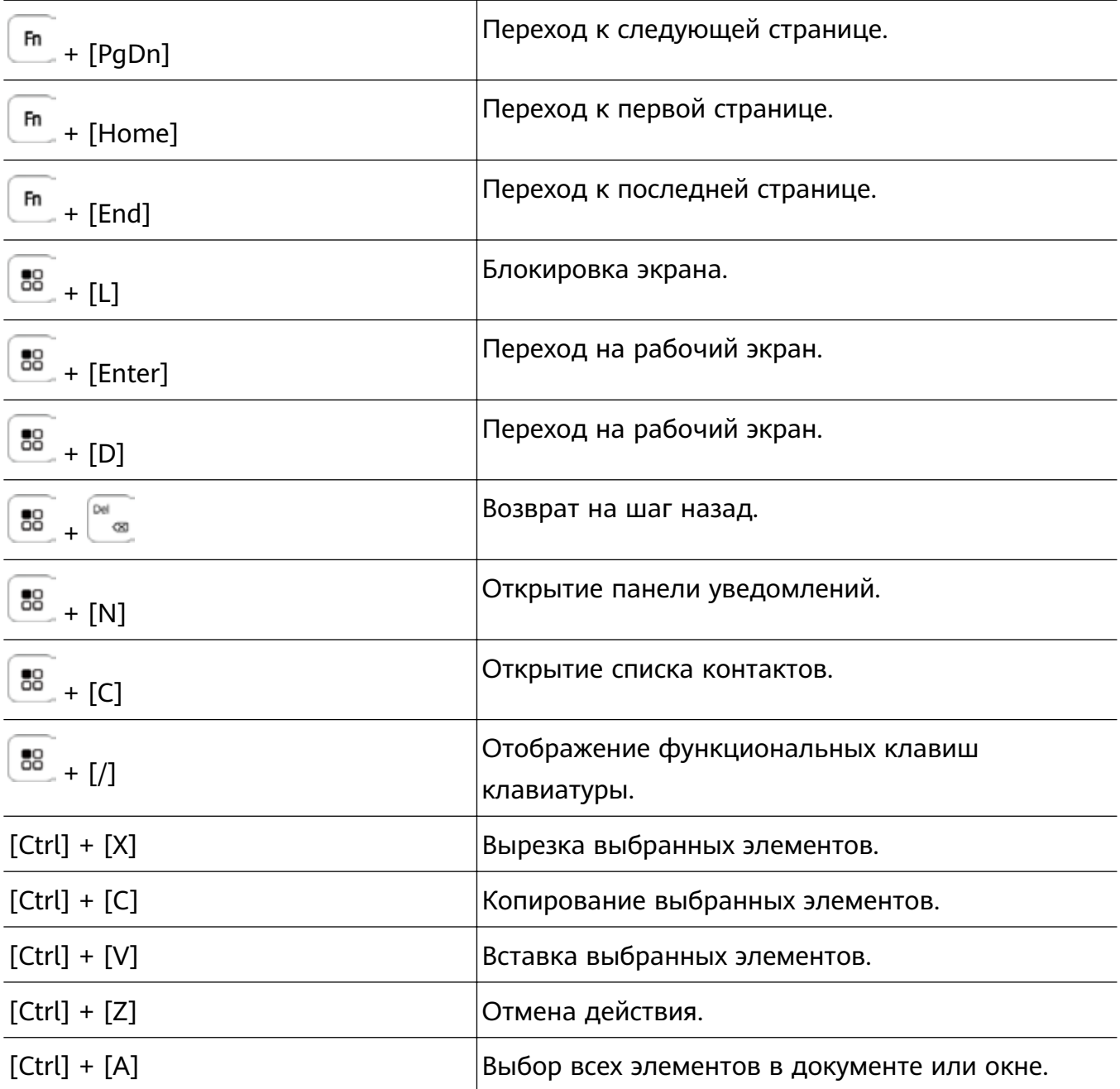

Некоторые функциональные клавиши или операции могут изменяться в зависимости от устройства.

#### **Выбор, копирование, вставка и отправка текста**

Вы можете выбрать, копировать или вырезать текст на экране и вставить его в другое текстовое поле. Вы также можете отправлять текст различными способами.

- **1** Нажмите и удерживайте текст, пока не появятся значки  $\overrightarrow{6}$ . Следующие действия, выполняемые после нажатия и удержания текста, могут отличаться в зависимости от приложения. Следуйте инструкциям на экране.
- **2** Отметьте значками и и отраницы текста, который хотите выбрать, или нажмите **Выбрать все**, чтобы выбрать весь текст.
- **3** Выберите опцию **Копировать** или **Вырезать**.

<span id="page-20-0"></span>**4** Нажмите и удерживайте место, в которое хотите вставить текст, пока не появится опция **Вставить**, и нажмите **Вставить**.

# **Несколько окон**

#### **Включение режима разделенного экрана**

В режиме нескольких окон вы можете открывать рядом два приложения на одном экране (в режиме разделенного экрана) или одно приложение в плавающем окне поверх другого приложения.

#### **Включение режима разделенного экрана**

- **1** Чтобы открыть панель управления режима нескольких окон, откройте приложение, затем проведите в центр с левого или правого края экрана и не отпускайте палец.
- **2** Перетащите значок приложения с панели управления режима нескольких окон.

#### **Перемещение окон в режиме разделенного экрана**

Нажмите и удерживайте значок В верхней части окна разделенного экрана, пока оно не уменьшится, затем перетащите окно в другую часть экрана, чтобы переключиться между окнами.

#### **Выход из режима разделенного экрана**

Нажмите и удерживайте значок или I в центре черты разделения экрана и перетащите его вверх или вниз (вправо или влево), чтобы закрыть одно из окон.

- Не все приложения поддерживают отображение в режиме разделенного экрана.
	- Максимум два приложения могут одновременно работать в режиме разделенного экрана.

#### **Перетаскивание данных между приложениями в режиме нескольких окон**

Используйте режим нескольких окон, чтобы быстро перетаскивать изображения, текст и документы между приложениями.

- Перетаскивание изображения. Во время создания заметки с помощью приложения **Заметки** откройте приложение **Файлы**, выберите фото, которое хотите добавить, и перетащите его на экран создания текста в приложении **Заметки**.
- Перетаскивание текста. Во время отправки SMS-сообщения откройте приложение **Заметки**, нажмите и удерживайте текст, который хотите отправить, затем перетащите его в поле ввода текста сообщения.
- Перетаскивание документа. Во время написания электронного письма откройте приложение **Файлы**, выберите документ, который хотите приложить, и перетащите его на экран создания электронного письма.

**Не все приложения полностью поддерживают функцию перетаскивания в режиме** нескольких окон.

**Добавление, перемещение и удаление приложения на панели управления режима нескольких окон**

• **Добавление приложения.** На панели управления режима нескольких окон нажмите  $\Box$ <br>3начок  $\Box$ О, нажмите значок  $\Box$ , чтобы выбрать приложение, которые хотите

добавить, и нажмите значок .

- **Перемещение приложения.** На панели управления режима нескольких окон ОО<br>нажмите значок <sup>ОО</sup>, нажмите значок <sup>-</sup> , нажмите и удерживайте значок
- приложения и перетащите его в нужное место на панели, затем нажмите значок .
- **Удаление приложения.** На панели управления режима несколько окон нажмите

 $\overline{3}$ значок  $\overline{00}$ , нажмите значок  $\overline{1}$ , нажмите значок  $\overline{8}$  в правом верхнем углу значка

приложения, которое хотите удалить, затем нажмите значок .

#### **Переключение между режимом разделения экрана и плавающим окном**

- Переключение с режима разделения экрана на плавающее окно. Нажмите и удерживайте значок вверху окна, затем перетащите его влево или вправо (когда экран в вертикальной ориентации) либо к нижнему краю экрана (когда экран в горизонтальной ориентации).
- Переключение с плавающего окна на режим разделения экрана. Нажмите и удерживайте значок черты вверху плавающего окна, затем перетащите его в верхнюю или нижнюю часть экрана (когда экран в вертикальной ориентации) либо влево или вправо (когда экран в горизонтальной ориентации).

#### **Режим нескольких окон для одного приложения**

Вы можете открыть некоторые приложения (например, Эл. почта и Заметки) в нескольких окнах и перемещать изображения, файлы и документы между ними.

Эта функция не поддерживается некоторыми приложениями.

#### **1** Включите режим разделенного экрана в приложении.

- Откройте приложение Эл. почта.
- Чтобы открыть панель управления режима нескольких окон, проведите в центр из левого или правого края экрана и не отпускайте палец.
- Нажмите на значок приложения Эл. почта и удерживайте, переместите его на экран, чтобы включить режим разделенного экрана.
- **2** Теперь вы можете перемещать изображения, текст или документы между окнами.

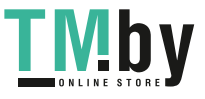

- **Перемещение изображений.** Выберите изображение из одного из окон разделенного экрана и переместите в другое окно.
- **Перемещение текста.** Нажмите на текст и удерживайте его, выберите нужную часть одного окна разделенного экрана, затем снова нажмите на текст и удерживайте его, и перетащите текст в другое окно.
- **Перемещение документов.** Выберите документ из одного из окон разделенного экрана и переместите в другое окно.

#### **Выключение режима нескольких окон**

Режим нескольких окон включен по умолчанию. Чтобы выключить его, перейдите в раздел **Настройки** > **Специальные возможности** > **Несколько окон** и выключите опцию **Панель Несколько окон**.

#### **Использование плавающего окна**

Откройте плавающее окно во время игры, и вы сможете общаться с другом, не пропуская ни секунды игрового процесса.

#### **Отображение плавающего окна**

- **1** Чтобы открыть панель управления режима нескольких окон, проведите в центр с левого или правого края экрана и не отпускайте палец.
- **2** Чтобы открыть приложение в плавающем окне, нажмите на значок приложения на панели управления режима нескольких окон.
- Планшеты поддерживают одновременное отображение двух плавающих окон. Доступность функции зависит от устройства.

#### **Перемещение плавающего окна**

Переместите горизонтальную линию в верхней части плавающего окна, чтобы переместить окно в нужное вам место.

#### **Изменение размера плавающего окна**

Переместите нижний край, две стороны или нижние углы плавающего окна, чтобы изменить его размер.

#### **Переход в полноэкранный режим**

Нажмите на значок в верхней части плавающего окна, чтобы отобразить его на весь экран.

#### **Сворачивание плавающего окна**

Нажмите на значок  $\Box$  в верхней части плавающего окна, чтобы свернуть его в плавающую панель управления.

Плавающая панель управления может вместить максимум 10 свернутых плавающих окон.

#### **Закрытие плавающего окна**

Чтобы закрыть плавающее окно, нажмите на значок  $\mathbb{X}$  в верхней части окна.

#### **Поиск и переключение между плавающими окнами приложений**

Вы можете выполнять быстрый поиск и переключение между плавающими окнами приложений с помощью функции управления плавающими окнами.

- **1** Убедитесь, что вы открыли плавающие окна для нескольких приложений и свернули их в плавающую панель управления.
- **2** Коснитесь плавающей панели управления, чтобы открыть предпросмотр плавающих окон.
	- **Поиск нужного плавающего окна в меню предпросмотра.** Проведите вверх или вниз, чтобы найти плавающее окно приложения, которое вы ищете.
	- **Отображение плавающего окна приложения.** Нажмите на предпросмотр плавающего окна приложения, чтобы отобразить плавающее окно полностью.
	- **Закрытие плавающего окна приложения.** Нажмите на значок  $\left|\frac{\mathsf{x}}{\mathsf{x}}\right|$  на предпросмотре плавающего окна, чтобы закрыть его.

#### **Открытие вложения в плавающем окне**

Вы можете открыть ссылку или вложение приложения (например, Эл. почта или Заметки) в плавающем окне.

Эта функция не поддерживается некоторыми приложениями.

- **1** Откройте приложение Эл. почта.
- **2** Нажмите на ссылку или вложение в приложении Эл. почта, чтобы открыть ссылку или вложение в плавающем окне.
	- **Открытие ссылки.** Нажмите на ссылку в приложении Эл. почта, чтобы отобразить ее в плавающем окне.
	- **Открытие вложений.** Нажмите на вложение (документ, изображение или видео) в приложении Эл. почта, чтобы отобразить его в плавающем окне.

### **Включение функции App Multiplier**

Функция **App Multiplier** отображает главный экран приложения и другие экраны приложения в двух окнах для работы в режиме многозадачности, когда ваше устройство находится в горизонтальной ориентации.

Данная функция работает только для некоторых приложений.

- **1** Перейдите в раздел **Настройки** > **Экран и яркость** > **App Multiplier** и включите переключатель приложения, с которым вы хотите использовать эту функцию.
- **2** Откройте приложение, для которого была включена функция **App Multiplier**. После этого в центре экрана отобразится главный экран приложения.
- **3** Нажмите на надпись на главном экране приложения. Главный экран будет перемещен влево, чтобы освободить место для нового экрана.

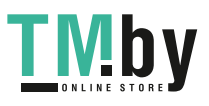

<span id="page-24-0"></span>Если у надписи, которую вы нажали, нет дополнительного содержимого, приложение останется в одном окне.

Чтобы настроить размеры окна, нажмите и удерживайте значок и между окнами, затем проведите влево или вправо.

Размеры окон могут настраиваться только на некоторых устройствах.

# **Включение, выключение и перезагрузка устройства**

#### **Включение, выключение и перезагрузка устройства**

#### **Включение и выключение устройства**

Чтобы выключить устройство, нажмите и удерживайте кнопку питания в течение нескольких секунд, затем нажмите **Выключение** и **Нажмите, чтобы выключить**. Чтобы включить устройство, нажмите и удерживайте кнопку питания в течение нескольких секунд, пока устройство не завибрирует и на экране не появится логотип.

#### **Перезагрузка устройства**

Регулярно выполняйте перезагрузку устройства, чтобы очистить файлы кэша и поддерживать устройство в оптимальном состоянии. Перезагрузка также может решить некоторые проблемы, которые могут возникнуть в работе устройства.

Для перезагрузки нажмите и удерживайте кнопку питания в течение нескольких секунд, затем нажмите **Перезагрузка** и **Нажмите, чтобы перезагрузить**.

#### **Принудительная перезагрузка устройства**

Если ваше устройство работает некорректно или не выключается обычным способом, вы можете принудительно перезагрузить его. Для этого одновременно нажмите и удерживайте кнопку питания и кнопку уменьшения громкости в течение 10 секунд или более.

# **Зарядка**

#### **Зарядка устройства**

Когда устройству потребуется зарядка, вы получите соответствующее уведомление. Своевременно заряжайте устройство, чтобы не допускать полной разрядки батареи и автоматического отключения.

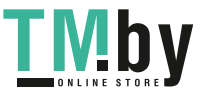

#### **Как правильно заряжать устройство**

- Используйте для зарядки стандартное зарядное устройство и USB-кабель из комплекта поставки вашего устройства. Использование других зарядных устройств может привести к возгоранию, взрыву или другой опасной ситуации.
- Не используйте зарядное устройство во влажных помещениях, например, в ванной комнате. Не прикасайтесь к зарядному устройству мокрыми руками.
- Не заряжайте устройство, если в него попала влага.
- После подключения устройства к зарядному устройству или другим устройствам с помощью USB-кабеля ваше устройство автоматически проверит порт USB. Если устройство определит, что USB-порт влажный, устройство автоматически включит функции безопасности и остановит зарядку. Отключите кабель от USB-порта и дождитесь, пока порт высохнет.
- Не накрывайте устройство и зарядное устройство во время зарядки.
- Если устройство не включается после нажатия и удержания кнопки питания, возможно, устройство разряжено. Заряжайте устройство в течение 10 минут, затем повторите попытку.
- Отключите зарядное устройство от этого устройства и отключите зарядное устройство от розетки, когда это устройство будет полностью заряжено.
- Когда время работы батареи значительно сократится по сравнению с первоначальными показателями, обратитесь в авторизованный сервисный центр Huawei для замены батареи.
- Не рекомендуется использовать устройство во время зарядки.

#### **Зарядка с помощью зарядного устройства**

Для зарядки используйте зарядное устройство и USB-кабель, которых входят в комплект поставки вашего устройства.

- **1** С помощью USB-кабеля подключите устройство к зарядному устройству.
- **2** Подключите зарядное устройство к штепсельной розетке.

Когда раздастся звуковой сигнал, ваше устройство начнет заряжаться, а значок режима зарядки и текущий уровень заряда батареи будут отображаться на экране анимации зарядки.

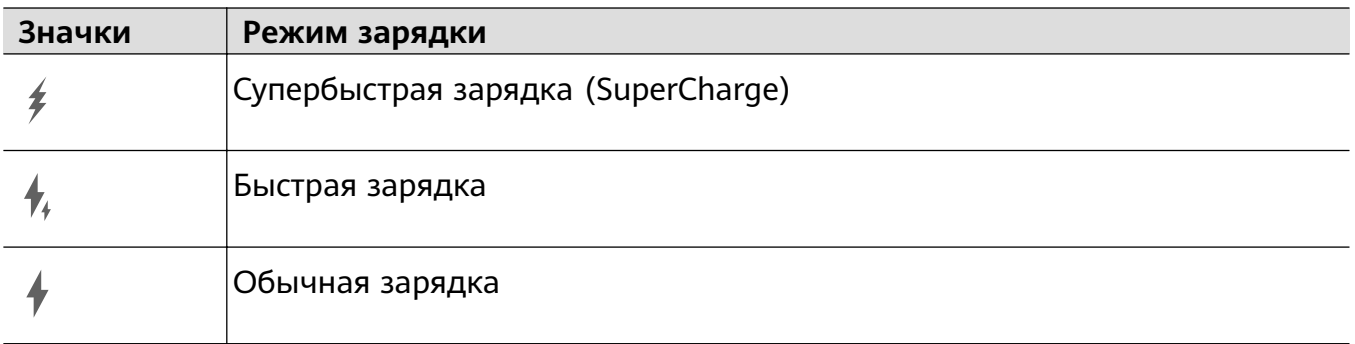

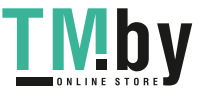

#### **Зарядка устройства от ПК**

- **1** Подключите устройство к ПК по USB-кабелю.
- **2** Если на экране устройства появляется диалоговое окно **USB-подключение**, нажмите **Только зарядка**.

Если ранее была задана другая опция, диалоговое окно не появится. Проведите вниз из левого верхнего края экрана вашего устройства, чтобы отобразить центр уведомлений, нажмите на опцию **Настройки** и выберите **Только зарядка**.

#### **Значки батареи**

Уровень заряда батареи можно посмотреть в значке батареи.

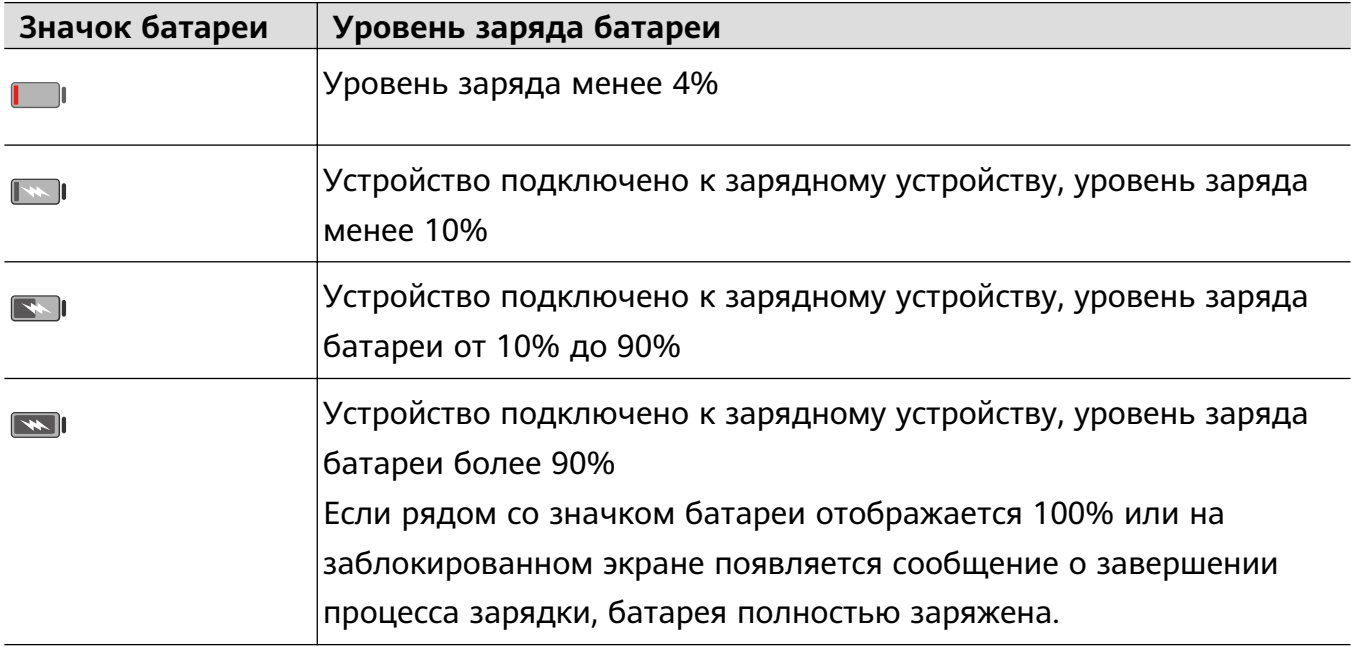

#### **Обратная зарядка с помощью кабеля OTG**

OTG — это USB-технология передачи данных, которая позволяет получить прямой доступ к файлам на USB-накопителе или цифровой камере, а также подключиться к внешнему устройству, например клавиатуре или мыши, с помощью кабеля OTG.

Благодаря этой технологии вы также можете использовать свое устройство для зарядки других устройств

- **1** Подключите ваше устройство к устройству, которому требуется подзарядка, с помощью кабеля OTG.
- **2** Проведите вниз из левого верхнего края экрана вашего устройства, чтобы отобразить центр уведомлений, нажмите на опцию **Нажмите, чтобы посмотреть** и выберите **Зарядка других устройств**.
- **3** Следуйте инструкциям на экране, чтобы начать зарядку подключенного устройства.

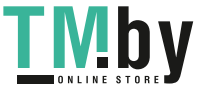

# <span id="page-27-0"></span>**Умные функции**

# **AI Lens**

#### **Включение функции AI Lens**

Существует несколько способов включить функцию **AI Lens**.

#### **Через приложение Камера**

Откройте приложение Камера, выберите режим Фото, нажмите , чтобы включить функцию **AI Lens**.

#### **Через строку поиска**

После разблокировки экрана устройства проведите вниз из центра рабочего экрана,

чтобы открыть строку поиска, и нажмите на значок  $\Box$  рядом со строкой поиска, чтобы включить функцию **AI Lens**.

#### **Через экран блокировки**

Когда экран заблокирован, включите его, проведите вверх из нижней части экрана

блокировки, чтобы открыть меню значков быстрого доступа, нажмите на значок  $\left[\bullet\right]$ чтобы разблокировать экран и включить функцию **AI Lens**.

#### **Сканирование и покупка**

Когда вы видите в журнале или во время прогулки на улице товар, который хотите купить, вы можете использовать функцию **AI Lens** для быстрого поиска этого товара и сравнения его стоимости в разных интернет-магазинах перед покупкой.

#### **Сканирование и покупки с помощью приложения Камера**

- **1** Перейдите в приложение **Камера** > Фото, нажмите на значок  $\left[\bigodot\right]$ , а затем на значок .
- **2** Наведите рамку на экране на объект, который хотите купить, и дождитесь, когда он будет распознан.
- **3** После распознавания объекта технологией **AI Lens** на экране отобразятся ссылки на интернет-магазины, где можно приобрести искомый товар.

#### **Сканирование и перевод**

Функция **AI Lens** позволяет отсканировать и перевести текст с иностранного языка, чтобы вам было проще понимать дорожные знаки, меню ресторанов или описание косметических товаров, когда вы путешествуете за границей или делаете покупки в иностранных магазинах.

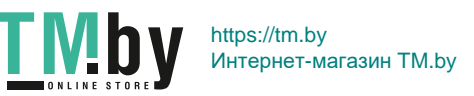

#### **Сканирование и перевод с помощью приложения Камера**

- **1** Откройте приложение **Камера > Фото**, нажмите на значок  $\bigodot$ , а затем на значок .
- **2** В списке языков выберите язык оригинала и язык перевода.
- **3** Наведите рамку на экране на текст, который вы хотите перевести, и дождитесь, когда система переведет его.

#### **Сканирование текста для получения более подробной информации**

Функция **AI Lens** позволяет узнать более подробную информацию о произведениях искусства или достопримечательностях, на которые вы наводите камеру вашего мобильного устройства.

#### **Сканирование и получение дополнительной информации с помощью приложения Камера**

- **1** Перейдите в приложение **Камера > Фото**, нажмите на значок  $\bigcirc$ , а затем на значок .
- **2** Наведите рамку на экране на объект, который необходимо распознать.
- **3** Нажмите на информационную карточку, чтобы получить дополнительные сведения.

#### **Сканирование для подсчета калорий**

Функция **AI Lens** позволяет узнать информацию о калорийности и питательных веществах продукта, который вы сканируете с помощью камеры.

#### **Сканирование для подсчета калорий с помощью приложения Камера**

- **1** Перейдите в приложение **Камера** > Фото, нажмите на значок  $\bigcirc$ , а затем на значок .
- **2** Наведите камеру на еду и подождите, пока система выполнит расчет калорийности и пищевой ценности на 100 г.
- Информация приведена исключительно для справки.

#### **Сканирование кодов для получения информации и других услуг**

Вы можете отсканировать различные типы QR-кодов и штрихкодов с помощью функции **AI Lens**, после вы можете нажать на результат идентификации кода и будете перенаправлены на другие страницы со службами или подробной информацией о продукте или услуге.

#### <span id="page-29-0"></span>**Сканирование кодов с помощью приложения Камера**

- **1** Откройте приложение **Камера > Фото**, затем нажмите на значок  $\bigodot$ , после чего нажмите на значок  $\overline{\Box}$ .
- **2** Наведите рамку на экране на QR-код или штрихкод и дождитесь распознания.

# **AI Search**

#### **Поиск контента на устройстве и онлайн**

Вы можете выполнять поиск по ключевым словам, чтобы найти приложения, параметры настроек, файлы, контакты и заметки на вашем устройстве или даже найти веб-страницы, видео и другой онлайн-контент.

Проведите вниз из центра экрана и введите ключевые слова в поисковой строке, например имя приложения или параметра настройки, чтобы найти соответствующую информацию.

Если вы ищете приложение, установленное на вашем устройстве, нажмите на значок

, чтобы найти приложение.

# **Проекция**

#### **Беспроводная проекция экрана устройства**

Вы также можете осуществить проекцию экрана планшета на внешний дисплей (например, телевизор).

- **1** Выполните следующие действия в зависимости от модели и функций устройства, на которое будет осуществляться проекция.
	- **Если внешний дисплей поддерживает технологию Miracast**, включите на нем функцию беспроводной проекции.
	- **Если внешний дисплей не поддерживает технологию Miracast**, подключите к нему беспроводной адаптер HDMI. Убедитесь, что беспроводной адаптер HDMI подключен к источнику питания.
	- Чтобы проверить, поддерживает ли внешний дисплей технологию Miracast, а также узнать, как включить функцию беспроводной проекции, обратитесь к руководству пользователя или в центр клиентской поддержки производителя внешнего дисплея.
- **2** Проведите вниз из правого верхнего края экрана, чтобы отобразить Центр

управления, и нажмите .

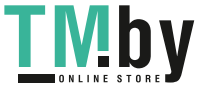

- <span id="page-30-0"></span>**3** В центре управления нажмите значок , чтобы открыть панель значков, и нажмите **Беспроводная проекция**. Начнется автоматический поиск ближайших внешних дисплеев. Вы также можете перейти в раздел **Настройки** > **Другие соединения** и выбрать режим **Беспроводная проекция**.
- **4** В списке устройств нажмите на имя, соответствующее внешнему дисплею или беспроводному HDMI-адаптеру, чтобы завершить соединение.

Чтобы разорвать соединение между двумя устройствами, проведите вниз из левого верхнего угла вашего устройства, чтобы отобразить панель уведомлений, и нажмите **Отключить**.

# **Функция Мультиэкран для взаимодействия между планшетом и телефоном**

#### **Режим Мультиэкран для взаимодействия между планшетным ПК и телефоном**

Подключите телефон и планшетный ПК с помощью режима Мультиэкран для выполнения операций между устройствами, например отображения экрана телефона на планшетном ПК, использования приложений телефона на планшетном ПК, перемещения файлов между двумя устройствами и редактирования файлов с телефона на планшетном ПК.

#### **Подключение телефона и планшета**

Только некоторые телефоны Huawei и Honor поддерживают эту функцию.

Чтобы активировать функцию Мультиэкран, подключите телефон к планшету одним из предложенных способов.

#### **Подключение по Bluetooth**

**1** Проведите вниз из правого верхнего угла экрана планшета, чтобы открыть **Панель**

**управления**, нажмите значок , чтобы открыть панель значков, и включите **Мультиэкран**.

- **2** Проведите вниз из правого верхнего угла экрана телефона, чтобы открыть **Панель управления**, и включите **Bluetooth**.
- **3** Разместите телефон и планшет на небольшом расстоянии друг от друга и установите соединение, следуя инструкциям на экране.

#### **Подключение с помощью сканирования QR-кода**

- **1** На планшете откройте раздел функции **Мультиэкран**, на экране **Мультиэкран** нажмите **Отсканировать для подключения**.
- **2** Убедитесь, что телефон подключен к сети Интернет, подключите телефон к планшету, следуя инструкциям.

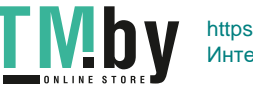

#### **Подключение с помощью NFC**

Вы можете поднести телефон к клавиатуре с поддержкой NFC, которая входит в комплект поставки планшета, чтобы установить соединение между телефоном и планшетом и включить режим Мультиэкран.

- **1** Убедитесь, что планшет сопряжен с клавиатурой.
- **2** Проведите вниз из правого верхнего угла экрана телефона, чтобы открыть **Панель**

**управления**, нажмите значок , чтобы открыть панель значков, и включите **NFC**.

- **3** Поднесите телефон областью датчика NFC (расположена на задней панели устройства в области основной камеры) к области NFC клавиатуры и дождитесь, пока ваш телефон завибрирует или подаст звуковой сигнал.
- **4** Подключите телефон к планшету, следуя инструкциям.

#### **Доступ к файлам и приложениям телефона на планшете**

После подключения телефона к планшету можно управлять телефоном с планшета, например выполнять операции с приложениями и файлами, просматривать уведомления (например, SMS-сообщения) и выполнять исходящие вызовы или отвечать на входящие.

Когда экран телефона разблокирован, вы можете выполнять в окне телефона на планшете следующие действия.

- Открыть приложение **Телефон**, набрать номер и начать вызов.
- Открыть приложение **Сообщения** для просмотра SMS-сообщений и ответа на них.
- Открыть приложение **Галерея** или **Файлы** для просмотра изображений, видео и файлов, работы с ними, а также для воспроизведения видео- или аудиозаписей с вашего телефона.
- Провести вниз из левого верхнего края экрана телефона или планшета, чтобы открыть панель уведомлений, и нажать **Переключить аудио/видео на телефон** или **Переключить аудио/видео на планшет**, чтобы переключиться между устройствами воспроизведения.
- Если ваш планшет подключен к внешней клавиатуре или оснащен стилусом, вы можете использовать эти устройства для более удобного ввода текста и управления окном телефона.

#### **Перемещение файлов между телефоном и планшетным ПК**

- **1** Откройте приложение **Галерея** или **Файлы**, нажмите и удерживайте изображение, видео или файл.
- **2** При необходимости выберите несколько объектов, затем нажмите и удерживайте любой из выбранных объектов, чтобы перетащить всю группу, когда отобразится значок перетаскивания файлов.

Например, вы можете:

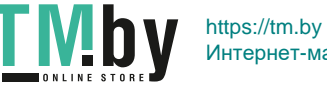

- <span id="page-32-0"></span>• Перемещать файлы между телефоном и планшетным ПК в приложении **Галерея** или **Файлы**.
- Перемещать файлы между телефоном и планшетным ПК в приложении **Файлы**.
- Перетащить изображение, текст или файл с вашего телефона и поместить его в документ, открытый на вашем планшетном ПК, например в документ Microsoft Office, заметку или электронное письмо.

#### **Отключение телефона от планшета**

После завершения совместного использования телефона и планшета отключите их, используя способы ниже.

- В окне телефона на планшете нажмите на значок .
- Проведите вниз из левого верхнего края экрана телефона или планшета, чтобы открыть панель уведомлений, и нажмите **ОТКЛЮЧИТЬ**.

## **Huawei Share**

#### **Быстрый обмен данными между устройствами с помощью Huawei Share**

Вы можете использовать Huawei Share для быстрого обмена файлами между устройствами Huawei. Получатель может посмотреть фрагмент файла перед тем, как принять его, а затем посмотреть все содержание файла после его принятия. .Например, получатель может просмотреть полученные изображения и видео в приложении Галерея.

- **1** На принимающем устройстве включите функцию **Huawei Share**.
- **2** На передающем устройстве нажмите и удерживайте файл, затем выберите файлы,

которые хотите отправить, и нажмите на значок . Нажмите **Huawei Share**, затем нажмите на значок принимающего устройства, чтобы отправить файл.

Если вы отправляете файлы напрямую из приложения, алгоритм действий может отличаться.

**3** На принимающем устройстве нажмите на опцию **Принять**, чтобы получить передаваемые файлы.

Чтобы просмотреть полученные файлы, перейдите в раздел **Файлы**.

Вы можете просмотреть полученные изображения или видео, перейдя в раздел **Галерея** > **Альбомы**.

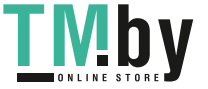

#### **Передача данных между вашим устройством и компьютером с помощью Huawei Share**

Вы можете использовать технологию Huawei Share для быстрого беспроводного обмена файлами между вашим устройством и компьютером (под управлением ОС Windows или macOS).

#### **Передача файлов с устройства не компьютер**

Вы можете передавать файлы с вашего устройства на компьютер с помощью функции Huawei Share. Вы также можете открыть на компьютере папку общего доступа вашего устройства.

- **1** Убедитесь, что устройство и компьютер подключены к одной Wi-Fi.
- **2** На вашем устройстве перейдите на экран настроек **Huawei Share** и включите функции **Huawei Share** и **Обмен данными с ПК**.
- **3** Запишите, какое имя отображается рядом с опцией **Имя, отображаемое на ПК**, а также имя пользователя и пароль в разделе **Подтверждение**.
- **4** Выполните следующие действия на компьютере на базе ОС Windows (на компьютере или ноутбуке) или на ноутбуке на базе macOS.
	- Windows. Перейдите в раздел **Этот компьютер (Компьютер)** > **Сеть**.
	- macOS. Перейдите в раздел **Finder** > **Go to** > **Network**.
		- В данный момент эта функция доступна только на компьютерах Mac с macOS версий от 10.8 до 10.14.
- **5** На компьютере дважды нажмите на имя вашего устройства и введите имя пользователя и пароль, которые вы посмотрели ранее.
- **6** Откройте папку общего доступа вашего устройства, например, **Внутренняя память** или **Альбом**, просматривайте, редактируйте или копируйте файлы из этой папки на компьютер и наоборот.

Если вы будете изменять файлы в папке общего доступа на компьютере, изменения также будут синхронизированы с устройством и наоборот.

#### **Обмен файлами между устройством и компьютером**

Вы можете использовать Huawei Share для обмена файлами между вашим устройством и компьютером.

**1** Проведите вниз из правого верхнего края экрана, чтобы отобразить **Панель**

**управления**, нажмите значок , чтобы открыть панель значков, и включите функцию **Huawei Share**.

**2** Откройте PC Manager на компьютере и включите функцию **Huawei Share**.

Вы можете передавать файлы следующими способами:

#### **Передача файлов с устройства на компьютер**

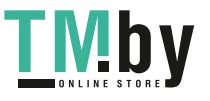

- **1** На устройстве нажмите и удерживайте файл, который хотите передать, и нажмите **Отправить**.
- **2** Из списка устройств выберите имя нужного компьютера.
- **3** В отобразившемся диалоговом окне на компьютере нажмите **Принять**.
- **4** После передачи файлов папка, хранящая в себе переданные файлы, будет автоматически открыта на вашем компьютере.

#### **Передача файлов с компьютера на устройство**

- Отправка файлов
	- **1** На компьютере правой кнопкой мыши нажмите на файлы, которые хотите передать, и выберите **Huawei Share**.
	- **2** В отобразившемся списке устройств выберите нужное вам устройство.
	- **3** В отобразившемся на устройстве диалоговом окне нажмите **Принять**.
- Перемещение файлов
	- **1** Выберите файл, который хотите передать, и переместите его на соответствующее устройство на экране Huawei Share.
	- **2** В отобразившемся на устройстве диалоговом окне нажмите **Принять**.
- Убедитесь, что на компьютере используется версия PC Manager 11.1 или выше.

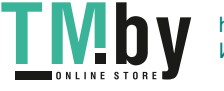

# <span id="page-35-0"></span>**Камера и Галерея**

# **Запуск приложения Камера**

#### **Запуск приложения Камера**

Приложение Камера можно открыть несколькими способами.

#### **На рабочем экране**

На рабочем экране откройте приложение **Камера**.

#### **На экране блокировки**

Активируйте экран блокировки, проведите вверх по значку камеры в нижнем правом углу.

# **Съемка фото**

#### **Съемка фото**

- **1** Откройте приложение **Камера**.
- **2** Вам доступны следующие действия.
	- Фокусировка. Нажмите на объект, на котором хотите сфокусироваться. Нажмите и удерживайте любую область на экране камеры, а затем перетащите соответствующую рамку или кольцо, чтобы настроить фокус и область экспозамера отдельно.
	- Настройка яркости. Нажмите на экран камеры. Когда рядом с рамкой фокуса появится значок  $\tilde{O}$ . перетащите его вверх или вниз.
	- Увеличение и уменьшение изображения. Чтобы изменить масштаб, на экране камеры сведите или разведите два пальца либо перетащите ползунок настройки масштаба.
	- Выбор режима съемки. Проведите вверх, вниз, вправо или влево по шкале с режимами камеры.
	- Включение или выключение вспышки. Нажмите на значок  $\sum_{i=1}^{\infty}$  и выберите режим

 $\overline{A}$  (Авто),  $\overline{A}$  (Вкл.),  $\overline{A}$  (Выкл.) или  $\subseteq$  (Всегда вкл.).

Если вы выбрали режим  $\overleftarrow{A}$  (Авто) и камера обнаружила, что вы находитесь в слабоосвещенном месте, то на экране камеры появится значок вспышки, и вспышка сработает автоматически во время съемки.

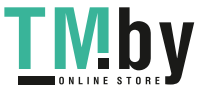
Эта функция не поддерживается некоторыми режимами съемки.

**3** Нажмите на кнопку съемки, чтобы сделать фото.

#### **Плавающая кнопка съемки для съемки фото**

Вы можете включить плавающую кнопку съемки, чтобы она отображалась на экране камеры, и перетащить ее в любое место, чтобы быстро делать фотографии.

- **1** Перейдите в раздел **Камера** >  $\bigodot$  и включите функцию **Плавающая кнопка съемки**.
- **2** Плавающая кнопка съемки будет отображаться на экране приложения Камера. Вы можете перетащить ее в любое удобное место на экране.
- **3** Нажмите на кнопку, чтобы сделать фото.

#### **Съемка серии фото**

В режиме серийной съемки вы можете сделать серию снимков и выбрать лучший из них.

- **1** Перейдите в приложение **Камера**, выберите режим **Фото**, убедитесь, что используется основная камера.
- **2** Чтобы сделать серию фото, нажмите и удерживайте кнопку съемки или нажмите и удерживайте одну из кнопок регулировки громкости. Во время съемки вы увидите счетчик, который показывает, сколько фотографий вы уже сделали.
- **3** Отпустите палец, чтобы остановить съемку.

#### **Выбор фотографий из серии фото**

- **1** Откройте приложение **Галерея**. Нажмите на серию фотографий (она будет отмечена значком  $\Box^{\mathbb{N}}$ ), затем нажмите на значок  $\mathbb{C}$
- **2** Пролистайте фотографии серии, выберите те, которые хотите сохранить, затем нажмите на значок  $\Box$  и следуйте инструкциям на экране.

Чтобы удалить всю серию, нажмите и удерживайте серию, а затем нажмите на значок

.

#### **Съемка фото с таймером**

С помощью таймера вы можете делать снимки с задержкой, чтобы после нажатия на кнопку съемки вы успели занять положение перед камерой.

- **1** Перейдите в приложение **Камера** > > **Таймер** и выберите опцию обратного отсчета.
- **2** Вернитесь на экран камеры, затем нажмите на кнопку съемки. Устройство сделает снимок, когда закончится обратный отсчет.

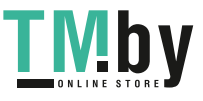

#### **Фотосъемка с помощью функции аудиоконтроля**

Вы можете делать снимки с помощью голосовых команд.

- **1** Перейдите в раздел **Камера** > > **Аудиоконтроль** и выберите опцию.
- **2** Вернитесь на экран камеры и произнесите команду, чтобы сделать фото.

## **Панорамная съемка**

#### **Панорамная съемка**

Расширяйте границы ваших пейзажных и групповых снимков с помощью функции панорамной съемки. Чтобы сделать панорамную фотографию, камера делает несколько снимков объектов, попавших в поле съемки, и объединяет их в одно фото.

#### **Создание панорамных фотографий с помощью основной камеры**

Режим **Панорама** объединяет несколько снимков в одно панорамное фото. Просто плавно перемещайте камеру телефона, а режим объединит все, что попало в кадр, в один снимок.

- **1** Перейдите в раздел **Камера** > **Еще** и выберите режим **Панорама**.
- **2** Нажмите на значок  $\overrightarrow{P}$  и настройте направление съемки.
- **3** Наведите камеру на исходную точку, затем нажмите на значок  $\mathbb{U}$ , чтобы начать съемку. Медленно перемещайте камеру в направлении, указанном стрелкой на экране. Во время съемки следите за тем, чтобы стрелка совпадала с центральной линией кадра.
- **4** Нажмите на значок  $\bullet$ , чтобы завершить съемку.

## **Добавление водяных знаков**

#### **Добавление водяных знаков**

Добавьте к фото водяной знак, например время, погоду, настроение или еду, чтобы добавить изюминку к фотографиям.

**1** Перейдите в раздел **Камера** > **Еще** и выберите режим **Водяной знак**.

Если опция **Водяной знак** отсутствует в разделе **Еще**, нажмите на значок и загрузите **Водяной знак**.

**2** Выберите водяной знак. Выбранный водяной знак отобразится на экране камеры. Перетащите водяной знак в нужное место. Нажмите и удерживайте точку в углу водяного знака и растяните его, чтобы изменить размер водяного знака. Нажмите

значок  $\left| \times \right|$ , чтобы удалить водяной знак.

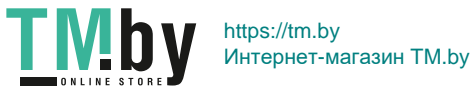

Вы также можете изменить текст на некоторых водяных знаках. Нажмите область редактирования, которая обычно обведена пунктирными линиями, чтобы ввести новый текст.

**3** Нажмите на кнопку съемки, чтобы сделать фото.

## **Режим Документы**

## **Использование режима Документы для выравнивания фотографий документов, снятых под углом**

На фотографиях документов, снятых под углом, нарушена перспектива. Если у вас не получается сделать ровное фото документа, воспользуйтесь режимом Документы.

Когда режим Документы включен, камера автоматически выполнит выравнивание фотографии и удаление теней.

#### **Съемка в режиме Документы**

**1** Перейдите в раздел **Камера** > **Еще** и выберите режим **Документы**.

Если опция **Документы** отсутствует в разделе **Еще**, нажмите на значок и загрузите **Документы**.

- **2** Наведите камеру на документ (например, слайд презентации или плакат), который хотите снять, и нажмите кнопку съемки, чтобы сделать снимок.
- **3** Камера автоматически распознает область с текстом и выполнит выравнивание изображения и удаление теней.
- Некоторые устройства не поддерживают удаление теней на фотографиях документа.

#### **Выравнивание области с текстом**

Если автоматического выравнивания недостаточно, вы можете выполнить выравнивание области с текстом вручную.

Функция доступна только для фотографий, снятых в режиме **Документы**.

- **1** Перейдите в раздел **Галерея** > **Альбомы** > **Камера**.
- **2** Нажмите на фотографию документа, помеченную значком  $\boxed{=}$ , затем нажмите на значок  $\Xi$  в верхней части фото.
- **3** Перетащите четыре угловые точки, чтобы выровнять область. Затем нажмите . Устройство настроит форму в виде ровного прямоугольника.

## **Запись видео**

https://tm.by Интернет-магазин TM.by

### **Запись видео**

- **1** Откройте приложение **Камера** и выберите режим **Видео**.
- **2** Настройте следующие параметры:
	- Увеличение и уменьшение изображения. На экране камеры сведите или разведите два пальца, либо перетащите ползунок настройки масштаба.
	- Фокусировка. Нажмите на область, на которой хотите сфокусироваться. Нажмите и удерживайте экран приложения Камера, чтобы зафиксировать значения экспозиции и фокуса.
	- Включение или выключение вспышки. Нажмите значок  $\sum$ , затем выберите (Всегда включено) или (Выключено).

Когда освещение недостаточное, при использовании фронтальной камеры для

записи видео вы можете включить параметр вспышки  $\geq$  (всегда включено). Камера обеспечит компенсацию света.

- Настройка эффекта украшения. Нажмите на значок  $\mathbb{C}$ и перетащите ползунок, чтобы настроить эффект украшения.
- Настройка разрешения видео и частоты кадров. Перейдите в раздел  $\{Q\}$ **Разрешение видео** и выберите разрешение. Чем выше разрешение, тем лучше качество видео и больше размер записанного файла. Нажмите **Частота кадров** и выберите скорость смены кадров.
- **Выбор формата видеофайла. Нажмите <sup>20</sup> и включите функцию Эффективный формат видео**.

Когда эта функция включена, устройство использует формат видеофайла, который занимает мало места в памяти. Однако существует возможность, что на других устройствах вам не удастся воспроизвести это видео. Используйте эту функцию с осторожностью.

Не все устройства поддерживают такие функции.

**3** Нажмите на значок  $\odot$ , чтобы начать съемку.

Во время записи нажмите и удерживайте значок  $+\overline{a}$  или  $-\overline{a}$ , чтобы плавно изменить масштаб.

Нажмите  $\mathbb{Q}$ , чтобы сделать фотографию во время записи видео.

**4** Нажмите на значок  $(\mathbf{U})$ , чтобы приостановить запись, нажмите на значок чтобы завершить запись.

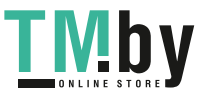

#### **Запись видео в ультравысоком разрешении в формате 4K**

Ваше устройство поддерживает видеозапись в ультравысоком разрешении в формате 4K.

- **1** Откройте приложение **Камера** и выберите режим **Видео**.
- **2** Перейдите в раздел  $\{Q\}$  > **Разрешение видео** и выберите формат **[16:9] 4K**. Режим Украшение и фильтры не поддерживаются при записи видео в формате 4K. Эти опции будут автоматически выключены, если вы выберите разрешение 4K.
- **3** Вернитесь к экрану Видео и нажмите на значок  $\textcircled{\tiny{}}$ , чтобы записать видео.
- Чем выше разрешение, тем выше качество видео, однако сохранение в высоком разрешении требует большого объема памяти.

# **Режим Отрезок времени**

## **Режим Отрезок времени для создания коротких видео**

Вы можете использовать режим Отрезок времени, чтобы записать длинное видео (несколько минут или даже часов), а затем создать из него короткий видеоклип. Это позволяет запечатлеть красоту природы: раскрытие цветов, бег облаков и прочее.

- **1** Перейдите в раздел **Камера** > **Еще** и выберите режим **Отрезок времени**.
- **2** Зафиксируйте устройство. Во время съемки рекомендуется использовать штатив.
- **3** Нажмите на значок  $\langle \bullet \rangle$ , чтобы начать запись, нажмите на значок  $\langle \bullet \rangle$ , чтобы остановить запись.

Записанное видео автоматически сохраняется в приложении Галерея.

# **Настройка параметров камеры**

## **Настройка параметров камеры**

Вы можете настроить параметры камеры так, чтобы снимать фото и видео более удобно и быстро.

Эта функция не поддерживается некоторыми режимами съемки.

## **Настройка соотношения сторон**

Перейдите в раздел **Камера** > > **Соотношение сторон** и выберите соотношение сторон.

Эта функция не поддерживается некоторыми режимами съемки.

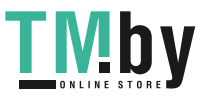

#### **Включение тегов местоположения**

Чтобы включить **Тег места**, сначала включите службу определения местоположения на

устройстве, затем перейдите в раздел **Камера** >  $\bigotimes$ . На фото и видео будут отображаться теги с информацией о местоположении.

Вы можете нажать и провести вверх по фото или видео в приложении Галерея, чтобы посмотреть место, где было сделано фото.

Чтобы включить службы определения местоположения на устройстве:

• Проведите вниз из правого верхнего угла устройства, чтобы отобразить **Панель**

**управления**, нажмите значок , чтобы открыть панель значков и включите функцию **Геоданные**.

• Перейдите в раздел **Настройки** > **Данные о местоположении** и включите функцию **Доступ к данным о местоположении**.

#### **Использование сетки при съемке фото**

Используйте сетку для получения идеальных снимков.

- **1** Включите функцию **Сетка**. На экране камеры появится вспомогательная сетка.
- **2** Для достижения наилучшего результата поместите объект съемки на одну из точек пересечения, затем нажмите на кнопку съемки.

#### **Зеркальное отражение**

При использовании фронтальной камеры нажмите на значок  $\bigodot$ , затем включите или выключите функцию **Зеркальное отражение**.

Когда функция **Зеркальное отражение** включена, изображение на фотографии будет таким, как вы видите его на экране камеры.

Когда функция **Зеркальное отражение** выключена, изображение на фотографии будет зеркально отражено в сравнении с тем изображением, которое вы видите на экране камеры.

#### **Отключение звука съемки**

Включите функцию **Без звука**, чтобы отключить звук съемки.

Эта функция поддерживается только в некоторых странах и регионах.

#### **Использование горизонтальной линии для оптимизации композиции**

Включите функцию **Горизонтальный уровень** для отображения горизонтальной линии на экране съемки.

Наложение пунктирной линии на сплошную указывает на то, что камера размещена параллельно горизонту.

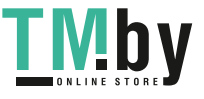

### **Настройка вида экрана режимов камеры**

Вы можете настроить вид экрана режимов камеры в зависимости от ваших предпочтений путем добавления на экран камеры часто используемых режимов или изменения порядка расположения режимов.

Режимы **Фото**, **Портрет** и **Видео** нельзя переместить в раздел **Еще**.

- **1** Перейдите в раздел **Камера** > **Еще** и нажмите значок  $\Box$ , чтобы перейти в режим настройки экрана.
- **2** Нажмите и удерживайте режим, а затем перетащите его в нужное место. Вы можете переместить режим с экрана **Еще** на рабочий экран камеры, переместить режим с рабочего экрана камеры в раздел **Еще** или настроить вид экрана камеры в зависимости от того, как часто вы используете конкретный режим.

Режимы, помеченные значком  $\&$ , можно удалить, просто нажав на этот значок.

**3** Нажмите значок  $\checkmark$ , чтобы сохранить вид экрана камеры.

Чтобы восстановить удаленный режим, перейдите в раздел **Камера** > **Еще**, нажмите

значок , затем нажмите **ДОБАВИТЬ**.

# **Управление Галереей**

## **Просмотр фото и видео**

В приложении Галерея вы можете просматривать, редактировать и отправлять фото и видео, а также просматривать видеоклипы, автоматически созданные из ваших файлов.

#### **Просмотр по времени съемки**

Откройте приложение **Галерея**. На вкладке **Фото** сведите два пальца на экране, чтобы включить режим просмотра по месяцам, и разведите пальцы, чтобы включить режим просмотра по дням.

Вы также можете переместить подвижную кнопку управления в угол, чтобы посмотреть время.

#### **Просмотр по альбому**

На вкладке **Альбомы** можно посмотреть фото и видео по альбомам.

Ваши фото и видео хранятся в альбомах по умолчанию. Например, видео, записанные с помощью камеры, хранятся в альбоме **Камера**. Скриншоты и записи с экрана хранятся в альбоме **Скриншоты**.

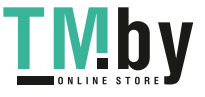

#### **Разделение на категории**

Приложение Галерея сортирует фото по категориям, позволяет вам быстро находить нужные файлы с помощью категорий.

Нажмите на альбом категории на вкладке **Обзор** (например еда, портрет или пейзаж), чтобы просмотреть фото в этом альбоме.

#### **Просмотр сведений о фото и видео**

- **1** В приложении Галерея нажмите на фото или видео, чтобы посмотреть его в полноэкранном режиме. Нажмите на экран еще раз, чтобы скрыть меню.
- **2** В полноэкранном режиме нажмите на значок  $\cup$ , чтобы посмотреть сведения о фото или видео: место хранения, разрешение и размер.

## **Быстрый поиск фото в Галерее**

Быстро находите фото по ключевым словам в приложении Галерея, таким как дата, еда или категория.

- **1** Перейдите в приложение **Галерея**, нажмите на панель поиска в верхней части экрана, затем введите ключевое слово (например, «еда» или «пейзаж») или нажмите на предложенное слово, чтобы начать поиск.
- **2** На экране будут отображены миниатюры фотографий, связанных с этим ключевым словом, а также будут предложены дополнительные ключевые слова. Нажмите на предложенное ключевое слово или введите другие ключевые слова для получения более точных результатов.

#### **Редактирование фото и видео**

В приложении Галерея доступен широкий выбор функций редактирования фото и видео.

#### **Основные функции редактирования**

**1** Откройте приложение **Галерея**, нажмите на фото, которое хотите редактировать,

затем нажмите на значок  $\Box$ . Вам доступны следующие опции:

• Обрезка и поворот. Нажмите **Обрезка**, выберите кадр и перетащите всю сетку или только ее углы, чтобы выбрать фрагмент, который следует оставить на фотографии. Вы можете перетащить фотографию в рамке или использовать два пальца для увеличения или уменьшения масштаба, чтобы настроить отображаемую часть фотографии.

Чтобы повернуть фото, нажмите **Обрезка** и перемещайте шкалу, чтобы повернуть фото.

Чтобы развернуть фотографию под определенным углом или зеркально

перевернуть фотографию, нажмите значок  $\Box$  или  $\Box$ 

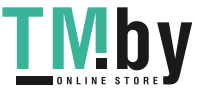

- Применение фильтров. Нажмите на опцию **Фильтр**, чтобы выбрать фильтр.
- Настройка эффектов. Нажмите на опцию **Настройки**, чтобы настроить яркость, контрастность, насыщенность и другие параметры.
- Прочее. Нажмите **Еще**, чтобы использовать другие опции редактирования, например выделить фрагменты цветом, нарисовать скетч, добавить текстовый элемент или применить эффект размытия.

При использовании функции **Настройки** или **Фильтр** вы можете нажать **Сравнить**, чтобы сравнить фото до и после редактирования. Функция сравнения фото не поддерживается на некоторых моделях устройств.

**2** Нажмите значок или  $\Box$ , чтобы сохранить изменения.

#### **Добавление водяного знака на фото**

- **1** Нажмите на фото в приложении Галерея, затем перейдите в раздел  $\Box$  > **Еще** > **Водяной знак**.
- **2** Выберите водяной знак и перетащите его в нужное место. Нажмите и удерживайте точку в углу водяного знака и растяните его, чтобы изменить размер водяного знака.

Нажмите значок  $\infty$ , чтобы удалить водяной знак. Вы также можете изменить текст на некоторых водяных знаках. Нажмите область редактирования, которая обычно обведена пунктирными линиями, чтобы ввести новый текст.

**3** Нажмите на значок  $\vee$ , чтобы сохранить внесенные изменения, затем нажмите на значок  $\Xi$ , чтобы сохранить фото.

#### **Пикселизация фото**

- **1** Нажмите на фото в приложении Галерея, затем перейдите в меню  $\Box$  > **Еще** > **Мозаика**.
- **2** Выберите стиль и размер мозаики, с помощью которой можно заштриховать части фото.
- **3** Чтобы удалить мозаику, нажмите **Ластик** и сотрите ее с фото.
- **4** Нажмите на значок  $\checkmark$ , чтобы сохранить внесенные изменения, затем нажмите на значок  $\Xi$ , чтобы сохранить фото.

#### **Переименование фото**

- **1** В приложении Галерея нажмите на миниатюру фото, которое вы хотите переименовать.
- **2** Перейдите в меню > **Переименовать** и введите новое имя.
- **3** Нажмите **OK**.

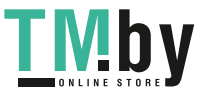

#### **Коллаж**

Используйте функцию Коллаж в приложении Галерея для быстрой комбинации нескольких фото.

- **1** Чтобы использовать функцию Коллаж, воспользуйтесь нижеприведенными способами (в зависимости от модели вашего устройства).
	- На вкладке **Обзор** нажмите **Создать коллаж**, выберите нужные фото и нажмите **Создать**.
	- На вкладке **Фото** или **Альбомы** нажмите и удерживайте нужные фото, затем выберите  $\overrightarrow{P}$  > **Коллаж**.
- **2** Выберите шаблон. Вам будут доступны следующие опции:
	- Перемещение фото. Нажмите и удерживайте фото, чтобы переместить его.
	- Выбор фрагмента фото для отображения. Проведите по фото, сведите или разведите пальцы, чтобы выбрать нужный фрагмент фото.
	- Поворот фото. Нажмите на фото, затем нажмите $\overline{\square}$  для поворота или  $\mathbb{N}$   $\parallel$   $\blacksquare$ отражения.
	- Добавление или удаление границ. По умолчанию между фотографиями и вдоль краев сетки отображаются линии границ. Чтобы удалить их, выберите опцию **Рамка**.
- **3** Нажмите на значок  $\Xi$ , чтобы сохранить коллаж. Чтобы посмотреть сохраненный коллаж, перейдите в раздел **Альбомы** > **Коллажи**.

#### **Редактирование видео**

- **1** Откройте приложение **Галерея** и из альбома или раздела **Фото** выберите видео, которое хотите редактировать.
- **2** Нажмите значок , чтобы отобразить экран редактирования видео. Теперь вам доступны следующие опции:
	- Выбор темы. Нажмите **Шаблон** и выберите предустановленную тему, чтобы добавить фильтры и фоновую музыку в видеоролик.
	- Настройка шкалы времени. Сведите или разведите два пальца на шкале времени, чтобы увеличить или уменьшить масштаб и внести нужные изменения.
	- Редактирование ролика. Нажмите **Изменить**, нажмите шкалу времени и переместите ползунки с обеих сторон, чтобы обрезать видео до нужной длины.
	- Добавление анимации переходов. Нажмите **Изменить**, проведите по шкале времени, чтобы переместить указатель воспроизведения в то место, где хотите

добавить переход, и нажмите **Вырезать**. Затем нажмите значок на шкале времени, чтобы выбрать переход.

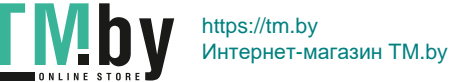

При добавлении нескольких нарезок, вы можете выбрать переход для каждой из них.

- Сортировка роликов. После добавления нескольких нарезок на шкале времени для разделения видео на несколько роликов вы можете нажать и удерживать ролик, чтобы переместить его в нужное вам место.
- Настройка скорости воспроизведения. На экране **Изменить** нажмите **Скорость**, затем переместите ползунок, чтобы настроить скорость воспроизведения видео. Если видео было нарезано на несколько роликов, вы можете настроить скорость воспроизведения каждого ролика отдельно.
- Изменение кадра. На экране **Изменить** нажмите **Кадр**, чтобы выбрать соотношение сторон.
- Экспорт кадра. На экране **Изменить** переместите указатель воспроизведения на кадр, который хотите экспортировать в качестве изображения, и нажмите **Экспорт кадра**.
- Удаление ролика. На экране **Изменить** добавьте поля нарезки до и после роликов, которые хотите удалить, затем нажмите **Удалить**.
- Добавление фильтра. Нажмите на опцию **Фильтры**, чтобы выбрать фильтр. Перетащите ползунок, чтобы изменить настройки фильтра.
- Изменение фоновой музыки. Нажмите **Музыка**, затем нажмите **Добавить музыку**, чтобы выбрать предустановленную фоновую музыку или музыку, сохраненную на устройстве. Вы также можете нажать **Извлечь аудио**, чтобы экспортировать музыку из видеоролика.

Вам будут доступны следующие опции: вы можете нажать **Громкость**, чтобы изменить громкость исходной или фоновой музыки; нажать **Эффект появления**, чтобы громкость фоновой музыки постепенно увеличивалась или уменьшалась; экспортировать или удалить музыку, для этого нажмите **Вырезать** и добавьте поля нарезки до и после того ролика, музыку которого вы хотите экспортировать или удалить, выберите ролик, затем переместите его в нужное место или нажмите **Удалить**.

- Изменение начальных и финальных титров. Нажмите **Текст**, чтобы выбрать эффекты начальных и финальных титров. Вы можете отредактировать стиль вступительного текста и добавить наклейку в концовке.
- **3** После завершения редактирования нажмите значок  $\triangleright$ , чтобы посмотреть результат, и нажмите значок  $\Xi$ , чтобы сохранить видео. При сохранении видео вы можете настроить его разрешение.

## **Отправка фото и видео**

Откройте приложение **Галерея**, чтобы поделиться фото или видео одним из следующих способов.

- Отправка одного фото или видео. Нажмите на фото или видео, затем нажмите на значок  $\leftarrow$ о
- Отправка нескольких фото или видео. В альбоме или на вкладке **Фото** нажмите и удерживайте фото или видео, чтобы выбрать несколько элементов, затем нажмите на

значок  $\mathcal{L}_{\bullet}$ 

#### **Безопасная отправка фото**

Перед отправкой фото вы можете удалить такую конфиденциальную информацию, как время, место и параметры съемки.

- **1** Откройте приложение **Галерея**.
- **2** Выберите одно или несколько фото и нажмите на значок  $\overline{\mathcal{L}}$ о.
- **3** Нажмите на значок конфиденциальности в левом верхнем углу экрана. В появившемся диалоговом окне **Параметры конфиденциальности** включите опции **Удалить данные фото** и **Удалить геоданные** и нажмите **OK**.
- Если функция **Тег места** была отключена во время съемки фото, функция **Удалить геоданные** не будет отображаться в диалоговом окне **Параметры конфиденциальности** при отправке фото.

### **Систематизация альбомов**

Упорядочите ваши фото и видео, распределив их по альбомам.

#### **Добавление альбомов**

- **1** Перейдите в приложение **Галерея** > **Альбомы**.
- **2** Нажмите на значок  $\overline{\mathcal{L}}$ , назовите альбом, затем нажмите **ОК**.
- **3** Выберите фото или видео, которые хотите добавить в альбом, затем переместите и скопируйте их в альбом.

#### **Сортировка альбомов**

- **1** Перейдите в раздел **Галерея** > **Альбомы** > и выберите опцию **Сортировка альбомов**.
- **2** Переместите значок рядом с альбомом в нужное место. Нажмите **Сброс**, чтобы восстановить расположение альбомов по умолчанию.

#### **Настройка стиля отображения альбомов**

Выберите **Галерея** > **Альбомы** > , нажмите **Переключить вид** и выберите стиль отображения альбомов.

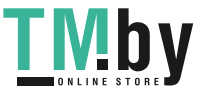

#### **Перемещение фото и видео**

- **1** В альбоме нажмите и удерживайте фото или видео, чтобы выбрать объекты, которые вы хотите переместить.
	-
- **2** Нажмите на значок > **Переместить** и выберите альбом, в который хотите переместить выбранные фото или видео.
- **3** Перемещенные фото или видео будут недоступны в исходных альбомах.
- Альбомы **Все фото** и **Видео** показывают все фото и видео, которые хранятся на вашем устройстве.

Перемещение объектов между другими альбомами не повлияет на содержание этих альбомов.

#### **Удаление фото и видео**

Нажмите и удерживайте фото или видео, чтобы выбрать объекты, которые вы хотите

удалить, затем выберите > **Удалить**.

Нельзя удалить такие альбомы, как **Все фото**, **Избранное**, **Видео** и **Камера**.

Удаленные фото и видео будут временно перемещены в альбом **Недавно удаленное**, через 30 дней они будут удалены без возможности восстановления.

Чтобы вручную удалить фото или видео без возможности восстановления, нажмите и

удерживайте его миниатюру в альбоме **Недавно удаленное**, затем выберите > **Удалить**.

#### **Восстановление удаленных фото и видео**

В альбоме **Недавно удаленное** выберите объекты, которые хотите восстановить, затем

нажмите на значок  $\overline{\mathcal{C}}$ , чтобы восстановить их в исходных альбомах.

Если исходный альбом удален, будет создан новый альбом.

#### **Добавление фото и видео в Избранное**

Откройте фото или видео, затем нажмите на значок .

Объект отобразится в исходном альбоме и в альбоме **Избранное**.

#### **Блокировка альбомов**

Заблокируйте альбомы сторонних приложений, чтобы они не отображались в Галерее.

- **1** В списке **Другое** нажмите на альбом, который хотите заблокировать.
- **2** Если вверху отображается значок  $\Box$ , это означает, что альбом можно

заблокировать. Перейдите в раздел > **Заблокировать**. Заблокированные альбомы можно просмотреть только в приложении **Файлы**.

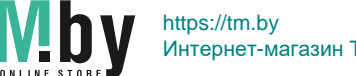

- **3** Чтобы разблокировать альбом, откройте раздел **Другое**, нажмите **Просмотр заблокированных альбомов**, а затем нажмите на опцию **Разблокировать** напротив альбома.
- В разделе **Другое** можно заблокировать только некоторые альбомы.

#### **Скрытие альбомов**

Вы можете скрыть фото и видео в Галерее, чтобы сделать их действительно личными.

На вкладке **Альбомы** нажмите на альбом, нажмите и удерживайте фото или видео,

которые хотите скрыть, затем выберите > **Скрыть** > **OK**.

Выбранные фото и видео будут скрыты. Вам будут доступны следующие функции:

- На вкладке **Альбомы** выберите > **Скрытые элементы**, чтобы посмотреть скрытые фото и видео.
- В разделе **Скрытые элементы** нажмите и удерживайте фото или видео, чтобы выбрать, затем нажмите на значок **Показать**. Фото и видео будут снова отображаться в альбомах, в которых они были скрыты.

# **Умная классификация фотографий**

#### **Интеллектуальное распределение фото по категориям**

Галерея автоматически сортирует фото по категориям, например портреты, еда и пейзажи, чтобы облегчить их поиск.

Перейдите в раздел **Галерея** > **Обзор**, чтобы просмотреть категории фотографий. Чтобы удалить фото из альбома, нажмите и удерживайте фото, затем нажмите на

значок  $\overline{\mathbb{Q}}$  (или  $\overline{\mathscr{O}}$  для портретных фото).

Не все фото можно удалить из альбомов категорий.

#### **Просмотр и настройка альбомов Люди**

После съемки определенного количества фотографий приложение Галерея автоматически создаст альбомы групповых или индивидуальных фотографий с людьми, используя технологию распознавания лиц. Эта функция работает автоматически, когда ваше устройство заряжается и его экран выключен.

Вы можете переименовывать альбомы с фотографиями людей и задавать характер отношений с конкретными людьми.

- **1** Перейдите в раздел **Галерея** > **Обзор** и посмотрите на созданные альбомы **Люди**.
- **2** Нажмите на альбом, перейдите в раздел > **Изменить**, задайте имя альбома и характер отношения с человеком (например, **Ребенок** или **Мама**).

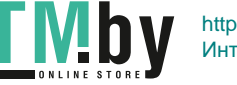

**3** Нажмите  $\checkmark$ , чтобы сохранить настройки.

Теперь вы можете выполнить поиск альбома по названию или по характеру отношений.

Для создания альбома с групповыми фотографиями требуется определенное количество фотографий с изображением от 2 до 10 человек, для которых уже созданы индивидуальные альбомы.

# **Редактор Huawei Vlog**

## **Создание видеороликов из фото и видео**

Вы можете быстро создать видеоролик из фотографий и видео и добавить в него музыку на своем устройстве. Примените к нему дополнительные фильтры, анимацию переходов, начальные и конечные титры.

- **1** Откройте приложение **Галерея**. Затем выполните следующие действия.
	- Перейдите в раздел **Обзор** > **Новое видео**, выберите фото или видео, затем нажмите **Создать**.
	- На вкладке **Фото** или **Альбомы** нажмите и удерживайте, чтобы выбрать нужные фото или видео, затем выберите > **Видео**.
- **2** Ваше устройство автоматически создаст видеоролик. Теперь вы можете:
	- Выбрать тему. Нажмите **Шаблон** и выберите предустановленную тему, чтобы добавить фильтры и фоновую музыку в видеоролик.
	- Настроить шкалу времени. Сведите или разведите два пальца на шкале времени, чтобы увеличить или уменьшить масштаб и внести нужные изменения.
	- Добавить анимацию переходов. Нажмите значок  $\Box$  между видеороликами, чтобы выбрать переход. Вы также можете нажать **Изменить**, провести по шкале времени, чтобы переместить указатель воспроизведения в то место, где хотите

добавить переход, и нажать **Вырезать**. Затем нажать значок на шкале времени, чтобы выбрать переход.

Этот эффект применим ко всем переходам.

- Редактировать ролики. Нажмите **Изменить**, нажмите шкалу времени и переместите ползунки с обеих сторон, чтобы обрезать видео до нужной длины или настроить продолжительность отображения фотографий.
- Сортировать ролики. Нажмите и удерживайте видеоролик, затем переместите его в нужное вам место.
- Настроить скорость воспроизведения. Вы можете настроить скорость воспроизведения роликов в видео. Выберите ролик на шкале времени, нажмите

**Изменить**, нажмите **Скорость**, переместите ползунок, чтобы настроить скорость воспроизведения ролика. Если видео было нарезано на несколько роликов, вы можете настроить скорость воспроизведения каждого ролика отдельно.

- Изменить кадр. На экране **Изменить** нажмите **Кадр**, чтобы выбрать соотношение сторон.
- Экспортировать кадр. На экране **Изменить** переместите указатель воспроизведения на кадр, который хотите экспортировать в качестве изображения, и нажмите **Экспорт кадра**.
- Удалить ролик. На экране **Изменить** выберите ролик, который хотите удалить, и нажмите **Удалить**.

Вы также можете добавить поля нарезки до и после роликов, которые хотите удалить, на экране **Изменить**, затем нажать **Удалить**.

- Добавить фильтр. Нажмите на опцию **Фильтры**, чтобы выбрать фильтр. Перетащите ползунок, чтобы изменить настройки фильтра.
- Изменить фоновую музыку. Нажмите **Музыка**, затем нажмите **Добавить музыку**, чтобы выбрать предустановленную фоновую музыку или использовать музыку, сохраненную на устройстве. Вы также можете нажать **Извлечь аудио**, чтобы экспортировать музыку из видеоролика.

Вам будут доступны следующие опции: вы можете нажать **Громкость**, чтобы изменить громкость исходной или фоновой музыки; нажать **Эффект появления**, чтобы громкость фоновой музыки постепенно увеличивалась или уменьшалась; экспортировать или удалить музыку, для этого нажмите **Вырезать** и добавьте поля нарезки до и после того ролика, музыку которого вы хотите экспортировать или удалить, выберите ролик, затем переместите его в нужное место или нажмите **Удалить**.

- Изменить начальные и конечные титры. Нажмите **Текст**, чтобы выбрать эффекты начальных и финальных титров. Вы можете отредактировать стиль вступительного текста и добавить наклейку в концовке.
- **3** После завершения редактирования нажмите значок  $\triangleright$ , чтобы посмотреть результат, и нажмите значок  $\Xi$ , чтобы экспортировать видео.

#### **Отправка видео из видеоблогов Huawei Vlog**

- **1** Перейдите в раздел **Галерея** > **Альбомы** > **Редактор видео**, где вы найдете все свои экспортированные видео.
- **2** Коснитесь и удерживайте, чтобы выбрать видео, которые вы хотите отправить, а затем нажмите  $\&$ о.

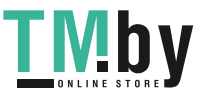

### **Создание видеороликов с помощью шаблонов**

Функция **Создать историю** позволяет создать видеоролик из нескольких видео с переходами, фоновой музыкой и другими спецэффектами.

- **1** Перейдите в раздел **Галерея** > **Обзор** и нажмите **Создать историю**.
- **2** Нажмите на шаблон, чтобы посмотреть пример, и нажмите **Создать**.
- **3** Следуя инструкциям на экране, выберите несколько видео, затем нажмите **Создать**.
- **4** На экране отобразится режим предпросмотра. Вы можете нажать на опцию **Фильтры**, чтобы изменить фильтр, или нажать на опцию **Титры в конце**, чтобы добавить стикеры или титры.

Если вам не нравится какой-либо из отрезков видеоролика, нажмите на него и

нажмите **Изменить**. Затем нажмите на значок , чтобы выбрать другой отрезок, или нажмите **Заменить**, чтобы выбрать другое видео.

**5** Нажмите на значок  $\Xi$ , чтобы сохранить видеоролик.

# **Видеоклипы Huawei Vlog**

## **Просмотр, редактирование и отправка видеоклипов из альбома Люди**

Галерея автоматически распознает лица на изображениях и создает альбомы **Люди**.

Вы можете просматривать и делиться автоматически созданными видео, а также редактировать их с помощью фильтров, фоновой музыки и других специальных эффектов в альбомах **Люди**.

#### **Просмотр видеоклипов из альбома Люди**

- **1** Перейдите в раздел **Галерея** > **Обзор** и нажмите на альбом с изображениями людей.
- **2** Нажмите на значок **на обложке альбома.**

#### **Редактирование видеороликов из альбома Люди**

Добавьте эффекты, фильтры и фоновую музыку, чтобы сделать ваши видеоролики из альбома Люди еще ярче.

- **1** Нажмите на значок  $\bullet$ , чтобы посмотреть видеоролик. Во время воспроизведения нажмите на экран, затем нажмите значок  $\mathbb{Z}$ , чтобы редактировать видео.
	- Выбор темы. Нажмите **Шаблон** и выберите предустановленную тему, чтобы добавить фильтры и фоновую музыку в видеоролик.
	- Настройка шкалы времени. Сведите или разведите два пальца на шкале времени, чтобы увеличить или уменьшить масштаб и внести нужные изменения.

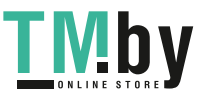

Добавление анимации переходов. Нажмите значок  $\Box$  между видеороликами, чтобы выбрать переход. Вы также можете нажать **Изменить**, провести по шкале времени, чтобы переместить указатель воспроизведения в то место, где хотите

добавить переход, и нажать **Вырезать**. Затем нажать значок на шкале времени, чтобы выбрать переход.

Этот эффект применим ко всем переходам.

- Редактирование ролика. Нажмите **Изменить**, нажмите шкалу времени и переместите ползунки с обеих сторон, чтобы обрезать видео до нужной длины или настроить продолжительность отображения фотографий.
- Сортировка роликов. Нажмите и удерживайте видеоролик, затем переместите его в нужное вам место.
- Настройка скорости воспроизведения. Вы можете настроить скорость воспроизведения роликов в видео. Выберите ролик на шкале времени, нажмите **Изменить**, нажмите **Скорость**, переместите ползунок, чтобы настроить скорость воспроизведения ролика. Если видео было нарезано на несколько роликов, вы можете настроить скорость воспроизведения каждого ролика отдельно.
- Изменение кадра. На экране **Изменить** нажмите **Кадр**, чтобы выбрать соотношение сторон.
- Экспорт кадра. На экране **Изменить** переместите указатель воспроизведения на кадр, который хотите экспортировать в качестве изображения, и нажмите **Экспорт кадра**.
- Удаление ролика. На экране **Изменить** выберите ролик, который хотите удалить, и нажмите **Удалить**.

Вы также можете добавить поля нарезки до и после роликов, которые хотите удалить, на экране **Изменить**, затем нажать **Удалить**.

- Добавление фильтра. Нажмите на опцию **Фильтры**, чтобы выбрать фильтр. Перетащите ползунок, чтобы изменить настройки фильтра.
- Изменение фоновой музыки. Нажмите **Музыка**, затем нажмите **Добавить музыку**, чтобы выбрать предустановленную фоновую музыку или музыку, сохраненную на устройстве. Вы также можете нажать **Извлечь аудио**, чтобы экспортировать музыку из видеоролика.

Вам будут доступны следующие опции: вы можете нажать **Громкость**, чтобы изменить громкость исходной или фоновой музыки; нажать **Эффект появления**, чтобы громкость фоновой музыки постепенно увеличивалась или уменьшалась; экспортировать или удалить музыку, для этого нажмите **Вырезать** и добавьте поля нарезки до и после того ролика, музыку которого вы хотите экспортировать или удалить, выберите ролик, затем переместите его в нужное место или нажмите **Удалить**.

- Изменение начальных и финальных титров. Нажмите **Текст**, чтобы выбрать эффекты начальных и финальных титров. Вы можете отредактировать стиль вступительного текста и добавить наклейку в концовке.
- **2** После завершения редактирования нажмите значок  $\triangleright$ , чтобы посмотреть результат, и нажмите значок  $\Xi$ , чтобы экспортировать видео.

#### **Отправка видео из альбома Люди**

Перейдите в раздел **Галерея** > **Альбомы** > **Редактор видео**, где находятся все экспортированные видео.

Нажмите и удерживайте видео, чтобы выбрать элементы, которые вы хотите отправить, затем нажмите на значок  $\mathbb{C}$ о.

## **Интересное**

#### **Раздел Интересное**

Приложение Галерея автоматически создает в разделе **Интересное** альбомы из ваших лучших фото и видео на основе времени, места и темы фото и видео, а также создает короткие видеоролики, чтобы вы тут же могли пережить счастливые события жизни.

- Чтобы начать использовать раздел **Интересное**, перейдите в приложение **Камера** > и включите функцию **Тег места**.
- Альбомы в разделе **Интересное** создаются автоматически, когда устройство заряжается и подключено к сети Wi-Fi, экран выключен, батарея заряжена не менее чем на 50%. Этот процесс занимает некоторое время.

#### **Просмотр видео из альбомов Интересное**

- **1** Перейдите в раздел **Галерея** > **Интересное** и нажмите на альбом.
- **2** Нажмите на значок  $\bullet$ , чтобы воспроиизвести видео.

#### **Редактирование видео из альбома Интересное**

- **1** При воспроизведении видео из альбома **Интересное** нажмите на экран, нажмите значок  $\mathbb Z$ , чтобы редактировать видео.
	- Выбор темы. Нажмите **Шаблон** и выберите предустановленную тему, чтобы добавить фильтры и фоновую музыку в видеоролик.
	- Настройка шкалы времени. Сведите или разведите два пальца на шкале времени, чтобы увеличить или уменьшить масштаб и внести нужные изменения.

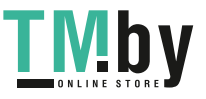

Добавление анимации переходов. Нажмите значок  $\Box$  между видеороликами, чтобы выбрать переход. Вы также можете нажать **Изменить**, провести по шкале времени, чтобы переместить указатель воспроизведения в то место, где хотите

добавить переход, и нажать **Вырезать**. Затем нажать значок на шкале времени, чтобы выбрать переход.

Этот эффект применим ко всем переходам.

- Редактирование ролика. Нажмите **Изменить**, нажмите шкалу времени и переместите ползунки с обеих сторон, чтобы обрезать видео до нужной длины или настроить продолжительность отображения фотографий.
- Сортировка роликов. Нажмите и удерживайте видеоролик, затем переместите его в нужное вам место.
- Настройка скорости воспроизведения. Вы можете настроить скорость воспроизведения роликов в видео. Выберите ролик на шкале времени, нажмите **Изменить**, нажмите **Скорость**, переместите ползунок, чтобы настроить скорость воспроизведения ролика. Если видео было нарезано на несколько роликов, вы можете настроить скорость воспроизведения каждого ролика отдельно.
- Изменение кадра. На экране **Изменить** нажмите **Кадр**, чтобы выбрать соотношение сторон.
- Экспорт кадра. На экране **Изменить** переместите указатель воспроизведения на кадр, который хотите экспортировать в качестве изображения, и нажмите **Экспорт кадра**.
- Удаление ролика. На экране **Изменить** выберите ролик, который хотите удалить, и нажмите **Удалить**.

Вы также можете добавить поля нарезки до и после роликов, которые хотите удалить, на экране **Изменить**, затем нажать **Удалить**.

- Добавление фильтра. Нажмите на опцию **Фильтры**, чтобы выбрать фильтр. Перетащите ползунок, чтобы изменить настройки фильтра.
- Изменение фоновой музыки. Нажмите **Музыка**, затем нажмите **Добавить музыку**, чтобы выбрать предустановленную фоновую музыку или использовать музыку, сохраненную на устройстве. Вы также можете нажать **Извлечь аудио**, чтобы экспортировать музыку из видеоролика.

Вам будут доступны следующие опции: вы можете нажать **Громкость**, чтобы изменить громкость исходной или фоновой музыки; нажать **Эффект появления**, чтобы громкость фоновой музыки постепенно увеличивалась или уменьшалась; экспортировать или удалить музыку, для этого нажмите **Вырезать** и добавьте поля нарезки до и после того ролика, музыку которого вы хотите экспортировать или удалить, выберите ролик, затем переместите его в нужное место или нажмите **Удалить**.

- Изменение начальных и финальных титров. Нажмите **Текст**, чтобы выбрать эффекты начальных и финальных титров. Вы можете отредактировать стиль вступительного текста и добавить наклейку в концовке.
- **2** После завершения редактирования нажмите значок  $\vee$ , чтобы посмотреть результат, и нажмите значок  $\Xi$ , чтобы экспортировать видео.

#### **Изменение обложки альбома Интересное**

- **1** На вкладке **Интересное** нажмите на альбом.
- **2** Перейдите в раздел > **Изменить обложку**, выберите фото, затем нажмите на значок $\sim$

#### **Отправка видео из альбома Интересное**

Вы можете отправить видео из альбома **Интересное** как фотографии или как видео.

#### **Отправка видео из альбома Интересное как видео**

- **1** Перейдите в раздел **Галерея** > **Альбомы** > **Редактор видео**, где вы найдете все свои экспортированные видео.
- **2** Коснитесь и удерживайте, чтобы выбрать видео, которые вы хотите отправить, а затем нажмите  $\mathcal{L}_{\circ}$ .

#### **Отправка видео из альбома Интересное Интересное как фотографий**

Коснитесь альбома **Интересное**, который необходимо отправить, а затем перейдите в раздел > **Отправить**. Следуя инструкциям на экране, отправьте созданную

фотографию.

Вы также можете отправить фотографию в разделе **Галерея** > **Альбомы** > **Коллажи**, где по умолчанию сохраняются фотографии, созданные для видео из альбома Интересное.

#### **Добавление или удаление фото и видео из альбома Интересное**

- **1** На вкладке **Интересное** выберите альбом **Интересное**.
- **2** Далее вы можете:
	- Добавить фото или видео. Нажмите значок  $\Box^-$ , следуйте инструкциям на экране, чтобы выбрать фото или видео, которое хотите добавить, затем нажмите значок .
	- Удалить фото или видео. Нажмите и удерживайте фото или видео, которые вы хотите удалить, нажмите на значок , затем нажмите **Удалить**.

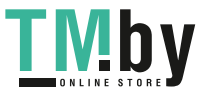

#### **Переименование альбомов Интересное**

**1** На вкладке **Интересное** нажмите на альбом.

 $\blacksquare$ 

**2** Перейдите в меню > **Переименовать** и введите новое имя.

#### **Удаление альбома Интересное**

- **1** На вкладке **Интересное** выберите альбом **Интересное**.
- **2** Перейдите в раздел > **Удалить** и нажмите **Удалить**.
- После удаления альбома **Интересное** его нельзя восстановить, а фото и видео из альбома **Интересное** останутся в приложении Галерея.

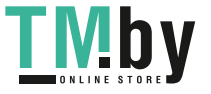

# **Приложения**

## **Приложения**

#### **Общие сведения о приложениях**

#### **Поиск установленного приложения**

Проведите вниз из центра рабочего экрана, чтобы отобразить строку поиска, введите в ней название приложения, которое хотите найти. Когда приложение найдено, нажмите

на значок  $\heartsuit$  напротив его названия.

#### **Удаление приложения**

Вы можете удалить приложение одним из предложенных способов.

- При использовании стиля рабочего экрана **Обычный** нажмите и удерживайте значок приложения на рабочем экране, затем нажмите на опцию **Удалить** и следуйте инструкциям на экране.
- При использовании стиля **Экран приложений** нажмите и удерживайте значок приложения на экране приложений, затем нажмите на опцию **Удалить** и следуйте инструкциям на экране.
- Перейдите в раздел **Настройки** > **Приложения** > **Приложения**, выберите приложение, а затем нажмите на опцию **Удалить**.
- Некоторые предустановленные системные приложения нельзя удалить, поскольку их удаление может привести к системным ошибкам.

#### **Управление фоновыми приложениями**

- **1** Перейдите на экран недавно использованных приложений одним из предложенных способов, в зависимости от заданного режима навигации.
	- **Жесты**. Проведите вверх с нижней части экрана и не отпускайте палец.
	- **Три навигационные кнопки**. Нажмите на значок .
- **2** На экране недавно использованных приложений вы можете выполнить следующие действия.
	- Провести по экрану, чтобы просмотреть карточки приложений.
	- Нажать на карточку приложения, чтобы перейти к нему.
	- Провести вверх по карточке приложения, чтобы закрыть его.
	- Провести вниз по карточке приложения, чтобы закрепить его. Над верхней частью карточки приложения появится значок  $\bigoplus$ . Теперь при нажатии на

значок это приложение не будет закрываться.

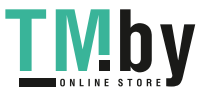

- Провести вниз еще раз, чтобы снять закрепление приложения. Значок исчезнет.
- Нажать на значок  $\overline{\mathbb{U}}$ , чтобы закрыть все приложения (кроме закрепленных приложений).

#### **Очистка кэша приложения**

Чтобы освободить место в памяти, удалите ненужные кэшированные файлы. Перейдите в раздел **Настройки** > **Приложения** > **Приложения**, выберите приложение,

кэш которого вы хотите очистить, затем выберите **Память** > **Очистить кэш**.

## **Календарь**

#### **Использование опции События**

События помогают вам вести ваше ежедневное и рабочее расписание, планировать деловые и неформальные встречи, а также выплаты по кредиту. Чтобы подготовиться к мероприятиям заранее, вы можете добавлять события и настраивать напоминания.

#### **Добавление событий**

- **1** Перейдите в раздел Календарь и нажмите
- **2** Введите сведения о событии: название, место, время начала и время окончания.
- **3** Нажмите **Добавить напоминание**, чтобы настроить время для напоминания о событии.
- **4** После выполнения настройки нажмите на значок .

#### **Поиск событий**

- **1** На экране **Календарь** нажмите на значок .
- **2** Введите в строке поиска ключевые слова, например название и место события.

#### **Отправка события**

- **1** Откройте приложение **Календарь**, затем нажмите на событие на экране календаря или на вкладке расписания.
- **2** Нажмите на значок  $\leq 0$ , чтобы отправить событие, следуя инструкциям на экране.

#### **Удаление события**

На экране приложения **Календарь** нажмите на событие, которое хотите удалить, затем

нажмите на значок  $\overline{u}$ 

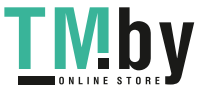

## **Настройка уведомлений календаря**

Вы можете настроить тип уведомления в календаре согласно вашим предпочтениям. Вы можете настроить уведомления в строке состояния, в формате баннеров, звуковые сигналы и прочее. После установки времени напоминания по умолчанию устройство отправит уведомление в указанное время.

Перейдите в раздел **Календарь** > > **Настройки**.

- Нажмите на опцию **Время напоминания** или **Время напоминания для событий, длящихся весь день**, чтобы настроить время напоминания.
- Выберите раздел **Уведомления** и включите опцию **Разрешить уведомления**. Затем следуйте инструкциям на экране, чтобы настроить тип уведомлений.

## **Настройка вида календаря**

Вы можете настроить параметры вида календаря, например, выбрать первый день недели и отображение номера недели.

- **1** Перейдите в раздел **Календарь** > > **Настройки**.
- **2** Выберите первый день недели или включите переключатель для отображения номеров недель.

## **Настройка дополнительных календарей**

Вы можете настроить отображение дополнительных календарей, например китайского лунного календаря или исламского календаря.

Перейдите в раздел **Календарь** > > **Настройки** > **Другие календари**, затем выберите календарь, который хотите использовать.

## **Национальные и региональные праздники**

Вы можете просматривать сведения о национальных и региональных праздниках в Календаре, чтобы спланировать поездки на выходыне дни.

- **1** Перейдите в раздел **Календарь** > > **Настройки** > **Национальные и региональные праздники**.
- **2** Включите переключатель страны или региона, и ваше устройство автоматически загрузит информацию о праздниках в соответствующей стране или регионе и отобразит ее в Календаре.

# **Часы**

## **Настройка будильника**

Вы можете настроить звуковой сигнал или вибрацию в заданное время.

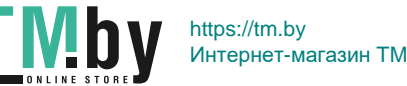

## **Добавление будильника**

- 1 Перейдите в раздел Часы > Будильник и нажмите на значок <sup>1</sup>, чтобы добавить будильник.
- **2** Следуйте инструкциям на экране, чтобы установить мелодию будильника, цикл повторов, продолжительность воспроизведения мелодии будильника и продолжительность паузы между повторами.
- **3** Нажмите  $\vee$ , чтобы сохранить настройки.

## **Изменение и удаление будильника**

Нажмите на будильник, чтобы изменить его настройки или удалить его.

## **Пауза сигнала будильника**

Если вы не хотите вставать, когда прозвучал сигнал будильника, нажмите на кнопку паузы или на кнопку питания.

Длительность паузы можно задать в настройках при создании будильника.

## **Выключение будильника**

Чтобы выключить будильник, проведите вправо или влево по кнопке, которая появляется в нижней части экрана во время сигнала.

## **Использование таймера и секундомера**

Вы можете задать обратный отсчет определенного времени с помощью функции таймера. Вы можете засечь продолжительность определенного временного отрезка с помощью функции секундомера.

## **Таймер**

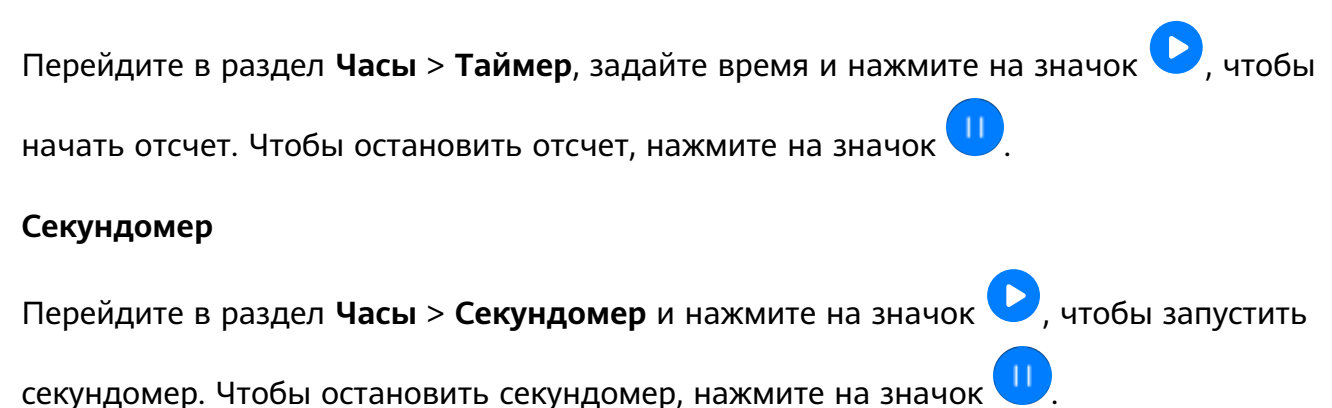

## **Время в разных городах мира**

Для просмотра времени в разных часовых поясах по всему миру воспользуйтесь приложением **Часы**.

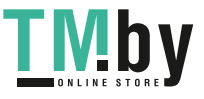

Перейдите в раздел Часы > Мир. время, нажмите на значок **СР**, а затем введите название города или выберите город из списка.

# **Заметки**

## **Создание заметки**

Чтобы не упустить важную мысль и момент вдохновения, вы можете создавать заметки с помощью рукописного ввода (вы можете написать что-то от руки или нарисовать) и сканирования документов, а также используя взаимодействие в режиме Мультиэкран.

#### **Добавление содержимого заметки**

- **1** Перейдите в раздел **Заметки** > **Заметки** и нажмите .
- **2** Введите заголовок и текст заметки. Вы можете выполнить следующие действия:
	- Нажать на значок  $\bigcirc$ , чтобы добавить список.
	- Нажать на значок  $\overline{A} =$ , чтобы изменить стиль текста, выравнивание абзаца и фон.
	- **Нажать на значок**  $\left[\begin{matrix} \cdot \\ \cdot \end{matrix}\right]$ **, чтобы вставить изображение. Нажмите и удерживайте** изображение, затем переместите его в нужное место в заметке.
	- Если для удобства вы хотите сортировать заметки, перед завершением создания заметки добавьте ее в определенную категорию.
- **3** Нажмите на значок  $\checkmark$ , чтобы сохранить заметку.

## **Добавление заметок с помощью сканирования документов**

- **1** Откройте приложение Заметки и перейдите в раздел Заметки >  $\bigoplus_{i=1}^n$  >  $\bigotimes_{i=1}^n$ **Сканировать документ**.
- **2** Наведите камеру устройства на фото или документ, которые хотите отсканировать, и нажмите на значок  $\mathbb U$ , чтобы начать сканирование. Отсканированные страницы сохраняются в приложении Заметки.
- **3** Выберите **Извлечь текст** > **Сохранить** > **Сохранить изображения и текст** > , чтобы сохранить заметку.

## **Создание заметок с помощью сканирования сертификатов или карточек**

Вы можете сканировать сертификаты или банковские карточки для последующего использования и добавлять водяные знаки для предотвращения краж.

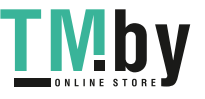

- **1** Откройте приложение Заметки и перейдите в раздел Заметки >  $\leftarrow$  >  $\leftarrow$  > **Добавить карту**.
- **2** Наведите камеру на сертификат или банковскую карту, которую хотите сканировать,

и нажмите значок  $\mathbb{U}$ , чтобы последовательно сканировать их. Нажмите на значок  $\oslash$ , чтобы посмотреть сканированные копии.

- **3** (Опционально) Если вы вручную выравниваете отсканированные копии, нажмите значок  $\vee$ , чтобы повторно предварительно посмотреть их.
- **4** Чтобы добавить водяной знак на отсканированную копию, нажмите **Полноэкранный водяной знак** или **Одинарный водяной знак**.
- **5** Нажмите значок , чтобы добавить измененную отсканированную копию в заметку.
- **6** Нажмите на значок  $\vee$ , чтобы сохранить заметку.

## **Добавление рукописной заметки**

Вы можете создавать рукописные заметки, когда для записи мыслей вам требуется не только текст, но и визуальные образы.

- **1** Перейдите в раздел **Заметки** > **Заметки** и нажмите .
- **2** Нажмите на значок  $\mathbb{Z}$ , чтобы написать или нарисовать нужное содержимое в выбранном цвете.
- **3** Нажмите на значок  $\vee$ , чтобы сохранить заметку.

## **Сохранение контента в заметках**

Вы можете делиться веб-страницами, изображениями, текстом и другим контентом из других приложений и загружать его в заметки.

Не все устройства поддерживают данную функцию.

- **1** Откройте контент, которым хотите поделиться (например, веб-страница, изображение или текст), в приложении, которое поддерживает данную функцию.
- **2** Нажмите кнопку отправки и выберите **Заметки**.
- **3** Следуйте инструкциям на экране, чтобы сохранить данный контент в существующую заметку, или создайте новую заметку, чтобы сохранить контент в нее.

## **Создание задач**

Вы можете создавать задачи, чтобы отслеживать выполнение текущих задач, например списки покупок, задачи по работе и списки домашних дел.

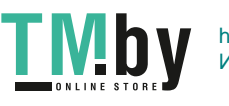

#### **Добавление задач**

Вы можете добавить задачу и установить для нее напоминание о времени или .

Если вы отметили задачу как важную, на заблокированном экране будет отображаться напоминание о задаче (во весь экран).

- **1** Перейдите в раздел **Заметки** > **Задачи** и нажмите на значок .
- **2** Введите задачу.
- **3** Нажмите на значок  $\mathbb{Q}$ , задайте время напоминания, затем нажмите **ОК**.
- **4** Включите , чтобы отметить задачу как важную.
- **5** Нажмите **Сохранить**.

### **Создание повторяющихся напоминаний для задач**

Если вы настаиваете время выполнения задачи, вы можете выбрать для нее режим повтора (например **Никогда**, **Ежедневно**, **Еженедельно**, **Ежемесячно** или **Ежегодно**), и ваше устройство будет напоминать вам о необходимости завершить задачу в указанное время.

## **Управление заметками**

Вы можете сортировать заметки по категориям и размещать их по папкам, удалять ненужные элементы и отправлять заметки.

При просмотре списка элементов или конкретного элемента в приложении Заметки нажмите на строку состояния в верхней части экрана, чтобы быстро вернуться к первому элементу списка или к началу просматриваемой заметки.

## **Использование функции блокировки приложений для приложения Заметки, или блокировка заметки**

Вы можете использовать функцию блокировки приложений для блокировки приложения Заметки или установить пароль заметки.

**Включение функции блокировки приложений для приложения Заметки**: перейдите в раздел **Настройки** > **Безопасность** > **Блокировка приложений**, введите пароль разблокировки экрана или настройте пароль разблокировки приложения, затем включите переключатель напротив приложения Заметки.

**Блокировка заметки**: откройте заметку, которую нужно заблокировать, в приложении Заметки, перейдите в раздел > **Добавить блокировку** и следуйте инструкциям на экране. Чтобы разблокировать заметку, перейдите в раздел > **Разблокировать**. Если ваше устройство поддерживает функцию разблокировки с помощью отпечатка пальца или функцию разблокировки экрана распознованием лица, вы можете

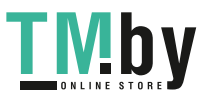

настроить быструю авторизацию, выполнив следующие действия: перейдите в раздел

## **Заметки** > > **Настройки** > **Блокировка заметок** и включите функции **Разблокировать сканированием отпечатка** и **Разблокировать распознаванием лица**.

#### **Сортировка заметок по категориям**

Для сортировки заметок по категориям вы можете добавлять метки разных цветов.

Вы можете выполнить сортировку заметок одним из предложенных способов.

- На экране Все заметки проведите влево по заметке, выберите опцию **или и кале** чтобы переместить заметку вверх или отметить ее звездочкой.
- На экране раздела **Все заметки** или **Все задачи** проведите влево по заметке или

задаче, нажмите на значок и выберите категорию.

• Нажмите и удерживайте заметку или задачу, отметьте галочками заметки и задачи, которые хотите переместить в определенную категорию, затем нажмите на значок

 $\overline{\mathcal{F}}$ , чтобы переместить их в нужную категорию.

**В Элементы учетной записи Exchange не могут быть перемещены.** 

#### **Синхронизация приложения Заметки**

**Синхронизация данных электронной почты Exchange.** Вы можете синхронизировать данные в своей учетной записи Exchange с приложением Заметки, чтобы записывать важные события в любое время и в любом месте.

- **1** Выполните вход в учетную запись Exchange на вашем устройстве.
- **2** Проведите вниз по списку сообщений Exchange, чтобы синхронизировать заметки и задачи из текущего аккаунта с приложением Заметки. Соответствующие заметки и задачи будут сгенерированы автоматически. Папка с именем учетной записи Exchange будет автоматически создана.

**Синхронизация голосовых данных с часов.** Вы можете синхронизировать голосовые данные своих часов с приложением Заметки, чтобы собирать свои идеи, записанные во время вождения или выполнения домашних дел.

- **1** Откройте приложение **Здоровье** и следуйте инструкциям на экране, чтобы выполнить сопряжение часов с вашим устройством через Bluetooth.
- **2** Включите соответствующий переключатель на часах, чтобы синхронизировать голосовые данные на часах с приложением Заметки. Будут созданы соответствующие голосовые заметки. Папка с именем модели часов будет создана автоматически.

#### **Отправка заметок и задач**

Вы можете отправлять заметки и задачи из приложения Заметки, используя следующие способы.

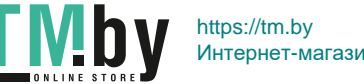

• Чтобы отправить заметку или задачу, откройте на экране **Все заметки** или **Все**

**задачи** элемент, который хотите отправить, нажмите на значок  $\leq 0$  и отправьте элемент, следуя инструкциям.

Вы можете отправить заметки, нажав на опции **Как изображение**, **Как текст**, **Экспортировать как документ** или **На другое устройство**.

- Рукописные заметки не поддерживают функцию **Экспортировать как документ**, другие типы заметок могут быть экспортированы только в формате TXT или HTML при использовании функции **Экспортировать как документ**. Вы можете посмотреть сохраненные заметки одним из следующих способов. Откройте приложение **Файлы**, найдите и откройте раздел **Documents**, затем нажмите **Notepad**.
- Чтобы поделиться несколькими заметками, на экране **Все заметки** нажмите и удерживайте заметку, выберите заметки, которые вы хотите отправить, затем нажмите на значок  $\sim$  и отправьте заметки, следуя инструкциям на экране.

#### **Печать заметок из приложения Заметки**

- **1** На экране раздела **Все заметки** откройте заметку, которую вы хотите напечатать.
- **2** Перейдите в меню > **Печать**, выберите принтер и настройте параметры печати.

#### **Удаление заметок и задач**

Вы можете удалить заметки или задачи одним из предложенных способов.

• На экране раздела **Все заметки** или **Все задачи** проведите влево по заметке или

задаче, затем нажмите на значок **для удаления**.

• Нажмите и удерживайте заметку или задачу, отметьте галочками заметки и задачи,

которые хотите удалить, затем нажмите на значок  $\overline{\mathbb{U}^{\mathsf{J}}}$ .

Чтобы восстановить удаленную заметку или задачу, нажмите **Все заметки** или **Все задачи**, в разделе **Недавно удаленное** выберите элемент, который вы хотите

восстановить, и нажмите на значок .

# **Диктофон**

## **Диктофон**

- **1** Откройте приложение **Диктофон**, нажмите на кнопку  $\heartsuit$ , чтобы начать запись.
- **2** Во время записи вы можете нажать на опцию **Тег**, чтобы добавить тег.
- **3** По завершении нажмите на значок  $\Box$ , чтобы завершить запись.

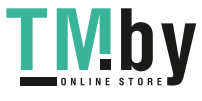

- **4** Нажмите и удерживайте запись, которую хотите отправить, переименовать или удалить.
- **5** Либо проведите влево по записи, которую хотите отправить, переименовать или удалить.

Чтобы посмотреть все записи, откройте приложение **Файлы**, найдите и откройте папку **Sounds**.

#### **Воспроизведение записи**

Список записей находится на главном экране приложения **Диктофон**. Нажмите на запись, чтобы воспроизвести ее.

На экране воспроизведения вы можете выполнить следующие действия.

- Нажать на значок  $\overrightarrow{\Delta x}$ , чтобы пропустить отрывки записи без звука.
- $\cdot$  Нажать на значок  $\overleftrightarrow{1.0}$ , чтобы настроить скорость воспроизведения.
- Нажать на значок  $\vert \hspace{0.25cm} \downarrow \hspace{0.25cm}$ . чтобы добавить тег.
- Нажать на тег, чтобы переименовать его.

#### **Изменение записи**

- **1** На главном экране приложения **Диктофон** нажмите на запись.
- **2** Нажмите на значок **Изменить**, чтобы отобразить запись в форме волнообразного графика.
- **3** Переместите начальные и конечные отметки, чтобы изменить длительность записи. Сведите или разведите пальцы на волнообразном графике записи, чтобы отрегулировать длительность записи более точно.
- **4** Нажмите на значок **Обрезать** и выберите опцию **Сохранить выбранную часть** или **Удалить выбранную часть**.

#### **Отправка записей**

- **1** На рабочем экране приложения **Диктофон** нажмите на запись, которую вы хотите отправить.
- **2** Нажмите на значок > **Отправить**.
- **3** Выберите способ отправки и, следуя инструкциям на экране, отправьте запись.

## **Электронная почта**

#### **Введение в электронную почту**

Для удобного доступа к электронной почте настройте аккаунт электронной почты на устройстве в приложении **Эл. почта**.

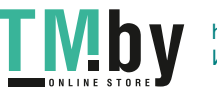

### **Добавление аккаунтов электронной почты**

Для удобного доступа к электронной почте настройте аккаунт электронной почты на устройстве в приложении **Эл. почта**.

#### **Добавление личного аккаунта электронной почты**

- **1** Откройте приложение **Эл. почта** на вашем устройстве, выберите электронную почту по умолчанию или выберите провайдера сервиса электронной почты из списка доступных.
- **2** Введите ваш адрес электронной почты и пароль (или отдельный пароль и код авторизации), нажмите **Вход** и завершите настройку параметров, следуя инструкциям на экране. Система автоматически подключится к серверу и проверит настройки сервера.

#### **Добавление аккаунта Exchange**

Microsoft Exchange — это протокол обмена цифровыми сообщениями внутри компании. Если электронная почта вашей компании использует серверы Exchange, вы можете настроить аккаунт рабочей электронной почты на устройстве.

- **1** Свяжитесь с администратором сервера вашей корпоративной почты и запросите доменное имя, адрес сервера, номер порта и тип безопасности.
- **2** Откройте приложение **Эл. почта** и выберите **Exchange**.
- **3** Введите адрес электронной почты, имя пользователя и пароль.
- **4** Нажмите **Настройка вручную**. На экране раздела **Вход** задайте следующие параметры: доменное имя, адрес сервера, номер порта и тип безопасности.
- **5** Нажмите  $\vee$  и завершите настройку, следуя инструкциям на экране. Система автоматически подключится к серверу и проверит настройки сервера.

#### **Использование сообщений электронной почты**

Выберите аккаунт электронной почты, напишите электронное письмо и отправьте его получателям.

#### **Редактирование и отправка электронных писем**

- **1** Перейдите в раздел **Эл. почта** и нажмите .
- **2** Введите адрес получателя или нажмите на значок  $T$ , чтобы выбрать отдельный контакт или группу контактов, затем нажмите на значок .
- **3** При необходимости добавьте получателей в поля копии и скрытой копии. Если у вас несколько аккаунтов электронной почты, необходимо указать адрес, с которого будет отправлено письмо.
- **4** Введите текст письма, укажите тему, затем нажмите на значок  $\Delta$ .

#### **Сохранение черновика электронного письма**

На экране раздела **Написать** введите адрес электронной почты получателя, тему и

содержание электронного письма, затем нажмите на значок  $\leftarrow$ , чтобы сохранить письмо как черновик.

Чтобы посмотреть черновики, перейдите в раздел **Входящие** > **Показать все папки** > **Черновики**.

#### **Ответ на электронное письмо**

- **1** На экране **Входящие** откройте электронное письмо, на которое вы хотите ответить.
- **2** Нажмите на значок  $\mathbb{R}$ , чтобы ответить только отправителю, или нажмите на значок  $\mathbb{R}^{\mathsf{I}}$ , чтобы ответить всем участникам цепочки писем.
- **3** Напишите ответ и нажмите на значок  $\mathbb{A}$

#### **Настройка шифрования для исходящих писем**

Вы можете зашифровать исходящие электронные письма, чтобы защитить вашу конфиденциальную информацию. Для обеспечения информационной безопасности зашифрованные письма могут просматривать только получатели с определенным цифровым сертификатом.

- **1** Запросите и установите цифровой сертификат информационной безопасности. Отправляйте запросы на сертификат только в надежные сторонние центры сертификации. Процедура выдачи сертификата в разных центрах сертификации может отличаться. Подробности см. на официальных веб-страницах соответствующих центров сертификации.
- **2** На экране **Входящие** перейдите в меню > **Настройки**.
- **3** Нажмите на аккаунт, для которого вы хотите настроить шифрование, нажмите **Шифрование эл. почты**, затем включите функцию **Шифрование исходящих писем**.
- **4** Если сертификат установлен, выберите **Сертификат шифрования** и настройте **Алгоритм шифрования** в соответствии с вашими предпочтениями. Если сертификат не установлен, включите функцию **Отправка зашифрованных эл. писем без установки сертификатов**.

#### **Настройка автоматического ответа для аккаунта Exchange**

- **1** Перейдите в раздел **Эл. почта** > > **Настройки**.
- **2** Выберите аккаунт Exchange, для которого вы хотите настроить автоматический ответ, нажмите **Автоответы** и переместите переключатель для функции **Автоответы**.

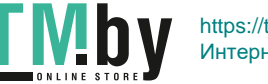

**3** Настройте время или контент для автоматического ответа, затем нажмите **Готово**.

## **Настройка уведомлений электронной почты**

Вы можете настроить формат уведомлений согласно вашим предпочтениям.

- **1** Перейдите в раздел **Эл. почта** > > **Настройки** > **Общие** > **Уведомления** и включите функцию **Разрешить уведомления**.
- **2** Выберите аккаунт электронной почты, для которого вы хотите настроить уведомления, включите переключатель **Разрешить уведомления** и выберите тип уведомлений.

#### **Просмотр электронных писем и управление ими**

В папке Входящие можно посмотреть полученные электронные письма и управлять ими.

#### **Просмотр электронных писем**

- **1** Откройте приложение **Эл. почта**, проведите вниз на экране **Входящие**, чтобы обновить список писем. Если у вас несколько аккаунтов электронной почты, нажмите **Входящие** и выберите аккаунт, письма которого хотите просмотреть. Вы также можете посмотреть файлы в папке **Непрочитанные** или **Отправленные** в списке **Папки**.
- **2** Откройте электронное письмо, чтобы прочитать, переадресовать, удалить его или ответить на него.

Если в электронном письме сообщается о важном событии, перейдите в раздел > **Добавить в календарь**, чтобы добавить событие в календарь.

**3** Проведите влево или вправо по экрану, чтобы прочесть предыдущее или следующее письмо.

#### **Сортировка электронных писем по теме**

На экране **Входящие** перейдите в раздел > **Настройки** > **Общие** и включите функцию **Объединить по темам**.

#### **Добавление контакта электронной почты в группу**

Для вашего удобства вы можете создавать группы контактов.

**1** Перейдите на экран **Входящие**, откройте электронное письмо и перейдите в раздел

#### > **Добавить в группу**.

- **2** Выберите отправителя или получателя письма для добавления в группу и нажмите **OK**.
- **3** На экране выбора группы выберите существующую группу, затем нажмите на значок

, чтобы сохранить контакт в этой группе.

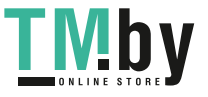

Вы также можете нажать **Создание новой группы**, ввести название группы, а затем нажать **Сохранить**.

Созданные группы будут отображаться в выпадающем списке поля получателя.

#### **Автоматическая синхронизация электронных писем**

При включении функции автоматической синхронизации электронные письма на вашем устройстве будут автоматически синхронизироваться с письмами на сервере электронной почты.

- **1** На экране **Входящие** перейдите в меню > **Настройки**.
- **2** Нажмите на аккаунт, для которого вы хотите выполнить синхронизацию, затем переместите переключатель напротив функции **Синхронизация почты**.
- **3** Нажмите **График синхронизации**, чтобы задать период автоматической синхронизации.

#### **Поиск электронных писем**

На экране **Входящие** нажмите на строку поиска, введите в ней ключевые слова, например тему или содержимое электронного письма.

#### **Отметка звездочкой важных электронных писем**

Отметьте звездочкой важное электронное письмо для дальнейших действий с ним.

Откройте приложение **Эл. почта** и нажмите значок рядом с любым электронным письмом, чтобы пометить его.

Откройте раздел электронной почты, например **Входящие**, найдите папку

**Помеченные** в разделе **Папки**, чтобы посмотреть отмеченные электронные письма.

Нажмите значок , чтобы снять отметку звездочкой.

#### **Изменение режима отображения электронной почты**

Вы можете переключаться между двумя режимами отображения электронной почты в зависимости от ваших предпочтений.

На экране **Входящие** нажмите значок и выберите **Режим переписки** или **Список**.

Электронные письма отображаются в режиме **Список** по умолчанию. После переключения на режим отображения **Режим переписки** некоторые операции не поддерживаются.

#### **Удаление электронных писем**

На экране **Входящие** нажмите и удерживайте электронное письмо, которое хотите удалить, нажмите на другие письма, которые хотите удалить, затем нажмите на значок

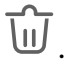

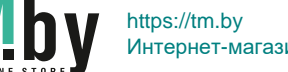
#### **Управление несколькими аккаунтами электронной почты**

Вы можете добавить несколько аккаунтов электронной почты и управлять ими.

#### **Добавление нескольких аккаунтов электронной почты**

- **1** Перейдите в раздел **Эл. почта** > > **Настройки** > **Добавить аккаунт**.
- **2** Выберите существующего поставщика услуг электронной почты или введите новый адрес электронной почты или пароль, чтобы добавить новый аккаунт электронной почты.

#### **Переключение между аккаунтами электронной почты**

На экране **Входящие** нажмите **Входящие** и выберите аккаунт электронной почты, который вы хотите использовать.

#### **Изменение имени аккаунта и подписи**

На экране **Входящие** перейдите в раздел > **Настройки**, выберите аккаунт и настройте параметры **Имя аккаунта**, **Подпись** и **Аккаунт по умолчанию**.

#### **Выход из аккаунта электронной почты**

На экране **Входящие** перейдите в раздел > **Настройки**, выберите аккаунт и нажмите **Удалить аккаунт**.

#### **Управление VIP-контактами**

Важные контакты электронной почты можно добавить в список VIP-контактов. Электронные письма от VIP-контактов будут автоматически сохраняться в папке Входящие VIP.

#### **Добавление VIP-контакта**

Вы можете добавить VIP-контакт любым из следующих способов:

- Перейдите в раздел Эл. почта > • > Настройки > VIP-контакты. На экране раздела **Список VIP** выберите опцию **Добавить** > **Создать** или нажмите на опцию **Добавить из списка контактов**.
- Откройте электронную почту, нажмите на получателя или отправителя, затем нажмите на опцию **Добавить в VIP-контакты** во всплывающем диалоговом окне.

#### **Удаление VIP-контакта**

- **1** Перейдите в раздел **Эл. почта** > > **Настройки** > **VIP-контакты**.
- **2** На экране раздела **Список VIP** нажмите на значок  $\overline{\mathbb{U}}$ .

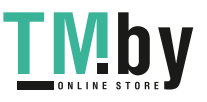

**3** Выберите VIP-контакт, который хотите удалить, и нажмите на значок .

## **Калькулятор**

## **Калькулятор**

Калькулятор на вашем устройстве предназначен для выполнения базовых арифметических, а также для экспоненциальных, логарифмических и тригонометрических вычислений.

## **Использование базового набора вычислений**

Вы можете открыть калькулятор одним из следующих способов (в зависимости от модели вашего устройства).

- Проведите вниз по центру экрана, чтобы открыть строку поиска. Выполните поиск приложения **Калькулятор**, первым в списке результатов поиска будет предустановленное приложение **Калькулятор**.
- Проведите вверх в нижней части экрана блокировки, чтобы открыть функции и

инструменты, затем нажмите на значок $\begin{pmatrix} +\frac{1}{x} \\ x \end{pmatrix}$ 

### **Использование инженерного калькулятора**

Откройте приложение калькулятор и нажмите > **Инженерный калькулятор**.

## **Копирование, удаление отдельных цифр и цепочки вычислений**

- Копирование результата вычислений. Нажмите и удерживайте результат вычислений, нажмите **Копировать**, затем вставьте скопированный результат в заметку или в сообщение.
- Удаление последней цифры. Нажмите  $\overline{\mathbf{x}}$
- Удаление всей цепочки вычислений. Нажмите  $\mathbb C$  . После нажатия  $\equiv$  и завершения вычислений вы можете нажать  $\overline{\mathbf{x}}$ , чтобы очистить экран.

## **Фонарик**

## **Фонарик**

Вы можете включить или выключить фонарик одним из предложенных способов.

• Проведите вниз из правого верхнего края экрана, чтобы отобразить **Панель**

**управления**, нажмите значок , чтобы открыть панель значков, затем нажмите **Фонарик**, чтобы включить или выключить фонарик.

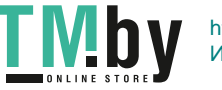

• Проведите вверх в нижней части экрана блокировки, чтобы открыть панель значков

быстрого доступа, затем нажмите на значок  $\overline{\P}$ , чтобы включить или выключить фонарик.

Когда фонарик включен, на экране блокировки отобразится соответствующее

уведомление. Нажмите  $\bigcup$ , чтобы выключить фонарик.

## **Компас**

#### **Компас**

#### **Просмотр направлений и координат с помощью компаса**

Компас определяет направление, в котором указывает ваше устройство, а также ваши текущие координаты, например долготу и широту.

- **1** Вы можете открыть компас одним из следующих способов.
	- Проведите вниз из середины рабочего экрана, чтобы отобразить поисковую строку, и введите **Компас**. Первым в списке результатов поиска будет предустановленное приложение **Компас**.
	- Найдите приложение **Компас** в папке **Инструменты**.
- **2** Вы можете просматривать направления и координаты следующими способами.
	- Если ваше устройство расположено горизонтально, на экране приложения Компас будет отображаться циферблат компаса, направление и ваши текущие координаты.
	- Если ваше устройство расположено вертикально, на экране приложения Компас будет отображаться экран основной камеры, направление и ваши текущие координаты.

Чтобы зафиксировать текущее направление, нажмите на циферблат компаса. Если вы будете отклоняться от курса, отметки на циферблате будут становиться синими.

Для точного определения координат во время использования приложения Компас держите ваше устройство строго горизонтально или вертикально.

## **Приложение-клон**

#### **Использование функции Приложение-клон**

Благодаря функции Приложение-клон вы можете одновременно выполнить вход в два аккаунта WhatsApp или Facebook,что позволяет разделить рабочую и личную переписку.

Функция **Приложение-клон** поддерживается не всеми приложениями.

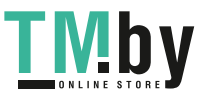

Перейдите в раздел **Настройки** > **Приложения** > **Приложение-клон** и включите переключатель напротив приложений, для которых хотите создать приложение-клон. Значок приложения-клона будет создан на рабочем экране.

## **Диспетчер планшета**

## **Очистка памяти устройства**

Используйте функцию **Очистка памяти** в приложении **Диспетчер планшета**, чтобы выполнить поиск неиспользуемых или слишком больших файлов, например остаточных файлов приложений, ненужных установочных файлов, данных WeChat и др. По результатам поиска вы можете принять решение об удалении этих файлов.

- **1** Откройте приложение **Диспетчер планшета** и нажмите **Очистка памяти**.
- **2** Когда сканирование будет завершено, нажмите **Очистка** рядом с каждым элементом, чтобы удалить ненужные файлы.

#### **Автоматическое удаление ненужных файлов**

- **1** Откройте приложение **Диспетчер планшета** и нажмите **Очистка памяти**.
- **2** Проведите вниз из верхней части экрана, и ваше устройство автоматически удалит ненужные файлы.

#### **Удаление ненужных файлов вручную**

Ваше устройство может не только выполнять автоматическое удаление ненужных файлов, но и рекомендовать вам файлы для удаления вручную.

На экране **Очистка памяти** нажмите **Очистка** напротив категории, выберите элементы, которые хотите удалить, затем нажмите **УДАЛИТЬ** .

#### **Удаление повторяющихся файлов**

Приложение **Диспетчер планшета** может определять повторяющиеся файлы на вашем устройстве.

На экране **Очистка памяти** нажмите **Повторяющиеся файлы** , затем выберите ненужные файлы для удаления.

### **Быстрая оптимизация**

Используйте функцию **ОПТИМИЗАЦИЯ** приложения **Диспетчер планшета**, чтобы поддерживать ваше устройство в оптимальном состоянии.

- **1** Откройте приложение **Диспетчер планшета** и нажмите **ОПТИМИЗАЦИЯ**.
- **2** Дождитесь, когда приложение **Диспетчер планшета** завершит проверку устройства и предоставит результаты оптимизации.

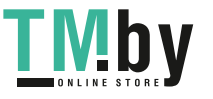

## **Tablet Clone**

## **Использование приложения Tablet Clone для переноса данных на новое устройство**

Приложение **Tablet Clone** позволяет быстро и удобно перенести основные данные (в том числе контакты, записи календаря, изображения и видео) со старого устройства на новое.

#### **Перенос данных с устройства Huawei или устройства Android**

- **1** На новом устройстве откройте приложение **Tablet Clone**, перейдите в раздел **Настройки** > **Система и обновления** > **Tablet Clone**, нажмите **Это новое устройство** и выберите **Huawei** или **Другое устройство Android**.
- **2** На старом устройстве следуйте инструкциям на экране, чтобы загрузить и установить приложение **Tablet Clone**.
- **3** На старом устройстве откройте приложение **Tablet Clone**, нажмите **Это старое устройство** и, следуя инструкциям на экране, отсканируйте QR-код или вручную подключите старое устройство к новому.
- **4** На старом устройстве выберите данные, которые хотите перенести, затем нажмите **Перенос**, чтобы начать процесс клонирования.

#### **Перенос данных с устройств iPhone или iPad**

- **1** На новом устройстве откройте приложение **Tablet Clone**, перейдите в раздел **Настройки** > **Система и обновления** > **Tablet Clone**, нажмите **Это новое устройство** и выберите **iPhone или iPad**.
- **2** Следуйте инструкциям на экране, чтобы загрузить и установить приложение **Tablet Clone** на вашем старом устройстве.
- **3** На старом устройстве откройте приложение **Tablet Clone**, нажмите **Это старое устройство** и следуйте инструкциям на экране, чтобы подключить старое устройство к новому устройству с помощью сканирования кода или подключения вручную.
- **4** На старом устройстве выберите данные, которые хотите перенести, и следуйте инструкциям на экране, чтобы начать процесс клонирования.

## **HiSuite**

### **Описание приложения HiSuite**

**HiSuite** — это инструмент на ПК, предназначенный для управления умными устройствами (в том числе, телефонами и планшетами) Huawei.

С помощью **HiSuite** вы можете использовать компьютер для управления данными вашего устройства, например контактами, сообщениями, изображениями, видео и

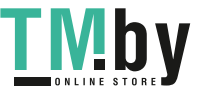

приложениями. Вы также можете использовать инструмент для резервного копирования или восстановления данных, обновления устройства до последней версии.

- **1** Посетите официальный веб-сайт Huawei с вашего компьютера, выполните поиск приложения **HiSuite**, а затем загрузите и установите его последнюю версию.
- **2** С помощью USB-кабеля подключите устройство к компьютеру. Когда на вашем устройстве отображается диалоговое окно **USB-подключение**, выберите функцию **Передача файлов** и следуйте инструкциям на экране, чтобы завершить авторизацию.
- **3** Откройте **HiSuite** на компьютере и следуйте инструкциям на экране, чтобы разрешить установку **HiSuite** на ваше устройство.
- **4** Откройте **HiSuite** на устройстве, введите **Код подтверждения подключения**, отображающийся на экране, в текстовое окно в приложении **HiSuite** на компьютере, и нажмите **Подключиться**.

Чтобы отключить устройство, нажмите **ОТКЛЮЧИТЬ** на экране **HiSuite** на компьютере или отсоедините USB-кабель.

### **Резервное копирование и восстановление данных с помощью HiSuite**

После установки **HiSuite** на ваш ПК и подключения вашего устройства к ПК вы можете использовать **HiSuite** для резервного копирования данных (контактов, сообщений, списков вызовов, фотографий, видеофайлов, аудиофайлов, документов и др.) с вашего устройства на ПК. Вы также можете восстанавливать данные на вашем устройстве с ПК.

#### **Резервное копирование на компьютер**

- **1** На главном экране приложения **HiSuite** на компьютере нажмите **Резервное копирование** и следуйте инструкциям на экране, чтобы завершить авторизацию на вашем устройстве и компьютере.
- **2** На экране **Резервное копирование** выберите данные, резервные копии которых хотите создать, и нажмите **Резервное копирование**. Следуйте инструкциям на экране, чтобы установить пароль и подтвердить его. Запишите пароль. Если вы забудете пароль, резервные копии невозможно будет восстановить.
- **3** Приложение **HiSuite** создаст резервные копии выбранных данных. Не разрывайте соединение до завершения резервного копирования. После завершения резервного копирования нажмите **Готово**.

По умолчанию резервные копии данных сохраняются в папке **C:\Users\Имя пользователя\Documents\Hisuite\backup** на компьютере. Чтобы изменить папку

сохранения резервной копии, перейдите в раздел > **Настройки** > **Резервное копирование** в приложении **HiSuite**.

#### **Восстановление резервных копий данных с компьютера**

**1** На главном экране приложения **HiSuite** на компьютере нажмите **Восстановить**.

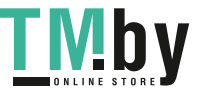

- **2** На экране **Восстановить** нажмите **Резервные файлы**, выберите резервные копии данных, которые хотите восстановить, и нажмите **Восстановить**.
- **3** Введите пароль резервного копирования и нажмите **OK**.
- **4** Не разрывайте соединение до завершения восстановления резервных копий данных. Когда восстановление данных будет завершено, нажмите **Готово**.

#### **Обновление системы с помощью HiSuite**

После установки **HiSuite** на ваш ПК и подключения вашего устройства к ПК вы можете использовать **HiSuite**, чтобы обновлять систему вашего устройства.

#### **Обновление системы**

- $\bullet\bullet\bullet$  Все ваши данные могут быть удалены во время обновления системы. Рекомендуется выполнить резервное копирование ваших данных перед обновлением устройства.
	- Убедитесь, что уровень заряда батареи вашего устройства выше 20%, и не отключайте USB-кабель во время обновления. Не выключайте и не перезагружайте ваше устройство, не выполняйте действия с картой памяти (если поддерживается).
	- Некоторые сторонние приложения, например, некоторые банковские приложения или игры, могут быть несовместимы с последней версией системы. Разработчикам сторонних приложений может потребоваться время, чтобы выпустить версию, совместимую с новой версией ОС вашего устройства.

На главном экране приложения **HiSuite** на компьютере нажмите **Обновить**. При обнаружении новой версии номер версии будет отображен на экране. Вы можете выбрать новую версию, до которой хотите выполнить обновление.

После завершения обновления устройство автоматически перезагрузится.

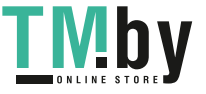

# **Настройки**

## **Поиск в разделе Настройки**

## **Быстрый поиск информации**

Если вы устали искать информацию в многочисленных разделах меню настроек, воспользуйтесь строкой поиска.

- Проведите вниз из центра рабочего экрана, чтобы открыть строку поиска. Введите название настройки для поиска.
- Откройте приложение **Настройки** и введите название настройки в строку поиска в верхней части экрана.

## **Wi-Fi**

## **Описание функции Wi-Fi**

Подключение к сети Wi-Fi позволяет экономить мобильный трафик. Вы можете включить функцию мониторинга безопасности Wi-Fi, чтобы обеспечить безопасный доступ в Интернет и блокировать подключение к ненадежным сетям Wi-Fi.

#### **Подключение к сети Wi-Fi**

- Будьте осторожны, подключаясь к открытым общественным сетям Wi-Fi: утечка персональных данных может поставить под угрозу безопасность устройства и привести к краже денежных средств.
- **1** Перейдите в меню **Настройки** > **Wi-Fi** и включите функцию **Wi-Fi**.
- **2** Подключитесь к сети Wi-Fi на экране **Wi-Fi** с помощью одного из доступных способов.
	- В разделе **Доступно** выберите сеть Wi-Fi, к которой хотите подключиться. Для подключения к закрытым сетям потребуется ввести пароль.
	- Чтобы добавить сеть Wi-Fi вручную, пролистайте контент до конца, нажмите **Добавить сеть** и введите имя (SSID) и пароль сети, чтобы выполнить подключение.

При подключении к сети Wi-Fi в строке состояния отобразится значок  $\widehat{\,\,\mathcal{C}\,}$ 

## **Передача данных по Wi-Fi Direct**

Для передачи данных между устройствами Huawei вы можете воспользоваться функцией Wi-Fi Direct. Функция Wi-Fi Direct позволяет вам передавать большие файлы на находящееся рядом устройство быстрее, чем с помощью Bluetooth, и без необходимости выполнять сопряжение устройств.

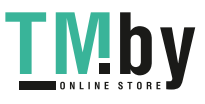

- **1** На принимающем устройстве перейдите в раздел **Настройки** > **Wi-Fi** и включите **Wi-Fi**.
- **2** Перейдите в раздел **Другие настройки** > **Wi-Fi Direct**, чтобы начать поиск близко расположенных устройств с включенной функцией Wi-Fi Direct.
- **3** На передающем устройстве нажмите и удерживайте файл, затем выберите файлы,

которые хотите отправить, нажмите на значок и выберите **Wi-Fi Direct**.

- Если вы отправляете файлы напрямую из приложения, алгоритм действий может отличаться.
- **4** Нажмите на значок принимающего устройства, чтобы установить соединение, затем отправьте файлы.
- **5** На принимающем устройстве подтвердите запрос на прием файлов, передаваемых с помощью функции Wi-Fi Direct.

Затем найдите и откройте папку **Wi-Fi Direct** в приложении **Файлы**, чтобы просмотреть полученные файлы.

## **Другие возможности связи**

### **Беспроводная проекция экрана устройства**

Вы также можете осуществить проекцию экрана планшета на внешний дисплей (например, телевизор).

- **1** Выполните следующие действия в зависимости от модели и функций устройства, на которое будет осуществляться проекция.
	- **Если внешний дисплей поддерживает технологию Miracast**, включите на нем функцию беспроводной проекции.
	- **Если внешний дисплей не поддерживает технологию Miracast**, подключите к нему беспроводной адаптер HDMI. Убедитесь, что беспроводной адаптер HDMI подключен к источнику питания.
	- Чтобы проверить, поддерживает ли внешний дисплей технологию Miracast, а также узнать, как включить функцию беспроводной проекции, обратитесь к руководству пользователя или в центр клиентской поддержки производителя внешнего дисплея.
- **2** Проведите вниз из правого верхнего края экрана, чтобы отобразить Центр

управления, и нажмите .

**3** В центре управления нажмите значок, чтобы открыть панель значков, и нажмите **Беспроводная проекция**. Начнется автоматический поиск ближайших внешних дисплеев.

Вы также можете перейти в раздел **Настройки** > **Другие соединения** и выбрать режим **Беспроводная проекция**.

**4** В списке устройств нажмите на имя, соответствующее внешнему дисплею или беспроводному HDMI-адаптеру, чтобы завершить соединение.

Чтобы разорвать соединение между двумя устройствами, проведите вниз из левого верхнего угла вашего устройства, чтобы отобразить панель уведомлений, и нажмите **Отключить**.

## **Быстрый обмен данными между устройствами с помощью Huawei Share**

Вы можете использовать Huawei Share для быстрого обмена файлами между устройствами Huawei. Получатель может посмотреть фрагмент файла перед тем, как принять его, а затем посмотреть все содержание файла после его принятия. .Например, получатель может просмотреть полученные изображения и видео в приложении Галерея.

- **1** На принимающем устройстве включите функцию **Huawei Share**.
- **2** На передающем устройстве нажмите и удерживайте файл, затем выберите файлы,

которые хотите отправить, и нажмите на значок  $\leq$  . Нажмите **Huawei Share**, затем нажмите на значок принимающего устройства, чтобы отправить файл.

- Если вы отправляете файлы напрямую из приложения, алгоритм действий может отличаться.
- **3** На принимающем устройстве нажмите на опцию **Принять**, чтобы получить передаваемые файлы.

Чтобы просмотреть полученные файлы, перейдите в раздел **Файлы**.

Вы можете просмотреть полученные изображения или видео, перейдя в раздел **Галерея** > **Альбомы**.

## **Передача данных между вашим устройством и компьютером с помощью Huawei Share**

Вы можете использовать технологию Huawei Share для быстрого беспроводного обмена файлами между вашим устройством и компьютером (под управлением ОС Windows или macOS).

#### **Передача файлов с устройства не компьютер**

Вы можете передавать файлы с вашего устройства на компьютер с помощью функции Huawei Share. Вы также можете открыть на компьютере папку общего доступа вашего устройства.

- **1** Убедитесь, что устройство и компьютер подключены к одной Wi-Fi.
- **2** На вашем устройстве перейдите на экран настроек **Huawei Share** и включите функции **Huawei Share** и **Обмен данными с ПК**.
- **3** Запишите, какое имя отображается рядом с опцией **Имя, отображаемое на ПК**, а также имя пользователя и пароль в разделе **Подтверждение**.

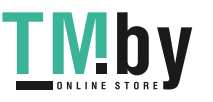

- **4** Выполните следующие действия на компьютере на базе ОС Windows (на компьютере или ноутбуке) или на ноутбуке на базе macOS.
	- Windows. Перейдите в раздел **Этот компьютер (Компьютер)** > **Сеть**.
	- macOS. Перейдите в раздел **Finder** > **Go to** > **Network**.
		- В данный момент эта функция доступна только на компьютерах Mac с macOS версий от 10.8 до 10.14.
- **5** На компьютере дважды нажмите на имя вашего устройства и введите имя пользователя и пароль, которые вы посмотрели ранее.
- **6** Откройте папку общего доступа вашего устройства, например, **Внутренняя память** или **Альбом**, просматривайте, редактируйте или копируйте файлы из этой папки на компьютер и наоборот.

Если вы будете изменять файлы в папке общего доступа на компьютере, изменения также будут синхронизированы с устройством и наоборот.

#### **Обмен файлами между устройством и компьютером**

Вы можете использовать Huawei Share для обмена файлами между вашим устройством и компьютером.

**1** Проведите вниз из правого верхнего края экрана, чтобы отобразить **Панель**

**управления**, нажмите значок , чтобы открыть панель значков, и включите функцию **Huawei Share**.

**2** Откройте PC Manager на компьютере и включите функцию **Huawei Share**.

Вы можете передавать файлы следующими способами:

#### **Передача файлов с устройства на компьютер**

- **1** На устройстве нажмите и удерживайте файл, который хотите передать, и нажмите **Отправить**.
- **2** Из списка устройств выберите имя нужного компьютера.
- **3** В отобразившемся диалоговом окне на компьютере нажмите **Принять**.
- **4** После передачи файлов папка, хранящая в себе переданные файлы, будет автоматически открыта на вашем компьютере.

#### **Передача файлов с компьютера на устройство**

- Отправка файлов
	- **1** На компьютере правой кнопкой мыши нажмите на файлы, которые хотите передать, и выберите **Huawei Share**.
	- **2** В отобразившемся списке устройств выберите нужное вам устройство.
	- **3** В отобразившемся на устройстве диалоговом окне нажмите **Принять**.
- Перемещение файлов
	- **1** Выберите файл, который хотите передать, и переместите его на соответствующее устройство на экране Huawei Share.
	- **2** В отобразившемся на устройстве диалоговом окне нажмите **Принять**.

Убедитесь, что на компьютере используется версия PC Manager 11.1 или выше.

## **Передача данных между устройством и компьютером с помощью USBкабеля**

- **1** Подключите устройство к компьютеру с помощью USB-кабеля. После автоматической установки драйвера при нажатии на вкладку **Этот компьютер (Компьютер)** на экране будет отображаться соответствующее устройству имя диска.
- **2** Проведите вниз из левого верхнего края экрана вашего устройства, чтобы отобразить панель уведомлений, нажмите на опцию **Нажмите, чтобы посмотреть** и выберите способ USB-подключения.
	- На вашем устройстве нажмите **Передача фото**. На компьютере откройте диск, соответствующий вашему устройству. После этого вы сможете просматривать и копировать изображения с устройства на компьютер. Также вы сможете скопировать изображения с компьютера на устройство.
	- На вашем устройстве нажмите **Передача файлов**. На компьютере откройте диск, соответствующий вашему устройству. После этого вы сможете просматривать и копировать аудиофайлы, видео и документы с устройства на компьютер. Также вы сможете скопировать эти файлы с компьютера на устройство.
		- **В** Установите на компьютере проигрыватель Windows Media Player 11 или более новую версию для просмотра мультимедийных файлов, хранящихся на устройстве.
	- Нажмите на опцию **MIDI**, чтобы использовать ваше устройство в качестве устройства ввода аудиосигнала стандарта MIDI и воспроизводить музыку на компьютере.

### **Печать изображений и документов**

Подключите ваше устройство по сети Wi-Fi к принтеру с сертификатом Mopria, чтобы распечатать изображения или документы с вашего устройства.

#### **Подключение устройства к принтеру**

- **1** Убедитесь, что принтер поддерживает сертификат Mopria, для этого обратитесь к руководству пользователя принтера или в службу поддержки производителя. Если принтер не поддерживает сертификат Mopria, обратитесь в службу поддержки производителя, чтобы узнать, какое приложение или плагин необходимо установить на ваше устройство, чтобы выполнять печать файлов с устройства.
- **2** Подключите ваше устройство и принтер к одной и той же сети Wi-Fi. Для этого воспользуйтесь одним из предложенных способов.
	- Подключение к точке доступа Wi-Fi. Включите Wi-Fi на принтере и подключитесь к точке доступа Wi-Fi. На вашем устройстве перейдите в раздел **Настройки** > **Wi-Fi**, включите функцию **Wi-Fi**, подключитесь к той же точке доступа Wi-Fi, а затем завершите настройку, следуя инструкциям на экране.
- Подключение по Wi-Fi Direct. Если принтер поддерживает технологию Wi-Fi Direct, следуя инструкциям в его руководстве пользователя, включите Wi-Fi Direct. На вашем устройстве перейдите в раздел **Настройки** > **Wi-Fi**, включите функцию **Wi-Fi**, перейдите в раздел **Другие настройки** > **Wi-Fi Direct**, затем нажмите на принтер, чтобы установить соединение.
- Подключение к точке доступа принтера. Если у принтера есть беспроводная точка доступа, следуя инструкциям в его руководстве пользователя, включите точку доступа и настройте пароль. На вашем устройстве перейдите в раздел **Настройки** > **Wi-Fi**, включите функцию **Wi-Fi**, нажмите на точку доступа принтера, а затем завершите настройку, следуя инструкциям на экране.
- **3** Перейдите в меню **Настройки** > **Другие соединения** > **Печать** > **Служба печати по умолчанию** и включите функцию **Служба печати по умолчанию**.
- **4** В результатах поиска выберите принтер и добавьте его, следуя инструкциям на экране.

### **Печать файлов**

Чтобы распечатать файлы из приложений **Галерея** и **Заметки**, выполните следующие действия:

- Печать изображений. Откройте приложение **Галерея**. Откройте изображение, которое хотите напечатать, перейдите в раздел > **Печать или экспорт в PDF**, выберите
- принтер, а затем следуйте инструкциям на экране, чтобы завершить процесс печати.
- Печать заметок. Откройте приложение **Заметки**. Откройте заметку, которую хотите

напечатать, нажмите > **Печать**, а затем следуйте инструкциям на экране, чтобы завершить процесс печати.

### **Подключение к сети VPN**

VPN – это виртуальная частная сеть, установленная поверх публичной сети.

Если вы работаете удаленно или находитесь в командировке, используйте сеть VPN для безопасного доступа к корпоративной сети.

Сеть VPN поддерживает следующие виды серверов.

- PPTP. Безопасный протокол с шифрованием MPPE.
- L2TP. Безопасный протокол с шифрованием IPSec PSK и IPSec RSA.
- IPSec Xauth. Безопасный протокол с шифрованием PSK, RSA и Hybrid RSA.

#### **Подключение к серверу PPTP**

- **1** Получите такие требуемые данные, как имя и адрес VPN-сервера, у администратора вашего VPN-сервера.
- **2** Перейдите в раздел **Настройки** > **Другие соединения** > **VPN** > **Добавить сеть VPN**, введите имя VPN, задайте тип сервера **PPTP**, затем введите адрес сервера.

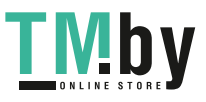

- **3** Если у VPN-сервера нет DNS-адреса, нажмите **Дополнительно**, введите доменное имя и адрес DNS-сервера и маршрут переадресации.
- **4** Нажмите **Сохранить**.
- **5** Нажмите на VPN-сервер, который вы только что настроили, введите ваше имя пользователя и пароль на VPN-сервере, затем нажмите **Подключить**.

#### **Подключение к серверу с протоколами L2TP или IPSec PSK**

- **1** Получите у администратора вашего VPN-сервера следующие данные: имя VPNсервера, адрес сервера, ключ L2TP (опционально), идентификатор IPSec (опционально) и ключ IPSec.
- **2** Перейдите в раздел **Настройки** > **Другие соединения** > **VPN** > **Добавить сеть VPN**, введите имя VPN, задайте тип сервера **L2TP/IPSec PSK**, затем введите адрес сервера, ключ L2TP, идентификатор IPSec и ключ IPSec.
- **3** Если у VPN-сервера нет DNS-адреса, нажмите **Дополнительно**, введите доменное имя и адрес DNS-сервера и маршрут переадресации.
- **4** Нажмите **Сохранить**.
- **5** Нажмите на VPN-сервер, который вы только что настроили, введите ваше имя пользователя и пароль на VPN-сервере, затем нажмите **Подключить**.

## **Рабочий экран и обои**

#### **Управление видом рабочего экрана**

Вы можете персонализировать вид рабочего экрана.

#### **Перемещение значков приложений на рабочем экране**

Нажмите и удерживайте приложение, которое хотите переместить, затем перетащите его в нужное место на рабочем экране.

#### **Выравнивание значков приложений на рабочем экране**

На рабочем экране сведите два пальца вместе, чтобы перейти в раздел **Настройки экрана**, затем включите функцию **Автоматическое выравнивание**. Когда эта функция активна, при удалении приложений пустые места на рабочем экране будут автоматически заполняться значками других приложений.

#### **Закрепление значков приложений на рабочем экране**

На рабочем экране сведите два пальца вместе, чтобы перейти в раздел **Настройки экрана**, затем включите функцию **Блокировка вида**.

#### **Схема отображения значков на рабочем экране**

На рабочем экране сведите два пальца вместе, перейдите в раздел **Настройки экрана** > **Вид**, затем выберите удобную для вас схему отображения.

#### **Управление видом рабочего экрана в меню настроек устройства**

В разделе **Настройки** > **Рабочий экран и обои** > **Настройки экрана** вы можете включить функцию **Автоматическое выравнивание** и задать другие настройки.

#### **Перемещение значков приложений в папку**

Для более удобного управления значками приложений вы можете создавать на рабочем экране папки, редактировать их названия и объединять в них значки схожих приложений.

- **1** Нажмите и удерживайте значок приложения, перетащите его к значку другого приложения. Система автоматически создаст папку, содержащую оба приложения, с которыми вы выполнили это действие.
- **2** Откройте папку, нажмите на ее имя и введите новое имя папки.

#### **Добавление значков приложений в папку и удаление значков приложений из нее**

Откройте папку и нажмите на значок  $\Box^-$ . Вам будут доступны следующие опции.

- Выберите одно или несколько приложений и нажмите **OK**, чтобы добавить их в папку.
- Отмените выбор одного или нескольких приложений и нажмите **OK**, чтобы удалить их из папки. Если вы удалите из папки все приложения, папка также будет удалена.

#### **Использование экрана приложений**

Вы можете переместить ваши приложения на экран приложений и оставить на рабочем экране только часто используемые приложения.

#### **Включение режима экрана приложений**

## Перейдите в раздел **Настройки** > **Рабочий экран и обои** > **Стиль рабочего экрана** и выберите **Экран приложений**.

Когда этот режим включен, проведите вверх по рабочему экрану для доступа к приложениям на экране приложений.

#### **Перемещение приложений с экрана приложений на рабочий экран**

Когда на устройстве включен режим экрана приложений, проведите вверх по рабочему экрану, чтобы открыть экран приложений. Нажмите и удерживайте приложение, которое хотите переместить, затем перетащите его в нужное место на рабочем экране.

#### **Перемещение приложений на экран приложений**

Когда на устройстве включен режим экрана приложений, вы можете переместить приложение с рабочего экрана обратно на экран приложений. Для этого нажмите и удерживайте нужное приложение, затем нажмите **Удалить**. Это действие удаляет значок приложения с рабочего экрана, но не удаляет приложение с устройства. Вы найдете это приложение на экране приложений.

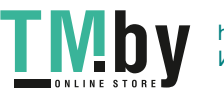

#### **Выключение режима экрана приложений**

Чтобы выключить режим экрана приложений, для поля **Стиль рабочего экрана** задайте значение **Обычный**.

## **Экран и яркость**

### **Настройка яркости экрана, цветопередачи и цветовой температуры**

Вы можете настраивать яркость экрана, цветопередачу и цветовую температуру в зависимости от ваших предпочтений.

#### **Автоматическая настройка яркости экрана**

Перейдите в меню **Настройки** > **Экран и яркость** и включите функцию **Авто**. Автоматическая настройка яркости экрана выполняется в зависимости от освещения.

#### **Настройка яркости экрана вручную**

Вы можете настроить яркость экрана одним из следующих способов.

• Проведите вниз из правого верхнего края экрана, чтобы отобразить **Панель**

**управления**. На шкале со значком перетащите ползунок, чтобы изменить настройку яркости экрана.

• Перейдите в приложение **Настройки** > **Экран и яркость**. На шкале со значком перетащите ползунок, чтобы изменить настройку яркости экрана.

#### **Настройка цветопередачи**

Перейдите в раздел **Настройки** > **Экран и яркость** > **Цвет** > **Цветовой режим и температура** и выберите режим цветопередачи. Рекомендуется использовать режим **Обычные**, поскольку при его использовании глаза не испытывают повышенной нагрузки.

- **Обычные** естественная цветопередача
- **Яркие** яркие цвета

## **Настройка цветовой температуры**

Перейдите в раздел **Настройки** > **Экран и яркость** > **Цвет** > **Цветовой режим и температура** и выберите цветовую температуру. Рекомендуется использовать опции **По умолчанию** или **Тепло**, поскольку при их использовании глаза не испытывают повышенной нагрузки.

- **По умолчанию** естественные оттенки
- **Тепло** оттенки желтого
- **Холодно** оттенки белого

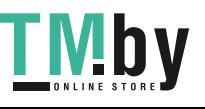

• Нажмите в любое место цветового круга или переместите точку в нужную область, чтобы изменить цветовую температуру.

#### **Включение и выключение функции Естественный тон**

Функция **Естественный тон** имитирует реакцию человеческого глаза на изменение освещения и автоматически регулирует цветовую температуру в зависимости от освещения.

В условиях теплого освещения экран приобретает желтоватый оттенок, в условиях холодного освещения оттенки экрана становятся белыми.

Перейдите в раздел **Настройки** > **Экран и яркость** > **Цвет** и включите или выключите функцию **Естественный тон**.

#### **Режим защиты зрения**

Режим защиты зрения снижает вредоносное влияние синего света за счет создания более теплых оттенков экрана, предотвращая усталость глаз и защищая ваше зрение.

#### **Включение и выключение режима защиты зрения**

• Проведите вниз из правого верхнего края экрана, чтобы отобразить **Панель**

**управления**, нажмите значок , чтобы открыть панель значков, затем включите или выключите функцию **Защита зрения**. Нажмите и удерживайте значок **Защита зрения**, чтобы открыть экран настроек режима.

• Перейдите в раздел **Настройки** > **Экран и яркость** > **Защита зрения** и включите или выключите функцию **Включить на весь день**.

Когда режим включен, в строке состояния отображается значок  $\bullet$ , выполняется фильтрация синего света, и цвета экрана становятся желтоватыми.

#### **Настройка режима защиты зрения**

Перейдите в раздел **Настройки** > **Экран и яркость** > **Защита зрения**, включите функцию **Расписание**, затем задайте значения для полей **Время начала** и **Время окончания**.

#### **Настройка режима защиты зрения**

Выберите **Настройки** > **Экран и яркость** > **Защита зрения**, включите функцию **Включить на весь день** или настройте функцию **Расписание**, затем перетащите ползунок под опцией **Уровень фильтрации**, чтобы настроить степень фильтрации УФизлучения.

### **Включение Темного режима**

Вы можете включить Темный режим и применить более темную цветовую схему, что поможет сэкономить заряд батареи и защитить глаза от избыточного света экрана.

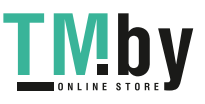

Перейдите в раздел **Настройки** > **Экран и яркость** > **Темный режим** и следуйте инструкциям на экране, чтобы настроить нужные параметры, например время, когда режим должен активироваться.

### **Настройка стиля текста**

Вы можете настраивать размер и стиль текста, а также размер контента, отображаемого в приложениях.

#### **Размер и стиль текста**

Перейдите в раздел **Настройки** > **Экран и яркость** > **Размер и жирность текста** и переместите ползунок на шкале **Размер текста** или **Жирность текста**.

#### **Изменение размера отображения**

Параметр **Размер отображения** определяет размер контента (в том числе текста и изображений), отображаемого в приложениях.

Перейдите в раздел **Настройки** > **Экран и яркость** > **Масштаб изображения на экране** и переместите ползунок на шкале **Размер отображения**.

### **Умное разрешение экрана**

Перейдите в меню **Настройки** > **Экран и яркость** и включите функцию **Умное разрешение**. Устройство будет автоматически регулировать разрешение экрана в зависимости от текущих условий использования.

### **Настройка частоты обновления экрана**

Перейдите в раздел **Настройки** > **Экран и яркость** > **Частота обновления экрана** и выберите нужную частоту обновления экрана.

Высокая частота обновления экрана поможет обеспечить более плавные визуальные эффекты.

## **Звуки и вибрация**

#### **Настройка сигналов уведомления для конкретных приложений**

Чтобы настроить сигналы уведомления для конкретных приложений, выполните следующие действия.

- **1** Перейдите в раздел **Настройки** > **Приложения** > **Приложения**.
- **2** Выберите приложение (например, **Заметки**).
- **3** Перейдите в раздел **Уведомления** > **Уведомления о задачах** > **Звук уведомления**.
- **4** Здесь вы сможете
	- Настроить сигнал.

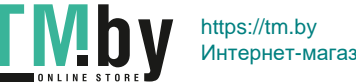

Выберите предустановленный сигнал или нажмите на опцию **Музыка на устройстве**, чтобы выбрать в качестве сигнала уведомления локальный аудиофайл.

• Настроить параметры вибрации. Нажмите на опцию **Вибрация** и выберите предпочтительный тип вибрации.

## **Включение аудиоэффектов Huawei Histen**

Аудиоэффекты Huawei Histen с поддержкой трехмерного звучания обеспечивают чистый объемный звук и создают эффект погружения.

Аудиоэффекты Huawei Histen доступны только при подключении проводной гарнитуры.

Перейдите в раздел **Настройки** > **Звуки и вибрация** > **Аудиоэффекты Huawei Histen** и выберите опцию:

- **Авто**. Автоматически определяет тип проигрываемой композиции и оптимизирует аудиоэффекты.
- **3D-аудио**. Создает эффект трехмерного звучания.
- **Естественный**. Обеспечивает оригинальное звучание.
- **Обычный**. Экономит энергию при воспроизведении аудио. Вы также можете настроить параметры эквалайзера вручную в соответствии с вашими предпочтениями.

Режимы **Авто**, **3D-аудио** и **Обычный** позволяют выбрать тип наушников и подстроить под них звуковые эффекты.

Функция выбора типа наушников доступна только при подключении наушников с разъемом 3,5 мм. Если ваше устройство не поддерживает подключение наушников с разъемом 3,5 мм, используйте стандартный адаптер для наушников Huawei.

## **Уведомления**

#### **Метки на значках приложений**

Когда поступает новое уведомление для приложения, на его значке появляется метка c числом. Вы можете настроить отображение метки без числового значения или скрыть метки на значках приложений.

#### **Выключение меток на значках приложений**

- **1** Перейдите в раздел **Настройки** > **Уведомления** и нажмите **Метки на значках приложений**.
- **2** Переместите переключатель в положение «выключено» для некоторых или для всех приложений.

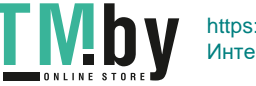

#### **Изменение режима отображения меток**

На экране **Метки на значках приложений** нажмите **Режим меток** и выберите режим **Цифры** или **Точки**.

## **Выключение уведомлений приложений**

#### **Выключение уведомлений от определенного приложения**

Если вы не хотите получать уведомления от определенного приложения, выполните следующие действия.

- После получения уведомления от приложения проведите по нему влево на панели уведомлений и перейдите в раздел > **Выключить уведомления**.
- Перейдите в раздел **Настройки** > **Уведомления**, найдите приложение, для которого вы хотите выключить уведомления, нажмите на него, затем выключите функцию **Разрешить уведомления**.

#### **Выключение уведомлений от нескольких приложений**

Чтобы выключить уведомления сразу от нескольких приложений, перейдите в раздел **Настройки** > **Уведомления** > **Групповое управление** и выключите опцию рядом с каждым приложением.

### **Скрытие содержания уведомлений на экране блокировки**

Чтобы включить данную функцию, выполните следующие действия. Перейдите в раздел **Настройки** > **Уведомления** и включите функцию **Скрытие содержания уведомления**.

#### **Интеллектуальное скрытие содержания уведомлений на экране блокировки**

Если на устройстве настроена функция разблокировки при помощи распознавания лица, то функция **Скрытие содержания уведомления**, которую можно найти в разделе **Настройки** > **Уведомления**, может обеспечить более высокий уровень безопасности. Функция позволяет скрыть содержимое уведомлений, пока устройство заблокировано, а содержание баннеров будет отображаться только в том случае, если устройство идентифицирует ваше лицо и больше никого нет рядом.

На эффективность распознавания лица влияет уровень окружающего освещения (слишком сильное или слишком слабое освещение) или блокировка датчика распознавания жестов.

## **Другие настройки уведомлений приложений**

#### **Настройка режима уведомлений приложения**

Перейдите в раздел **Настройки** > **Уведомления** и выберите приложение. Затем вы сможете настроить режим уведомлений для этого приложения.

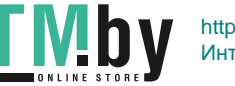

- Включение функции **Умные уведомления**. Уведомления буду отображаться только на панели уведомлений. Телефон не будет вибрировать, не будет звучать мелодия уведомления, не будут отображаться баннеры, уведомления на заблокированном экране или значки уведомлений в строке состояния.
- Включение опций **Экран блокировки** и **Баннеры**.
- Настройка параметра **Звук уведомления**. Вы можете изменить звук уведомлений, настроить параметры вибрации или выбрать опцию **Нет**.
- Включение опции **Приоритетные события**. Вы сможете получать уведомления от этого приложения, даже когда включен режим Не беспокоить.
- Эта функция может отличаться в зависимости от устройства.

#### **Активация экрана при поступлении уведомления**

Перейдите в раздел **Настройки** > **Уведомления** > **Другие настройки уведомлений** и включите функцию **Активация экрана**. При поступлении нового уведомления устройство будет автоматически активировать экран.

#### **Отображение значков уведомлений в строке состояния**

Перейдите в раздел **Настройки** > **Уведомления** > **Другие настройки уведомлений** и включите функцию **Отображение значков уведомлений в строке состояния**.

## **Биометрические данные и пароли**

#### **Распознавание лица**

Функция распознавания лица позволяет разблокировать устройство, а также получать доступ к заблокированным приложениям с помощью данных вашего лица.

#### **Добавить дополнительный профиль лица**

Вы можете добавить не более 5 профилей лица на вашем устройстве, чтобы безопасно использовать устройство совместно с вашими близкими.

На экране **Распознавание лица** нажмите **Добавить данные лица** и, следуя инструкциям на экране, зарегистрируйте данные лица другого человека.

#### **Включение разблокировки распознаванием лица**

На экране **Распознавание лица** нажмите **Разблокировка устройства**, чтобы выбрать способ разблокировки экрана.

Если вы создали PrivateSpace или добавили нескольких пользователей, функция разблокировки распознаванием лица будет действовать только для MainSpace и только для аккаунта владельца.

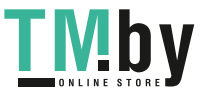

#### **Доступ к заблокированным приложениям с помощью распознавания лица**

## На экране **Распознавание лица** включите функцию **Доступ к заблокированным приложениям** и привяжите данные лица к заблокированным приложениям, следуя инструкциям на экране.

Теперь вы можете открывать заблокированные приложения на рабочем экране с помощью функции распознавания лица.

#### **Пароль разблокировки экрана**

В качестве пароля разблокировки экрана вы можете задать числовой пароль, смешанный пароль или графический ключ.

#### **Настройка пароля разблокировки экрана**

Вы можете настроить числовой пароль, смешанный пароль или графический ключ.

- **1** Перейдите в раздел **Настройки** > **Биометрические данные и пароли** и нажмите **Пароль экрана блокировки**.
- **2** Введите пароль, состоящий из 6 цифр.
- **3** Вы также можете нажать **Изменение способа разблокировки**, выбрать тип пароля и ввести новый пароль, следуя инструкциям на экране.

#### **Изменение пароля разблокировки экрана**

- **1** На экране **Биометрические данные и пароли** перейдите в раздел **Изменение пароля разблокировки экрана**.
- **2** Введите текущий пароль разблокировки экрана.
- **3** Введите новый пароль. Вы также можете нажать **Изменение способа разблокировки**, выбрать тип пароля и ввести новый пароль, следуя инструкциям на экране.

#### **Выключение пароля для разблокировки экрана**

На экране **Биометрические данные и пароли** перейдите в раздел **Выключение пароля разблокировки экрана**.

#### **Включение режима Блокировка**

На вашем устройстве доступен широкий выбор способов разблокировки. В некоторых случаях (например, когда вы заснули в общественном транспорте) ваше устройство будет защищено более надежно, если на нем настроена разблокировка с помощью пароля экрана блокировки. Когда включен режим Блокировка, вы сможете разблокировать устройство только с помощью пароля экрана блокировки. Другие способы разблокировки будут временно неактивны.

Перед использованием этой функции настройте пароль экрана блокировки.

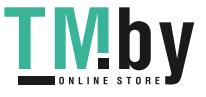

- **1** Перейдите в раздел **Настройки** > **Биометрические данные и пароли** > **Настройки блокировки экрана** и включите функцию **Отображение опции блокировки**.
- **2** Нажмите и удерживайте кнопку питания, пока на экране не отобразится опция **Блокировка**.
- **3** Нажмите **Блокировка** и следуйте инструкциям на экране, чтобы включить режим Блокировка. В режиме Блокировка доступ к вашему устройству возможен только по паролю экрана блокировки.
- **4** Режим Блокировка автоматически выключается, когда вы разблокируете ваше устройство. В дальнейшем вы можете использовать другие способы разблокировки, чтобы разблокировать ваше устройство.

Если вы хотите повторно включить режим Блокировка, нажмите и удерживайте кнопку питания, пока на экране снова не отобразится опция **Блокировка**.

## **Приложения**

### **Использование функции Приложение-клон**

Благодаря функции Приложение-клон вы можете одновременно выполнить вход в два аккаунта WhatsApp или Facebook,что позволяет разделить рабочую и личную переписку.

Функция **Приложение-клон** поддерживается не всеми приложениями.

Перейдите в раздел **Настройки** > **Приложения** > **Приложение-клон** и включите переключатель напротив приложений, для которых хотите создать приложение-клон.

Значок приложения-клона будет создан на рабочем экране.

#### **Просмотр и изменение настроек приложений**

Перейдите в раздел **Настройки** > **Приложения** > **Приложения** и выберите приложение. Вы можете принудительно остановить работу приложения, удалить приложение, просмотреть и изменить права приложения, настроить режим уведомлений и др.

Некоторые приложения нельзя удалить.

#### **Проверка версии приложения или изменение настроек приложения**

Перейдите в раздел **Настройки** > **Приложения** > **Приложения** и нажмите нужное вам приложение, чтобы посмотреть информацию о нем. Версия приложения отображается рядом со значком приложения.

## **Батарея**

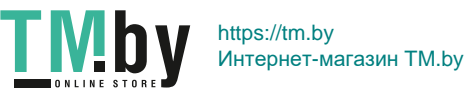

## **Проверка энергопотребления устройства**

Перейдите в раздел **Настройки** > **Батарея** (или **Диспетчер планшета** > ). Затем вы можете:

- Просмотреть **Сведения энергопотребления**, чтобы узнать о данных энергопотребления за последние 24 часа и информацию об энергопотреблении отдельных приложений.
- Выбрать определенный период в диаграмме использования батареи и узнать уровень энергопотребления за этот период.
- Выбрать приложение и проверить параметр **Использование батареи** или нажать на опцию **Остановить**, чтобы закрыть приложение.

Некоторые предустановленные приложения нельзя закрыть.

### **Включение функции Энергосберегающий режим**

**Энергосберегающий режим**: когда уровень заряда батареи выше 10%, некоторые функции выключаются, работа приложений в фоновом режиме ограничивается, интенсивность визуальных эффектов уменьшается, чтобы снизить уровень энергопотребления. Когда уровень заряда батареи ниже или равен 10%, применяются строгие меры по энергосбережению, чтобы обеспечить более длительное время работы устройства. Рекомендуется включать этот режим, когда уровень заряда батареи ниже или равен 20%.

Чтобы включить режим, перейдите в раздел **Настройки** > **Батарея** (или **Диспетчер**

**планшета** > ) и включите **Энергосберегающий режим**. После этого в строке

состояния отобразится значок  $\Box$ 

#### **Включение Производительного режима**

Функция **Производительный режим** изменяет параметры энергопотребления для обеспечения максимальной производительности. Это приводит к более быстрому расходу заряда батареи, особенно при использовании приложений с насыщенной графикой.

Когда уровень заряда батареи достаточно высокий, перейдите в раздел **Настройки** >

**Батарея** (или **Диспетчер планшета** > ) и включите функцию **Производительный режим**.

В строке состояния отобразится значок  $\mathcal{C}$ .

Функция **Производительный режим** недоступна на некоторых устройствах. Если эта опция не отображается в разделе **Диспетчер планшета**, ваше устройство не поддерживает эту функцию.

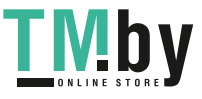

#### **Включение умной зарядки**

Функция умной зарядки управляет процессом зарядки устройства на основе ваших привычек зарядки. Эта функция снижает уровень износа батареи и продлевает срок ее службы за счет сокращения времени, в течение которого устройство находится в полностью заряженном состоянии. Рекомендуется оставить эту функцию включенной. Например, если вы привыкли заряжать устройство ночью или в течение длительного периода времени, функция умной зарядки приостановит процесс зарядки, когда уровень заряда батареи достигнет определенного значения. Перед тем как вы проснетесь, функция умной зарядки возобновит зарядку, чтобы полностью зарядить ваше устройство Это сокращает время, которое ваше устройство проводит полностью заряженным, замедляет износ батареи и продлевает срок ее службы.

Данные о ваших привычках зарядки устройства хранятся только на вашем устройстве и не могут быть скопированы или выгружены в облако.

Чтобы включить эту функцию, перейдите в раздел **Настройки** > **Батарея** > **Другие настройки батареи** и включите функцию **Умная зарядка**.

#### **Умная емкость батареи**

Функция Умная емкость батареи интеллектуально управляет максимально доступным объемом батареи на основе текущего ее состояния с целью снизить уровень износа и продлить срок службы батареи. Рекомендуется не выключать эту функцию.

Чтобы включить эту функцию, перейдите в **Настройки** > **Батарея** > **Другие настройки батареи** и включите функцию **Умная емкость батареи**.

#### **Настройка параметров батареи**

Вы можете настроить параметры батареи, в том числе отображение в строке состояния оставшегося заряда батареи в процентах или прерывание подключения к Интернету при выключенном экране.

#### **Уровень заряда батареи в строке состояния**

Перейдите в раздел **Настройки** > **Батарея** (или **Диспетчер планшета** > ), нажмите **Процент заряда** и выберите способ отображения оставшегося заряда батареи в процентах: внутри значка в строке состояния или рядом со значком в строке состояния.

#### **Подключение к Интернету в спящем режиме**

Если вы хотите, чтобы ваше устройство продолжало получать сообщения и загружать данные, находясь в спящем режиме, вы можете задать соответствующие настройки. Обратите внимание, что это может повысить энергопотребление.

На экране **Батарея** нажмите **Другие настройки батареи**, чтобы включить или выключить функцию **Подключение к сети, когда устройство в спящем режиме**.

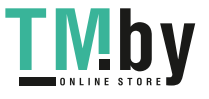

## **Память**

### **Состояние памяти**

Перейдите в раздел **Настройки** > **Память**, чтобы проверить состояние памяти и при необходимости оптимизировать память.

## **Очистка памяти устройства**

Используйте функцию **Очистка памяти** в приложении **Диспетчер планшета**, чтобы выполнить поиск неиспользуемых или слишком больших файлов, например остаточных файлов приложений, ненужных установочных файлов, данных WeChat и др. По результатам поиска вы можете принять решение об удалении этих файлов.

- **1** Откройте приложение **Диспетчер планшета** и нажмите **Очистка памяти**.
- **2** Когда сканирование будет завершено, нажмите **Очистка** рядом с каждым элементом, чтобы удалить ненужные файлы.

#### **Автоматическое удаление ненужных файлов**

- **1** Откройте приложение **Диспетчер планшета** и нажмите **Очистка памяти**.
- **2** Проведите вниз из верхней части экрана, и ваше устройство автоматически удалит ненужные файлы.

#### **Удаление ненужных файлов вручную**

Ваше устройство может не только выполнять автоматическое удаление ненужных файлов, но и рекомендовать вам файлы для удаления вручную.

На экране **Очистка памяти** нажмите **Очистка** напротив категории, выберите элементы, которые хотите удалить, затем нажмите **УДАЛИТЬ** .

#### **Удаление повторяющихся файлов**

Приложение **Диспетчер планшета** может определять повторяющиеся файлы на вашем устройстве.

На экране **Очистка памяти** нажмите **Повторяющиеся файлы** , затем выберите ненужные файлы для удаления.

## **Безопасность**

## **Использование функции Хранилище паролей**

Хранилище паролей сохраняет имена пользователя и пароли и автоматически заполняет их при каждом входе в приложение. Ваши личные данные будут зашифрованы на аппаратном уровне и сохранены исключительно на устройстве. У

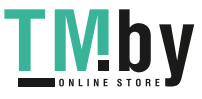

компании Huawei не будет доступа к вашим данным. Они не подлежат выгрузке в сеть или на сервер.

- Перед использованием функции Хранилище паролей настройте пароль разблокировки экрана на устройстве.
	- Хранилище паролей совместимо не со всеми приложениями.

#### **Быстрый вход в приложения с Хранилищем паролей**

- **1** Когда вы впервые входите в приложение, ваше устройство автоматически предложит вам сохранить пароль. Нажмите **СОХРАНИТЬ**. При случайном нажатии на опцию **Не сохранять** вы можете по-прежнему включить функцию автозаполнения для этого приложения, перейдя в раздел **Настройки** > **Безопасность** > **Хранилище паролей** > **Управление настройками автозаполнения** и включив переключатель рядом с этим приложением. Когда переключатель выключен, функция автозаполнения не работает.
- **2** Если вы выполните выход из приложения, а затем снова войдете в него, устройство автоматически заполнит ваше имя пользователя и пароль после подтверждения вашей личности по паролю экрана блокировки, отпечатку пальца или распознаванием лица.

Не все устройства поддерживают функции датчика отпечатков пальцев.

При переходе на новое устройство Huawei вы можете использовать приложение **Tablet Clone**, чтобы перенести данные Хранилища паролей на новое устройство.

#### **Просмотр и удаление сохраненных аккаунтов и паролей**

Вы можете в любое время просматривать и удалять аккаунты и пароли, сохраненные в Хранилище паролей.

Перейдите в раздел **Настройки** > **Безопасность** > **Хранилище паролей** > **АККАУНТЫ**, чтобы просмотреть или удалить сохраненные аккаунты и пароли.

#### **Выключение Хранилища паролей**

Функция Хранилища паролей включена по умолчанию, при необходимости вы можете выключить ее.

Перейдите в раздел **Настройки** > **Безопасность** > **Хранилище паролей** и выключите функцию **Сохранение и автозаполнение имен пользователя и паролей**.

### **Блокировка важных приложений для защиты конфиденциальности**

Вы можете заблокировать приложения, содержащие конфиденциальную информацию, например, мессенджеры или платежные приложения, чтобы защитить их от несанкционированного доступа.

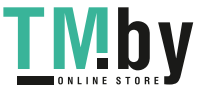

#### **Включение блокировки приложений**

Перейдите в раздел **Настройки** > **Безопасность** > **Блокировка приложений** > **Включить**, следуя инструкциям на экране, задайте пароль блокировки приложений и выберите приложения, которые хотите заблокировать.

Если на вашем устройстве настроена разблокировка распознаванием лица или по отпечатку пальца, вы можете привязать данные лица или отпечатка пальца к функции блокировки приложений, следуя инструкциям на экране.

#### **Изменение пароля и секретных вопросов блокировки приложений**

Войдите на экран настроек функции **Блокировка приложений**, перейдите в раздел **Настройки пароля** > **Тип пароля**, затем выберите в качестве пароля блокировки приложений **Пароль экрана блокировки** или **Пользовательский PIN-код**. При выборе опции **Пользовательский PIN-код** вы можете задать новый пароль и секретные вопросы.

#### **Отмена или выключение блокировки приложений**

На экране **Блокировка приложений** вы можете выполнить следующие действия.

- Отмена блокировки приложений: в списке заблокированных приложений переместите выключатель напротив приложений, для которых вы хотите отменить блокировку.
- Выключение блокировки приложений: перейдите в раздел **Блокировка приложений** и, следуя инструкциям на экране, нажмите **ВЫКЛЮЧИТЬ**. В результате выполнения этого действия блокировка всех приложений будет отменена, все настройки функции будут сброшены.

### **Включение функции умной разблокировки**

Функция умной разблокировки позволяет разблокировать устройство с помощью Bluetooth-устройства, например смарт-часов, без пароля, отпечатка пальца или аутентификации по лицу.

- **1** Сопрягите ваше устройство с Bluetooth-устройством. После сопряжения имя Bluetooth-устройства будет отображаться в списке **Сопряженные устройства** на экране настроек **Bluetooth**.
- **2** На устройстве перейдите в раздел **Настройки** > **Биометрические данные и пароли** > **Умная разблокировка** и включите функцию **Умная разблокировка**.
- **3** Следуйте инструкциям на экране, чтобы установить пароль разблокировки экрана. Пропустите этот шаг, если пароль разблокировки экрана уже установлен.
- **4** На экране **Умная разблокировка** нажмите **Добавить устройство**, выберите нужное Bluetooth-устройство из списка **Подключенные устройства** и следуйте инструкциям на экране.

После выбора устройства имя Bluetooth-устройства отобразится в списке . Когда ваше устройство подключено к Bluetooth-устройству, включите экран устройства и проведите по экрану, чтобы разблокировать его.

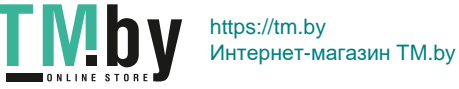

Чтобы узнать больше о функции умной разблокировки, нажмите значок  $\left(\frac{?}{?}\right)$ на экране **Умная разблокировка**.

#### **Шифрование контента на карте памяти**

Вы можете зашифровать файлы, хранящиеся на карте памяти. Зашифрованные файлы можно будет посмотреть и использовать только на Вашем устройстве.

- **1** Установите в устройство карту памяти. Убедитесь, что на карте памяти достаточно свободного места.
- **2** Перейдите в раздел **Настройки** > **Безопасность** > **Дополнительные настройки** > **Шифрование и учетные данные**.
- **3** Нажмите **Шифрование карты памяти** и следуйте инструкциям на экране, чтобы зашифровать карту памяти. Во время шифрования не перезагружайте устройство и не извлекайте карту памяти. В противном случае может произойти сбой шифрования и потеря данных.

Чтобы дешифровать карту памяти, нажмите **Дешифрование карты памяти** и следуйте инструкциям на экране. Карту памяти можно дешифровать с помощью форматирования, однако это действие также удалит все данные.

Шифрование и дешифрование поддерживается только в том случае, если вы вошли в аккаунт как владелец.

#### **Фиксация экрана**

Для вашего удобства вы можете зафиксировать экран приложения. Используйте эту функцию во время игр, просмотра видео и пр.

Перейдите в раздел **Настройки** > **Безопасность** > **Дополнительные настройки** > **Фиксация экрана** и включите функцию **Фиксация экрана**.

• Если включена функция жестовой навигации, для перехода на экран недавно использованных приложений проведите вверх с нижней части экрана и не отпускайте

палец, затем нажмите на значок  $\mathcal N$  на карточке приложения. Дважды проведите вверх с нижней части экрана, чтобы отменить фиксацию.

• Если включена функция трех навигационных кнопок, для перехода на экран недавно

использованных приложений нажмите на значок  $\Box$ , затем нажмите на значок  $\lambda$ на карточке приложения. Чтобы отменить фиксацию, нажмите и удерживайте значок

## **Конфиденциальность**

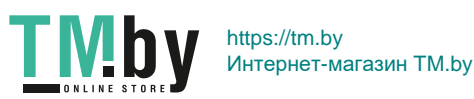

.

### **Управление правами приложений**

Для корректной работы некоторым приложениям требуются права доступа, например, право доступа к геоданным.

Однако некоторые приложения могут запрашивать слишком много прав, которые никак не влияют на их работу, и, таким образом, ставить под угрозу информационную безопасность и конфиденциальность ваших данных. Вы можете отслеживать права доступа, предоставленные каждому приложению, и запрещать доступ к определенным данным.

#### **Управление правом доступа к геоданным**

После предоставления приложению права доступа к геоданным приложение будет иметь доступ к информации о местоположении. Например, если приложение имеет доступ к геоданным, оно может предоставлять службы определения местоположения и навигации. Вы можете запретить доступ к геоданным, если не хотите пользоваться этими службами.

- **1** Перейдите в раздел **Настройки** > **Приложения** > **Диспетчер прав**.
- **2** На экране раздела **Диспетчер прав** нажмите на опцию **Геоданные**, затем нажмите на значок приложения, настройки прав доступа к геоданным которого вы хотите изменить.

#### **Управление правами доступа к другим конфиденциальным данным**

Для вашего удобства и защиты ваших персональных данных вы можете управлять правами доступа к конфиденциальной информации, в том числе к контактам, сообщениям, спискам вызовов, датчикам состояния организма, событиям календаря и камере.

В планшетах, поддерживающих в качестве стандарта связи только Wi-Fi, функция вызовов не поддерживается.

На экране **Диспетчер прав** нажмите на право, настройки которого хотите изменить, и переместите переключатели для приложений в соответствии с вашими предпочтениями.

### **Использование служб определения местоположения**

Для повышения качества предоставляемых служб некоторым приложениям требуется доступ к вашим геоданным. Вы можете включить или выключить службы определения местоположения, а также предоставить или запретить доступ к геоданным конкретным приложениям.

#### **Включение и выключение служб определения местоположения**

Существуют следующие способы включения и выключения служб определения местоположения:

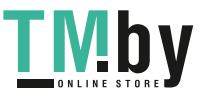

• Проведите вниз от верхнего правого края экрана, чтобы открыть **Панель**

**управления**, нажмите кнопку, чтобы развернуть панель значков, и включите или выключите **Геоданные**. Можно нажать и удерживать значок **Геоданные**, чтобы открыть экран настроек функции **Данные о местоположении**.

• Перейдите в раздел **Настройки** > **Данные о местоположении** и включите или выключите **Доступ к данным о местоположении**.

После выключения служб определения местоположения на вашем устройстве будет отключен сбор и использование данных о местоположении для всех приложений и служб за исключением некоторых встроенных приложений. Когда вашим приложениям или службам потребуется использовать данные о местоположении, ваше устройство напомнит вам о необходимости включить службы определения местоположения снова.

#### **Повышение точности работы службы определения местоположения**

Вы можете повысить точность определения местоположения своего устройства, разрешив приложениям и службам осуществлять поиск ближайших сетей Wi-Fi и устройств Bluetooth или разрешив доступ к дополнительным данным из глобальных навигационных спутниковых систем (GNSS).

Функция **Точное определение местоположения** поддерживается только на некоторых моделях устройств.

Перейдите в раздел **Настройки** > **Данные о местоположении** > **Дополнительные настройки** и завершите настройку.

#### **Предоставление или запрет доступа к геоданным**

Вы можете предоставить или запретить приложению доступ к геоданным, а также предоставить постоянный доступ или доступ только во время использования или запретить доступ к информации о местоположении.

- **1** Перейдите в раздел **Настройки** > **Конфиденциальность** > **Диспетчер прав**, нажмите **Геоданные** и проверьте, предоставлен ли приложениям доступ к геоданным.
- **2** Нажмите на соответствующее приложение и следуйте инструкциям на экране, чтобы предоставить или запретить доступ к геоданным.

#### **Создание PrivateSpace для личных данных**

Создайте PrivateSpace — область, полностью независимую от основного пространства вашего устройства MainSpace, доступ к которой осуществляется только с помощью отпечатка пальца или пароля.

Не все устройства поддерживают функции датчика отпечатков пальцев.

Вы можете переместить в PrivateSpace личные фотографии, видео и другие конфиденциальные файлы, чтобы защитить их от несанкционированного доступа. Вы

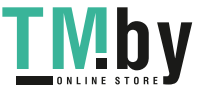

также можете переместить в PrivateSpace платежные приложения и игры, чтобы ваш ребенок не мог получить к ним доступ.

#### **Включение PrivateSpace и доступ к нему**

- **1** Перейдите в раздел **Настройки** > **Конфиденциальность** > **PrivateSpace** > **Включить** и следуйте инструкциям на экране, чтобы создать PrivateSpace.
- **2** Вы можете выполнить вход в PrivateSpace следующими способами.
	- Выполните вход в PrivateSpace с экрана блокировки. Для этого введите пароль, заданный для PrivateSpace, или отсканируйте отпечаток пальца, привязанный к PrivateSpace.
	- Выполните вход через MainSpace. Для этого перейдите в раздел **Настройки** > **Конфиденциальность** > **PrivateSpace** и нажмите **Войти**.
	- При перезагрузке телефона сначала необходимо ввести пароль для входа в MainSpace, а затем перейти в PrivateSpace.

#### **Настройки входа в PrivateSpace**

Вы можете скрыть опцию входа в PrivateSpace через меню настроек MainSpace. В этом случае вход в PrivateSpace можно выполнить только с помощью пароля или отпечатка пальца, привязанного к PrivateSpace.

- Чтобы скрыть вход в PrivateSpace, выполните следующие действия. В PrivateSpace перейдите в раздел **Настройки** > **Конфиденциальность** > **PrivateSpace** и включите функцию **Скрытие PrivateSpace**.
- Чтобы активировать отображение входа в PrivateSpace, выполните следующие действия. В MainSpace перейдите в раздел **Настройки** > **Безопасность** >

**Дополнительные настройки**, затем выберите **Показать все настройки** > **OK**.

#### **Передача файлов между MainSpace и PrivateSpace**

- **1** В PrivateSpace перейдите в раздел **Настройки** > **Конфиденциальность** > **PrivateSpace**, затем нажмите **Из MainSpace в PrivateSpace** или **Из PrivateSpace в MainSpace**.
- **2** Выберите файлы для передачи (например, фото, видео, аудио), нажмите **Переместить** и следуйте инструкциям на экране, чтобы выполнить передачу фалов.

В принимающей области перейдите в раздел **Галерея** > **Альбомы** > **Другое** > **SharedImages** или **Галерея** > **Альбомы** > **Другое** > **SharedVideos**, чтобы посмотреть фото и видео.

#### **Сброс пароля для PrivateSpace**

Во время создания пароля для PrivateSpace вы можете настроить секретный вопрос, который поможет вам сбросить пароль, если вы его забудете.

**1** В PrivateSpace перейдите в раздел **Настройки** > **Конфиденциальность** > **PrivateSpace** и нажмите **Сброс пароля**.

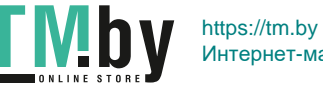

- **2** Следуя инструкциям на экране, пройдите проверку, выберите секретный вопрос и ответ на него, затем нажмите **Завершить**.
- **3** В MainSpace перейдите в раздел **Настройки** > **Конфиденциальность** > **PrivateSpace**, затем перейдите в раздел • • > Сброс пароля и следуйте инструкциям на экране, чтобы завершить проверку и сбросить пароль.

#### **Перенос данных PrivateSpace на новое устройство**

Вы можете быстро и удобно переносить данные, хранящиеся в PrivateSpace (например, контакты, фото и другие файлы), со старого устройства на новое.

- **1** Создайте PrivateSpace на новом устройстве. Войдите в созданный PrivateSpace, перейдите в раздел **Настройки** > **Конфиденциальность** > **PrivateSpace** > **Клонирование памяти**, затем выберите **Это новое устройство**.
- **2** Войдите в PrivateSpace на старом устройстве, перейдите в раздел **Настройки** > **Конфиденциальность** > **PrivateSpace** > **Клонирование памяти**, затем выберите опцию **Это старое устройство**.
- **3** Следуйте инструкциям на экране. Отсканируйте QR-код или установите соединение между старым и новым устройством вручную.
- **4** На старом устройстве выберите данные, которые вы хотите перенести. Вы можете прервать процесс переноса и возобновить его позже, повторно установив соединение между старым и новым устройством.

#### **Удаление PrivateSpace**

При удалении PrivateSpace все приложения и данные, хранящиеся в этой области, также удаляются и не подлежат восстановлению. Будьте внимательны при удалении PrivateSpace.

Вы можете удалить PrivateSpace одним из предложенных способов.

- В MainSpace перейдите в раздел **Настройки** > **Конфиденциальность** > **PrivateSpace**, затем выберите > **Удалить PrivateSpace**.
- В PrivateSpace перейдите в раздел **Настройки** > **Конфиденциальность** > **PrivateSpace** и нажмите **Удалить**.

## **Специальные возможности**

#### **Использование приложений для озвучивания контента экрана**

Приложения для озвучивания контента на экране предназначены для того, чтобы пользователи с нарушениями зрения могли использовать устройство.

#### **Включение цветокоррекции**

Цветокоррекция позволяет людям с нарушением цветовосприятия лучше различать контент на экране.

- **1** Перейдите в раздел **Настройки** > **Специальные возможности** > **Специальные возможности** > **Коррекция цвета** и включите функцию **Коррекция цвета**.
- **2** Нажмите **Режим коррекции**, чтобы выбрать режим коррекции.

#### **Жесты для увеличения**

Используйте эти жесты для увеличения определенной области экрана.

На экране **Специальные возможности** > **Жесты для увеличения** нажмите **Жесты для увеличения**, чтобы включить функцию.

Чтобы изменить масштаб, нажмите на экран три раза подряд.

- Когда область экрана увеличена, разведите два или несколько пальцев, чтобы продолжить увеличение области. Сведите два или несколько пальцев, чтобы уменьшить масштабирование.
- Перемещайте экран двумя или несколькими пальцами, чтобы просматривать разные области экрана.

#### **Включение функции инверсии цвета**

Инверсия цвета меняет схему цвета текста и фона на противоположную. Когда включена функция инверсии цвета, на вашем устройстве текст будет отображаться белым цветом, а фон – черным.

На экране **Специальные возможности** включите функцию **Инверсия цветов**.

#### **Значок быстрого доступа для активации специальных возможностей**

Вы можете использовать кнопки регулировки громкости, чтобы быстро активировать специальные возможности.

- **1** На экране **Специальные возможности** нажмите **Значок Спец. возможности**.
- **2** Нажмите **Выбор функций**, чтобы выбрать, какую функцию вы хотите активировать с помощью быстрого доступа.
- **3** Включите **Значок Спец. возможности**. Теперь вы можете одновременно нажать и удерживать кнопки увеличения и уменьшения громкости в течение 3 секунд, чтобы активировать функцию.

#### **Настройка задержки при нажатии и удержании**

Функция задержки при нажатии и удержании позволяет регулировать время отклика экрана, когда вы нажимаете и удерживаете какой-либо элемент.

На экране **Специальные возможности** нажмите **Задержка при нажатии и удержании**, затем выберите параметры задержки.

#### **Защитный чехол-книжка**

Рекомендуется использовать стандартный чехол-книжку Huawei.

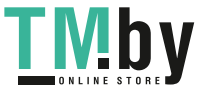

#### **Включение режима В чехле**

Перейдите в раздел **Настройки** > **Специальные возможности** > **Режим В чехле** и включите функцию **Режим В чехле**.

#### **Написание текста с помощью стилуса**

Стилус поможет отразить на письме ваш стиль. Используя его, вы почувствуете, что пишете или рисуете, будто на бумаге.

Разместите стилус в правой верхней части планшета, выемка должна смотреть вниз. Сопрягите стилус и планшет, следуя инструкциям на экране.

После сопряжения доступны следующие возможности:

- Быстрый доступ в приложение Заметки. Когда экран выключен, коснитесь экрана стилусом или что-то напишите на экране, чтобы перейти в приложение Заметки.
- Переключение между инструментами. Создавая заметку в приложении Заметки, дважды коснитесь нижней части стилуса, чтобы переключиться между ластиком и предыдущим использованным инструментом.
- **1** HUAWEI M-Pencil поддерживается не на всех моделях устройств.

#### **Плановое включение и выключение**

Функция **Плановое включение/выключение** позволяет настроить время автоматического включения и выключения устройства для экономии энергии и спокойного отдыха.

- **1** Перейдите в раздел **Настройки** > **Специальные возможности** > **Плановое включение/выключение** и включите функцию **Плановое включение/ выключение**.
- **2** Настройте время включения и выключения устройства, а также цикл повторов. Устройство будет автоматически выключаться и включаться в заданное время.

Чтобы прекратить использование функции **Плановое включение/выключение**, выключите ее.

## **Пользователи и аккаунты**

#### **Добавление аккаунта пользователя или гостя**

- **1** Перейдите в **Настройки** > **Пользователи и аккаунты** > **Выполнен вход как**, нажмите **Добавить пользователя** или **Добавить гостя** и следуйте инструкциям на экране, чтобы добавить аккаунт.
- **2** Нажмите **Переключить**, чтобы переключиться на аккаунт пользователя или гостя. Следуя инструкциям на экране, задайте настройки для нового аккаунта.
- **3** Установите необходимые приложения. Обратите внимание, что если приложение уже есть в другом аккаунте, вы не сможете установить более старую версию этого приложения по сравнению с уже установленной.

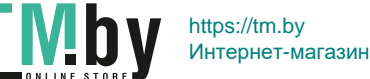

Можно добавить не более трех пользователей и одного гостя.

#### **Предоставление пользователю и гостю прав доступа к выполнению вызовов**

Вы можете разрешить или запретить пользователю или гостю выполнять вызовы, а также использовать другие функции.

- В планшетах, поддерживающих в качестве стандарта связи только Wi-Fi, функция вызовов не поддерживается.
- **1** Войдите в аккаунт администратора, затем перейдите в раздел **Настройки** > **Пользователи и аккаунты** > **Выполнен вход как**.
- **2** Нажмите на аккаунт и настройте права.

#### **Переключение между режимами владельца, пользователя и гостя**

Вы можете переключаться между аккаунтами одним из предложенных способов.

• Проведите вниз из правого верхнего угла экрана, чтобы открыть **Панель управления**,

нажмите значок  $\circ$ , затем нажмите на фото профиля аккаунта, на который вы хотите переключиться.

• Перейдите в раздел **Настройки** > **Пользователи и аккаунты** > **Выполнен вход как** и нажмите на имя аккаунта, на который вы хотите переключиться.

#### **Удаление аккаунта пользователя или гостя**

Удаление аккаунта пользователя или гостя приведет к удалению всех связанных данных. Будьте внимательны.

Войдите в аккаунт владельца. Теперь вы можете удалить аккаунт пользователя или гостя одним из предложенных способов.

- Перейдите в раздел **Настройки** > **Пользователи и аккаунты** > **Выполнен вход как**, нажмите на имя аккаунта, который вы хотите удалить, и следуйте инструкциям на экране, чтобы завершить процедуру удаления.
- Проведите вниз из правого верхнего края экрана, чтобы открыть **Панель**

**управления**, перейдите в раздел > **Дополнительные настройки**, нажмите на имя аккаунта, который хотите удалить, и следуйте инструкциям на экране, чтобы завершить процедуру удаления.

## **Система и обновления**

#### **Изменение языка системы и региона**

**1** Перейдите в раздел **Настройки** > **Система и обновления** > **Язык и ввод** > **Язык и регион**, затем выберите язык. Если искомого языка нет в списке, нажмите **Добавить**, найдите искомый язык и добавьте его в список.

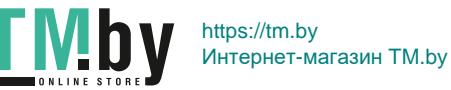
Чтобы удалить язык из списка, нажмите **Изменить** и выполните действия, следуя инструкциям.

**2** Нажмите **Текущий регион**, чтобы выбрать страну или регион. Отображение контента адаптируется к культурным особенностям и традициям страны или региона, который вы выбрали.

# **Сторонняя клавиатура**

Вы можете загрузить стороннюю клавиатуру и использовать ее в качестве клавиатуры по умолчанию.

- **1** Загрузите клавиатуру из официального магазина приложений.
- **2** Следуйте инструкциям на экране, чтобы установить стороннюю клавиатуру в качестве клавиатуры по умолчанию. Вы также можете перейти в раздел **Настройки** > **Система и обновления** > **Язык и ввод** > **Клавиатура по умолчанию** и выбрать клавиатуру.

# **Настройка даты и времени**

Ваше устройство поддерживает функцию синхронизации с датой, временем и часовым поясом, в котором вы находитесь, по мобильной сети. Вы также можете задать дату, время и часовой пояс вручную.

Перейдите в раздел **Настройки** > **Система и обновления** > **Дата и время** и настройте необходимые параметры.

# **Настройка формата времени**

- Включите функцию **24-часовой формат**, и ваше устройство будет отображать время в 24-часовом формате.
- Выключите функцию **24-часовой формат**, и ваше устройство будет отображать время в 12-часовом формате.

# **Использование приложения Tablet Clone для переноса данных на новое устройство**

Приложение **Tablet Clone** позволяет быстро и удобно перенести основные данные (в том числе контакты, записи календаря, изображения и видео) со старого устройства на новое.

# **Перенос данных с устройства Huawei или устройства Android**

- **1** На новом устройстве откройте приложение **Tablet Clone**, перейдите в раздел **Настройки** > **Система и обновления** > **Tablet Clone**, нажмите **Это новое устройство** и выберите **Huawei** или **Другое устройство Android**.
- **2** На старом устройстве следуйте инструкциям на экране, чтобы загрузить и установить приложение **Tablet Clone**.

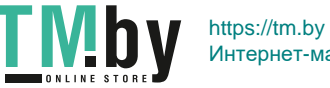

- **3** На старом устройстве откройте приложение **Tablet Clone**, нажмите **Это старое устройство** и, следуя инструкциям на экране, отсканируйте QR-код или вручную подключите старое устройство к новому.
- **4** На старом устройстве выберите данные, которые хотите перенести, затем нажмите **Перенос**, чтобы начать процесс клонирования.

#### **Перенос данных с устройств iPhone или iPad**

- **1** На новом устройстве откройте приложение **Tablet Clone**, перейдите в раздел **Настройки** > **Система и обновления** > **Tablet Clone**, нажмите **Это новое устройство** и выберите **iPhone или iPad**.
- **2** Следуйте инструкциям на экране, чтобы загрузить и установить приложение **Tablet Clone** на вашем старом устройстве.
- **3** На старом устройстве откройте приложение **Tablet Clone**, нажмите **Это старое устройство** и следуйте инструкциям на экране, чтобы подключить старое устройство к новому устройству с помощью сканирования кода или подключения вручную.
- **4** На старом устройстве выберите данные, которые хотите перенести, и следуйте инструкциям на экране, чтобы начать процесс клонирования.

#### **Сохранение резервных копий на внешнем накопителе**

#### **Резервное копирование на карту памяти**

Вставьте карту памяти в устройство, чтобы можно было удобно создавать резервные копии данных для обеспечения их безопасности.

- **1** Перейдите в раздел **Настройки** > **Система и обновления** > **Резервное копирование и восстановление** > **Резервное копирование данных** > **Внешний накопитель** и нажмите на опцию **Карта памяти**.
- **2** Нажмите на опцию **РЕЗЕРВНОЕ КОПИРОВАНИЕ**, выберите данные, резервную копию которых хотите создать, затем нажмите на опцию **Резерв-ние**.
- **3** Следуйте инструкциям на экране, чтобы установить пароль и его подсказки. Данные будут зашифрованы и сохранены. Для восстановления резервной копии данных потребуется ввести пароль.

Чтобы сбросить пароль, перейдите на экран резервного копирования раздела **Карта**

**памяти** и выберите опцию > **Сброс пароля**.

- Новый пароль будет действителен только для последующих резервных копий.
- **4** После завершения резервного копирования резервные копии данных можно найти в папке **Huawei** в разделе **Файлы** > **Обзор** > **Карта памяти**.

Перейдите на экран резервного копирования раздела **Карта памяти** и включите функцию **Автоматическое резервирование**. Устройство будет автоматически создавать резервные копии данных каждые семь дней, когда устройство заряжается, его экран выключен, а уровень заряда батареи составляет не менее 75%.

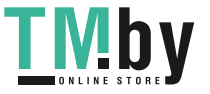

#### **Восстановление данных из резервной копии, сохраненной на карте памяти**

- **1** Перейдите в раздел **Настройки** > **Система и обновления** > **Резервное копирование и восстановление** > **Резервное копирование данных** > **Внешний накопитель** и нажмите **Карта памяти**.
- **2** В списке **ВОССТАНОВИТЬ ИЗ РЕЗЕРВНОЙ КОПИИ** нажмите на резервную копию, данные из которой вы хотите восстановить.
- **3** Выберите данные, которые хотите восстановить, нажмите **Восстановить** и введите пароль в соответствующем поле.

#### **Резервное копирование на USB-накопитель**

Если на вашем устройстве недостаточно свободной памяти, вы можете создать резервную копию больших файлов или данных на USB-устройстве, например на USBнакопителе или на карт-ридере.

- **1** Для передачи данных подключите USB-накопитель к вашему устройству напрямую с помощью кабеля USB-OTG.
- **2** На экране **Внешний накопитель** вашего устройства нажмите **USB-накопитель**.
- **3** Нажмите **РЕЗЕРВНОЕ КОПИРОВАНИЕ**, выберите данные, резервную копию которых хотите создать, и нажмите **Резерв-ние**.
- **4** Следуя инструкциям на экране, настройте пароль резервного копирования и подсказку для пароля. Данные будут зашифрованы, затем будет создана резервная копия. Для восстановления данных из зашифрованной резервной копии потребуется ввести пароль.

Чтобы сбросить пароль, перейдите на экран резервного копирования в разделе **USB-**

#### **накопитель**, затем нажмите > **Сброс пароля**.

Новый пароль будет действителен только для резервных копий, созданных впоследствии.

#### **Восстановление данных с USB-накопителя**

- **1** Для передачи данных подключите USB-накопитель к вашему устройству напрямую с помощью кабеля USB-OTG.
- **2** На экране **Внешний накопитель** вашего устройства нажмите **USB-накопитель**.
- **3** В списке **ВОССТАНОВИТЬ ИЗ РЕЗЕРВНОЙ КОПИИ** нажмите на резервную копию, данные из которой вы хотите восстановить.
- **4** Выберите данные, которые хотите восстановить, нажмите **Восстановить** и введите пароль в соответствующем поле.

#### **Восстановление заводских настроек устройства**

#### **Сброс сетевых настроек**

Это действие сбросит настройки Wi-Fi, мобильной передачи данных и Bluetooth. Это действие не приведет к изменению никаких других настроек или удалению каких-либо данных с вашего устройства.

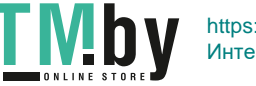

Перейдите в раздел **Настройки** > **Система и обновления** > **Сброс**, нажмите **Сброс настроек сети** и следуйте инструкциям на экране, чтобы выполнить сброс сетевых настроек.

#### **Сброс всех настроек**

Эта операция сбросит все настройки сети, пароль экрана блокировки и вид рабочего экрана. Если ваше устройство поддерживает сканирование отпечатков пальцев или распознавание лица, зарегистрированные отпечатки и данные лица также будут удалены. Прочие данные или файлы не будут удалены с устройства. Это действие не восстанавливает настройки функций Поиск устройства, Пользователи и аккаунты, Диспетчер устройства или настройки приложений.

Перейдите в раздел **Настройки** > **Система и обновления** > **Сброс**, нажмите **Сброс всех настроек** и, следуя инструкциям на экране, завершите операцию.

#### **Восстановление заводских настроек**

Это действие удалит данные на вашем устройстве, в том числе данные аккаунтов, данные приложений, системные настройки, установленные приложения, музыку, изображения и все файлы, сохраненные во внутренней памяти устройства, данные защитного чипа, сохраненные на устройстве системные данные и данные приложений, персональные данные, связанные с аккаунтами Huawei. Создайте резервную копию данных перед восстановлением заводских настроек устройства.

Перейдите в раздел **Настройки** > **Система и обновления** > **Сброс** > **Сброс устройства**, нажмите **Сброс**, следуя инструкциям на экране, восстановите заводские настройки.

# **Онлайн-обновление системы устройства**

При наличии доступного обновления у вас отобразится уведомление о загрузке и установке пакета обновления.

- Перед обновлением убедитесь, что на вашем устройстве установлена официальная версия системы. В противном случае может произойти сбой в процессе обновления и это приведет к возникновению ошибок.
	- Сделайте резервную копию данных перед обновлением.
	- После обновления сторонние приложения, несовместимые с новой версии системы, могут стать недоступны. В этих случаях, возможно, нужно будет подождать, когда выйдет совместимая версия приложения.
	- Во время обновления не выключайте и не перезагружайте устройство, извлеките карту памяти или вставьте ее.
- **1** Перейдите в меню **Настройки** > **Система и обновления** и нажмите **Обновление ПО**.
- **2** При наличии доступного обновления вы можете загрузить и установить пакет обновления вручную или выбрать вариант автоматического обновления устройства ночью.

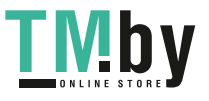

- Загрузка и установка пакета обновления: выберите **Новая версия** > **ЗАГРУЗИТЬ И УСТАНОВИТЬ**. Во избежание расхода мобильного трафика подключите устройство к сети Wi-Fi во время загрузки пакета обновления. По завершении установки обновления устройство автоматически перезагрузится.
- Обновление ночью: нажмите значок и включите функции **Автозагрузка по Wi-Fi** и **Обновление ночью**.

Устройство автоматически обновится между 02:00–04:00 и перезагрузится после установки обновления.

Чтобы обновление ночью прошло успешно, убедитесь, что ваше устройство включено и экран заблокирован, будильники не установлены на этот период времени и уровень заряда батареи выше 35%. При необходимости подключите устройство к зарядному устройству.

Чтобы выключить автоматические обновления, нажмите значок  $\{o\}$  на экране **Обновление ПО** и выключите функцию **Автозагрузка по Wi-Fi**.

# **Сведения планшета**

# **Правовая информация**

**Copyright © Huawei 2021. Все права защищены.**

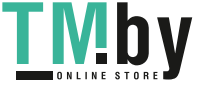

Настоящее руководство носит справочный характер. Фактический вид приобретенного Вами устройства (в том числе цвет, размер и вид экрана) может отличаться от приведенного в данном руководстве. Все заявления, информация и рекомендации, приведенные в настоящем руководстве, не подразумевают никаких гарантий, явных или неявных.

Последние обновления и адрес эл. почты по странам или регионам представлены на сайте: https://consumer.huawei.com/en/support/hotline.

Модель: DBY-W09

HarmonyOS 2\_01

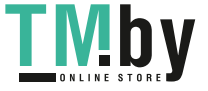